*Guide Entreprise*

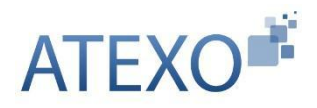

# **GUIDE D'UTILISATION-ENTREPRISE**

Dernière mise à jour : 23 juin 2023

Version 2023-00.03.02

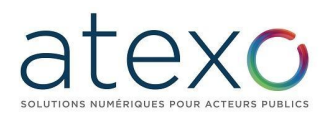

## **Table des matières**

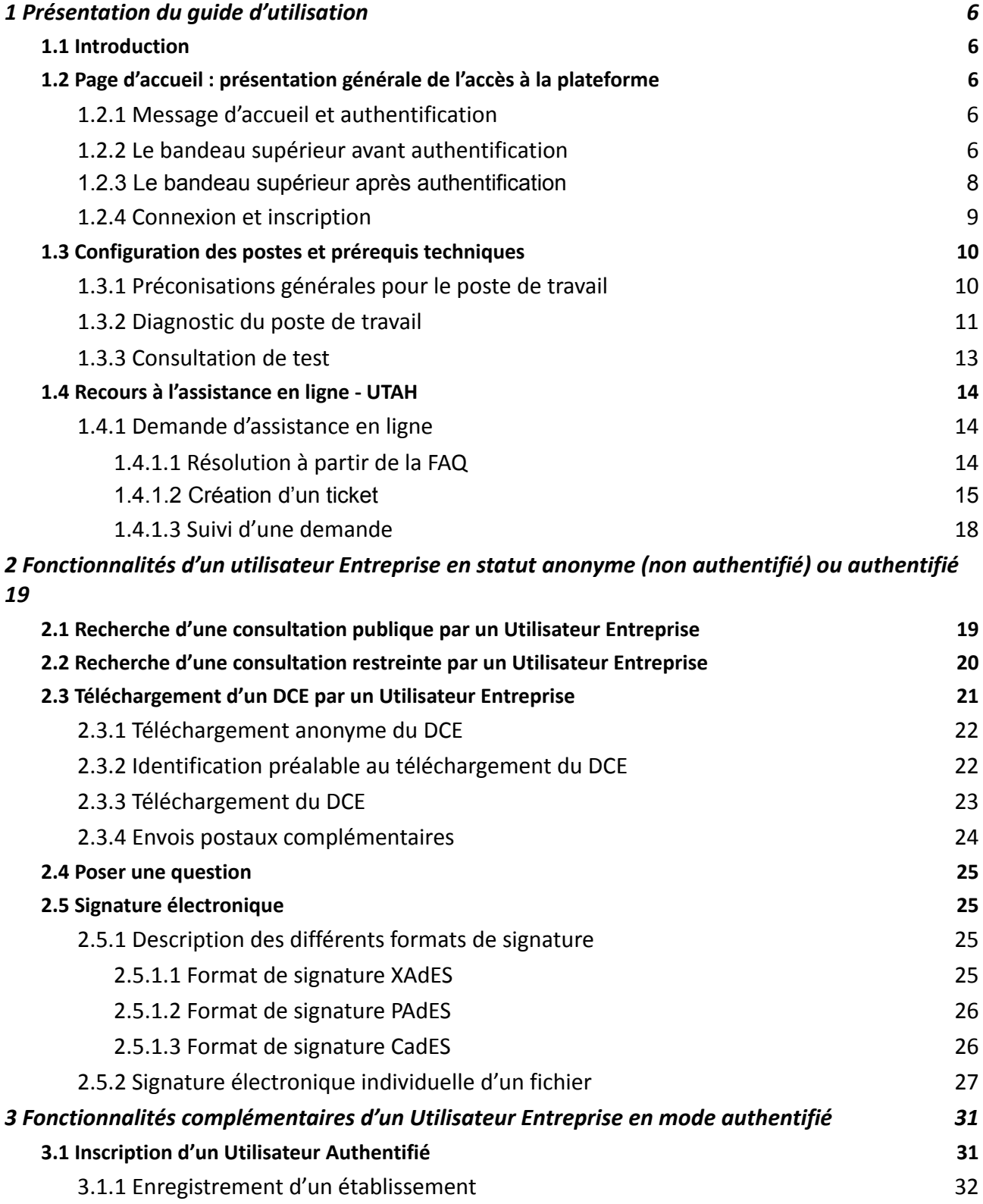

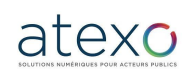

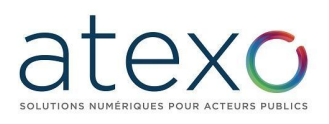

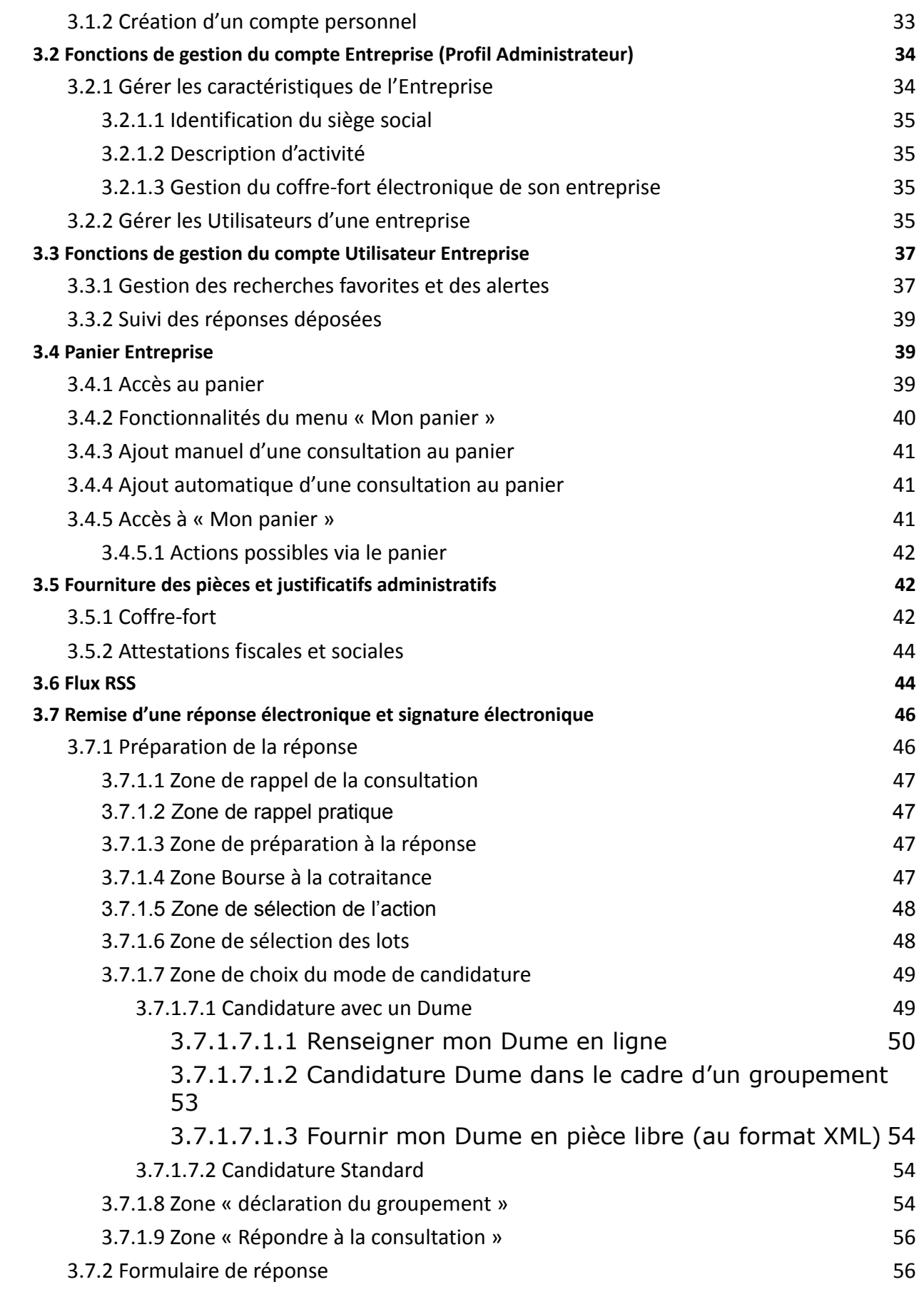

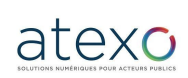

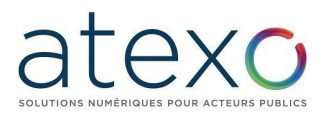

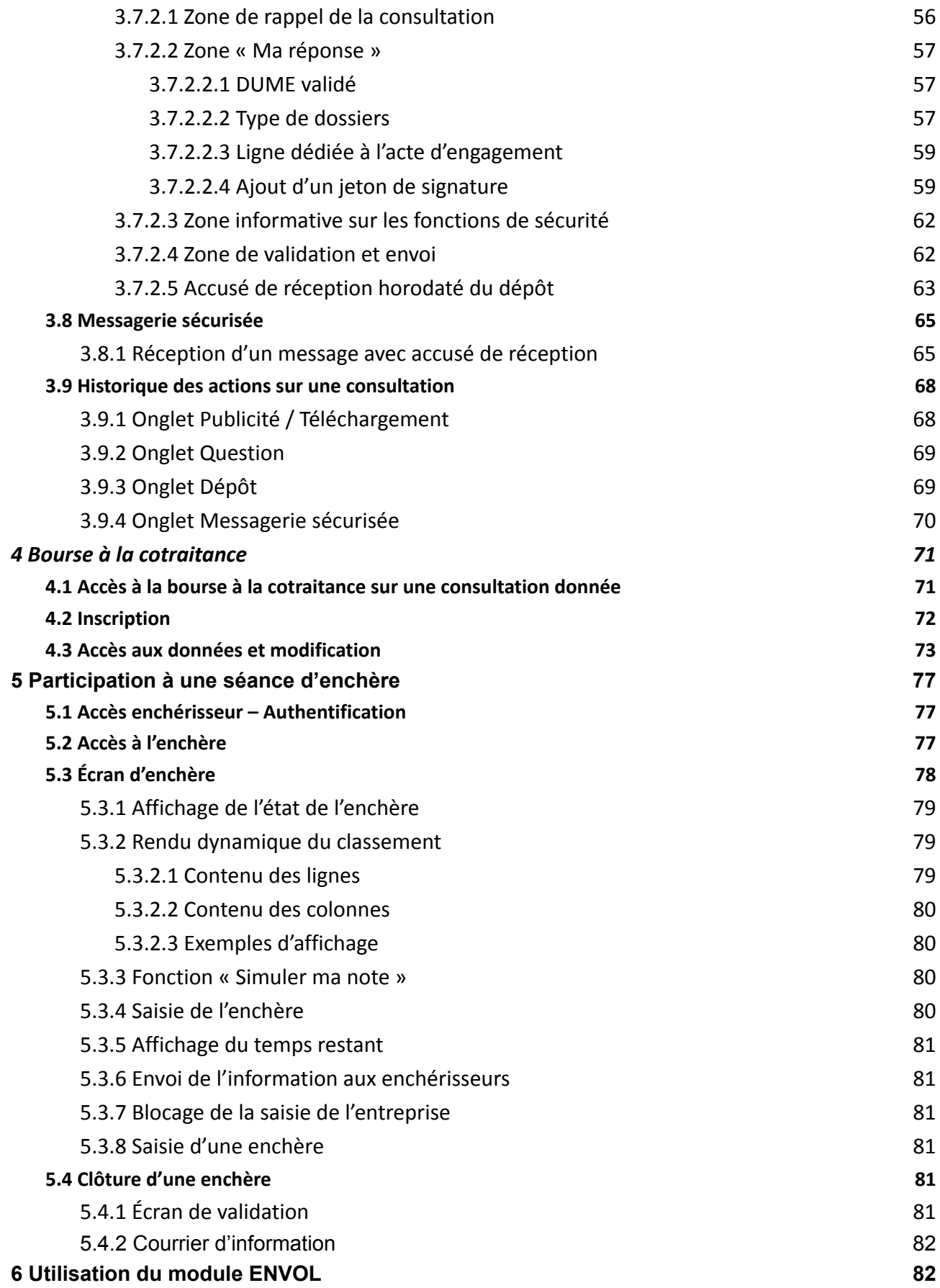

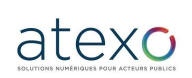

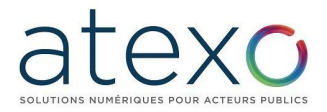

#### 6.1.1 Récupérer un document volumineux d'une consultation 82

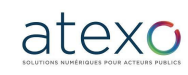

Guide d'utilisation Entreprise

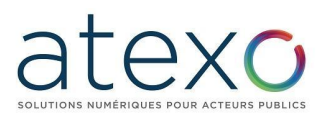

### **1 Présentation du guide d'utilisation**

#### **1.1 Introduction**

<span id="page-5-1"></span><span id="page-5-0"></span>Ce guide s'adresse aux Utilisateurs des entreprises qui souhaitent utiliser la solution de dématérialisation Local Trust MPE, pour différentes fonctionnalités :

- Recherche de consultation
- Retrait de Dossier de consultation des entreprises (DCE)
- Dépôt de question relative à une consultation
- Remise de réponse électronique pour une consultation,
- Etc.

#### **1.2 Page d'accueil : présentation générale de l'accès à la plateforme**

<span id="page-5-2"></span>La page d'accueil de la plateforme est organisée autour de deux espaces : la bannière et l'écran d'accueil avec le message de bienvenue, détaillés ci-dessous.

#### **1.2.1 Message d'accueil et authentification**

<span id="page-5-3"></span>L'authentification s'effectue à partir de la page d'accueil. Il suffit de cliquer sur le bouton « Se connecter » situé à droite du bandeau supérieur pour renseigner ses identifiant et mot de passe.

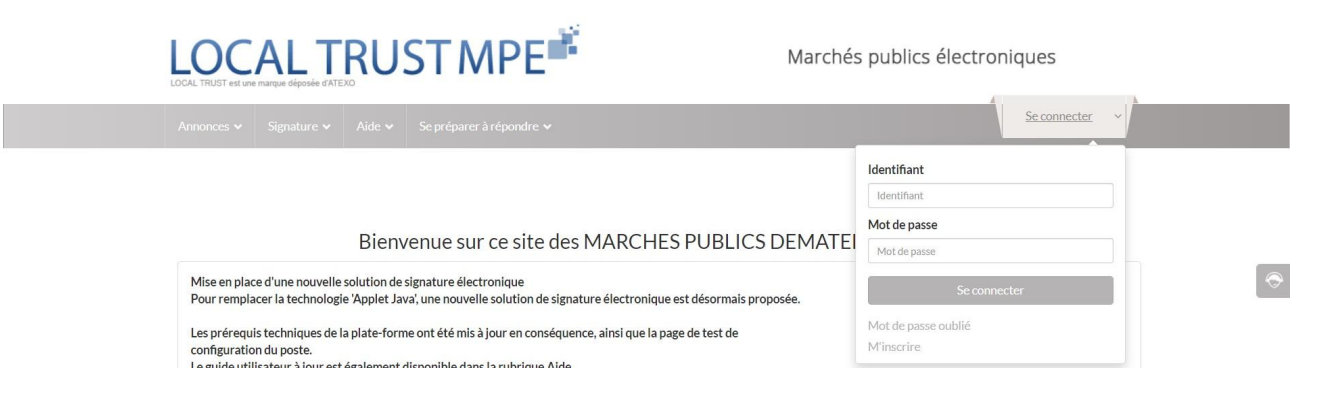

#### **1.2.2 Le bandeau supérieur avant authentification**

<span id="page-5-4"></span>En haut de l'écran, le bandeau supérieur présente les rubriques auxquelles l'Utilisateur Entreprise a directement accès avant connexion :

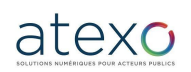

Guide d'utilisation Entreprise

Mise à jour du document : 23 juin 2023

Page 6 sur 88

### *Guide Entreprise*

# texo

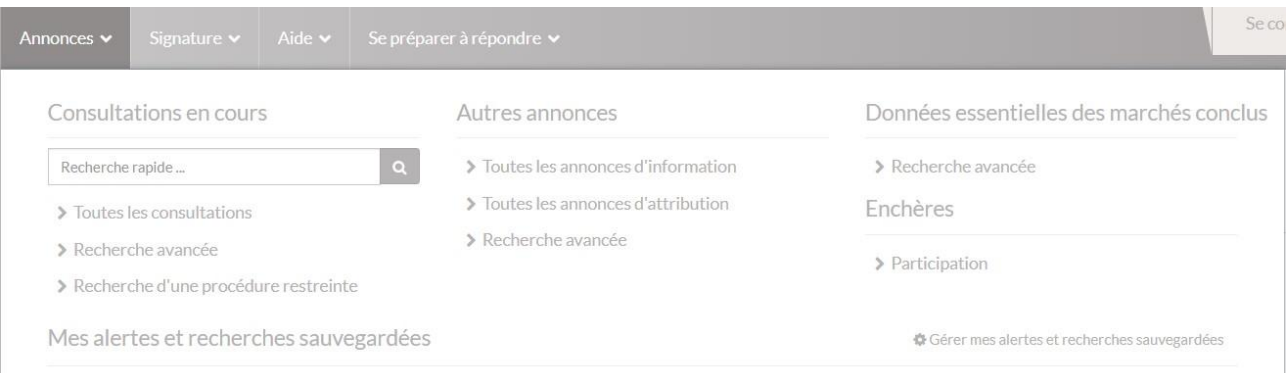

La rubrique « Annonce » permet d'accéder :

- Aux avis de marchés émis sur la plateforme,
- Aux annonces d'informations et d'attribution publié sur la plateforme
- Aux données essentielles des marchés conclus par les collectivités adhérentes
- Au module Enchères

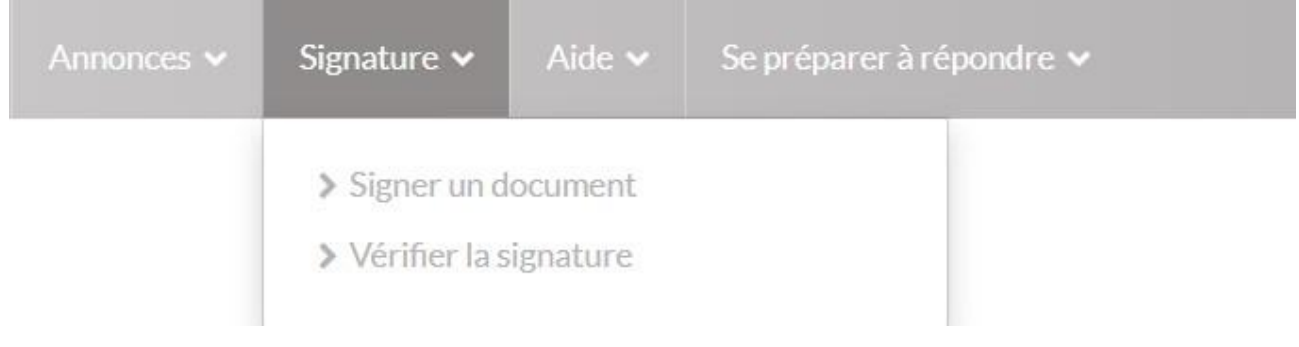

La rubrique « Signature » permet d'accéder :

- À l'utilitaire de signature électronique,
- À l'utilitaire de vérification de la signature électronique.

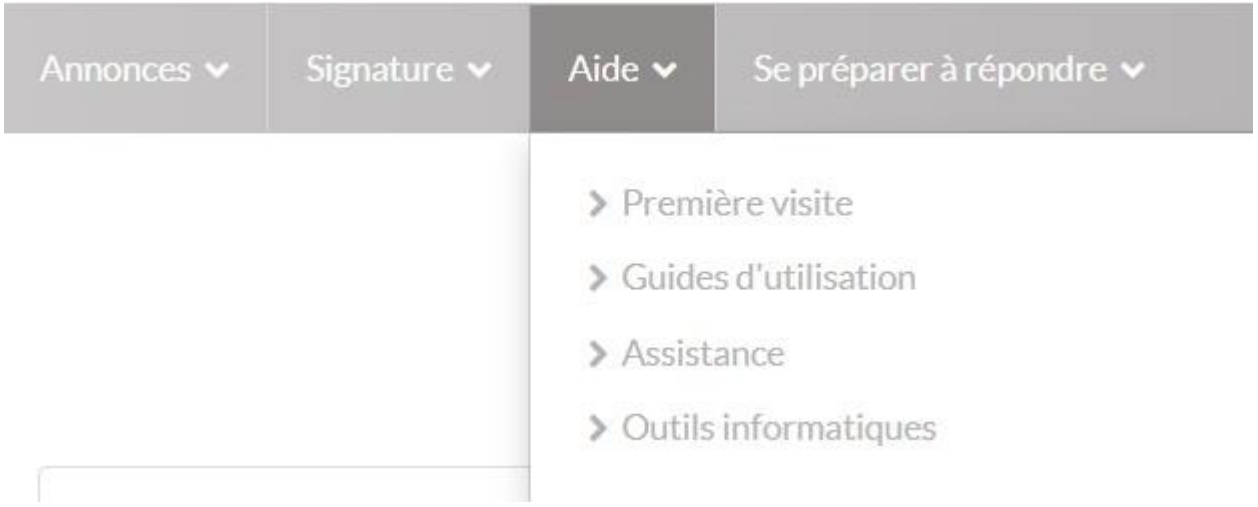

La rubrique « Aide » permet d'accéder :

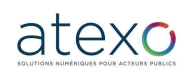

Guide d'utilisation Entreprise

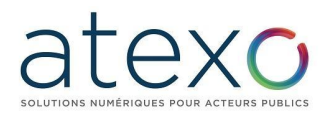

- Aux guides utilisateurs ainsi qu'à l'indice de fréquentation dus support téléphonique,
- Aux différents outils informatiques indispensables à la bonne utilisation de la plateforme.

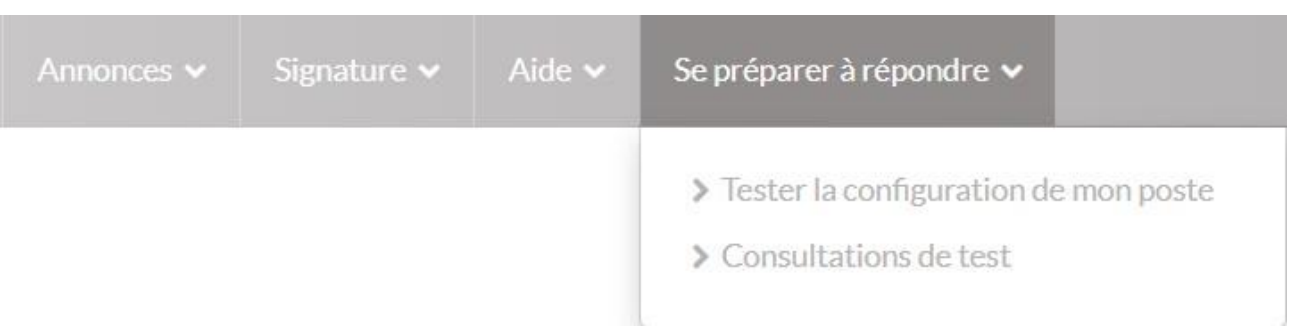

La rubrique « Se préparer à répondre » permet d'accéder :

- Au test de configuration du poste informatique : télécharger mon assistant marchés publics,
- <span id="page-7-0"></span>● Aux consultations de test : pour réaliser un dépôt de test.

**1.2.3 Le bandeau supérieur après authentification**

Après authentification, le bandeau conserve les rubriques évoquées précédemment : avant authentification. Mais s'ajoute deux nouvelles rubriques, détaillés ci dessous :

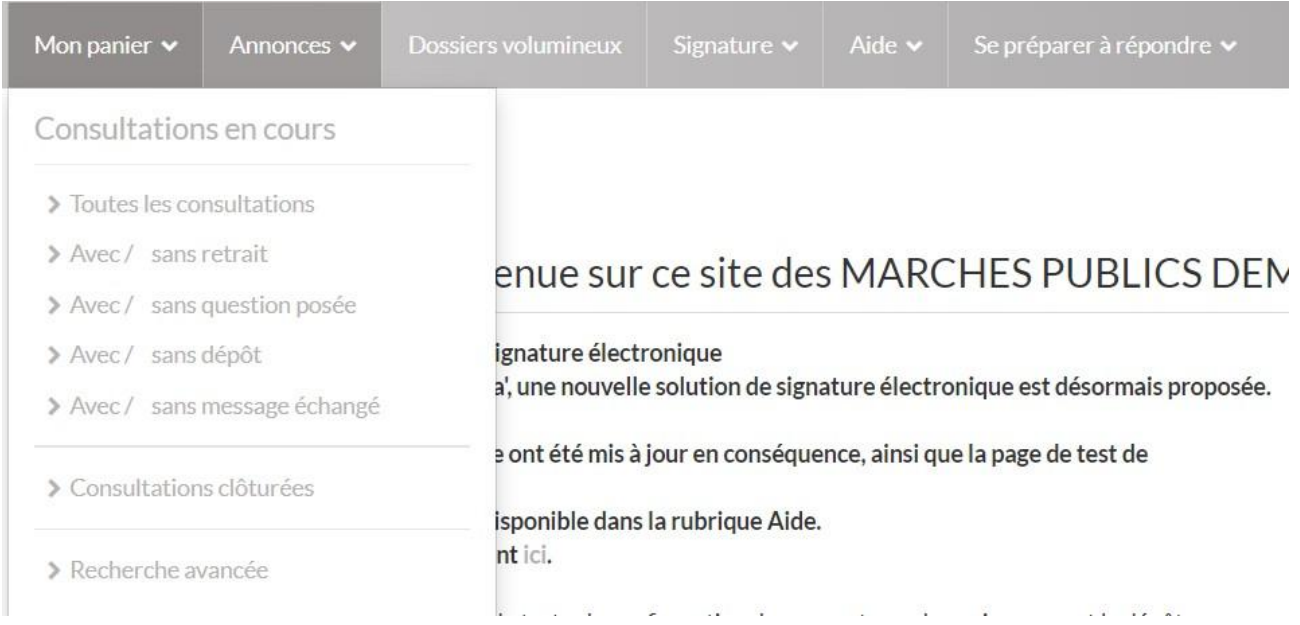

La rubrique « Mon panier » permet d'accéder :

● A toutes les consultations avec lesquelles l'entreprise à interagit ou simplement ajouté à son panier, qu'elle soit en cours ou clôturées

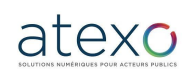

Guide d'utilisation Entreprise

Mise à jour du document : 23 juin 2023

Page 8 sur 88

Page 9 sur 88

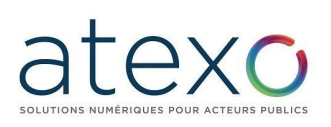

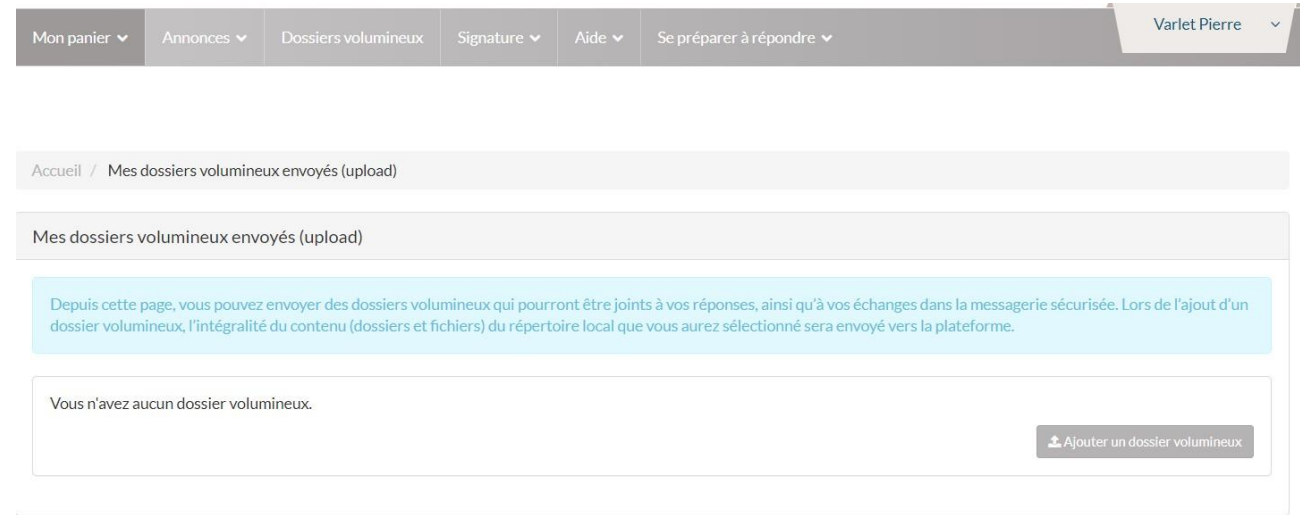

La rubrique « Dossier volumineux » permet d'accéder :

● A l'ajout de documents volumineux que l'entreprise souhaite ajouter à son dépôt, ce module doit être activé par l'entité publique pour être utilisé.

Lorsque l'entreprise est identifié, elle peut paramétrer la « Gestion de mes alertes et recherches sauvegardées » via la rubrique « Annonces »

#### **1.2.4 Connexion et inscription**

<span id="page-8-0"></span>La page d'accueil de la plate-forme est accessible par simple navigateur et ne nécessite aucun équipement spécifique. Si un compte est déjà créé, l'authentification s'effectue en haut à droite de la page d'accueil, à l'aide de l'identifiant et du mot de passe définis lors de l'inscription :

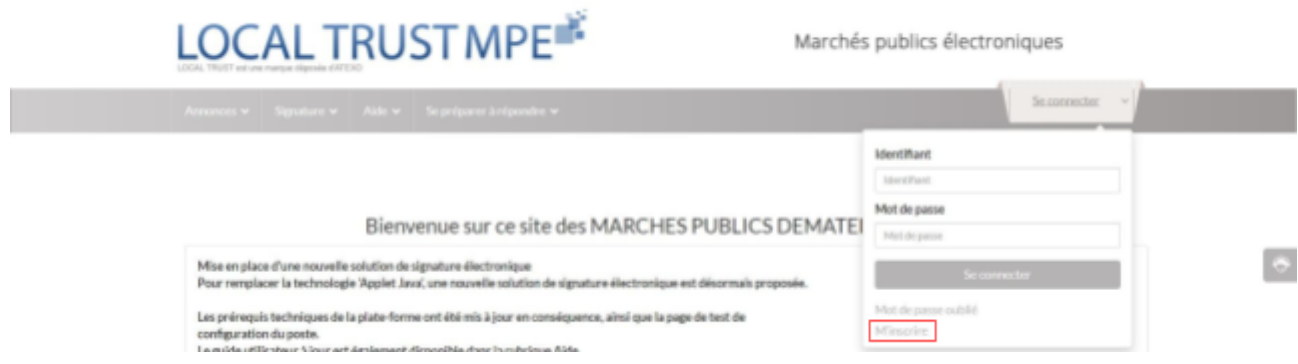

Si l'entreprise ne possède pas de compte, elle doit cliquer sur « M'inscrire ».

Selon que l'entreprise à inscrire est française ou étrangère, l'inscription se fait dans des champs différents, avec saisie du Siret pour l'entreprise d'origine française ; sélection du pays et saisie d'un identifiant pour l'entreprise d'origine étrangère :

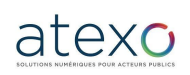

Guide d'utilisation Entreprise

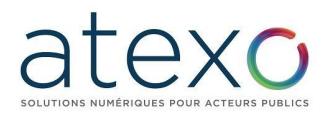

#### NOUVEL UTILISATEUR ?

Inscrivez-vous!

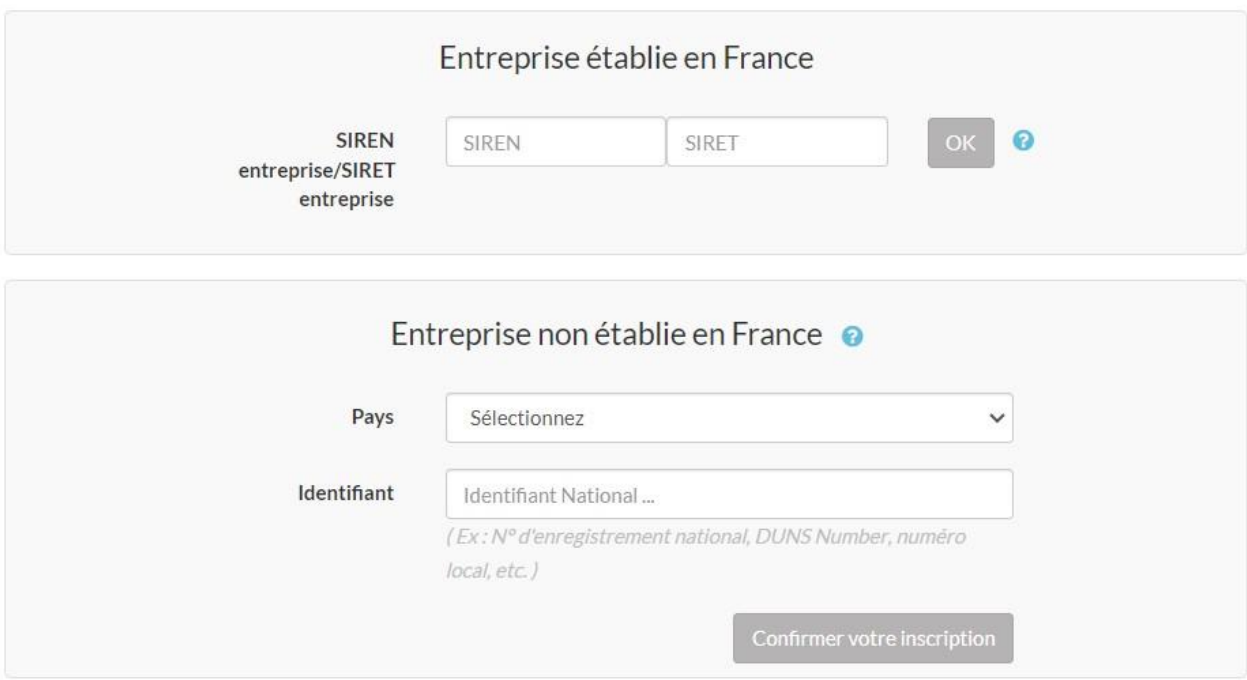

#### **1.3 Configuration des postes et prérequis techniques**

**1.3.1 Préconisations générales pour le poste de travail**

<span id="page-9-1"></span><span id="page-9-0"></span>

- L'utilisation de la plate-forme nécessite des postes de travail récents :
- Disposant de logiciels (OS et Navigateurs) maintenus par leurs éditeurs d'origine,
- Disposant des dernières et mises à jour logiciels, et notamment des patchs de sécurité émis par les éditeurs correspondants.

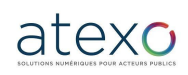

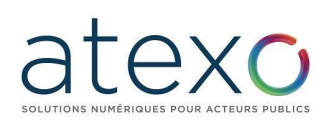

## LOCAL TRUST MPE<sup>\*</sup>

Marchés publics électroniques

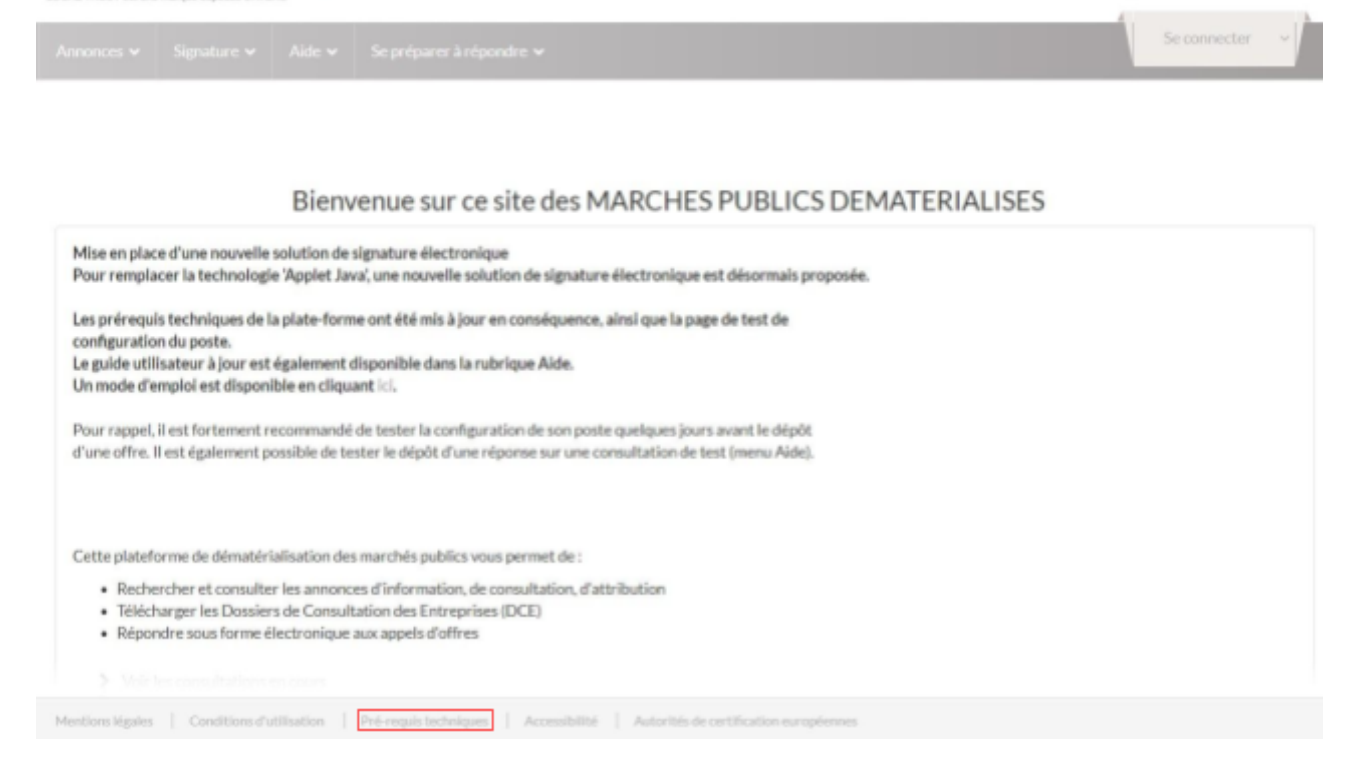

La plate-forme met en œuvre un processus cryptographique élaboré (signature électronique) sur le poste de travail des Utilisateurs.

Ce programme nécessite une configuration particulière du poste de travail.

Les pré-requis techniques sont mentionnés sur toutes les pages de la plate-forme (rubrique Pré-requis techniques en bas de page).

### *Il est impératif de s'y référer et de respecter précisément les exigences qui y sont mentionnées afin de pouvoir utiliser l'ensemble des fonctionnalités de l'application.*

#### **1.3.2 Diagnostic du poste de travail**

<span id="page-10-0"></span>Afin de préparer la réponse électronique à une consultation, il est nécessaire d'anticiper la bonne configuration du poste de travail, en réalisant un diagnostic de configuration, accessible depuis la bannière > Se préparer à répondre > Tester la configuration de mon poste .

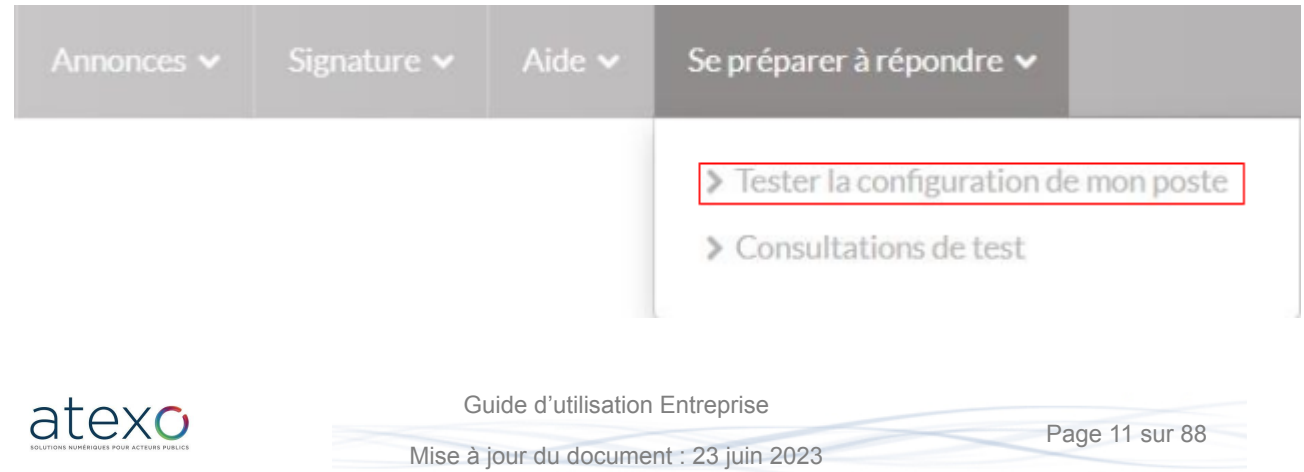

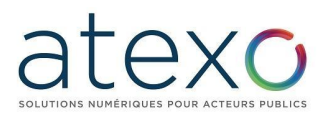

L'action « Lancer le test de configuration de mon poste » vérifie les éléments suivants :

- Système d'exploitation,
- Mon Assistant Marchés Publics,
- Accès au magasin de certificats,
- Version du navigateur Web,
- Communication avec le serveur distant.

Cette version nécessite l'installation et l'exécution de **Mon Assistant Marchés Publics** sur le poste utilisateur pour pouvoir utiliser les fonctions suivantes :

- Signature électronique
- Ajouter des documents dans le module ENVOL
- Test de la configuration utilisateur

Sur chacune des pages intégrant une fonctionnalité nécessitant l'exécution de **Mon Assistant Marchés Publics**, un indicateur d'état indique à l'utilisateur si l'Assistant est en cours d'exécution ou non sur le poste utilisateur.

Si **Mon Assistant Marchés Publics** n'est pas installé ou lancé sur le poste de l'utilisateur, l'état est « Hors ligne » :

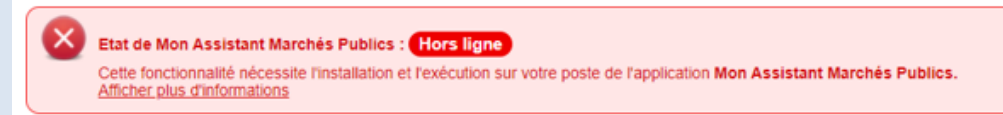

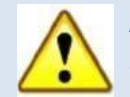

Au clic sur « Afficher plus d'informations », l'utilisateur a la possibilité de télécharger l'exécutable d'installation de **Mon Assistant Marchés Publics**.

Aucun droit d'administrateur n'est requis lors de l'installation de Mon Assistant Marchés Publics.

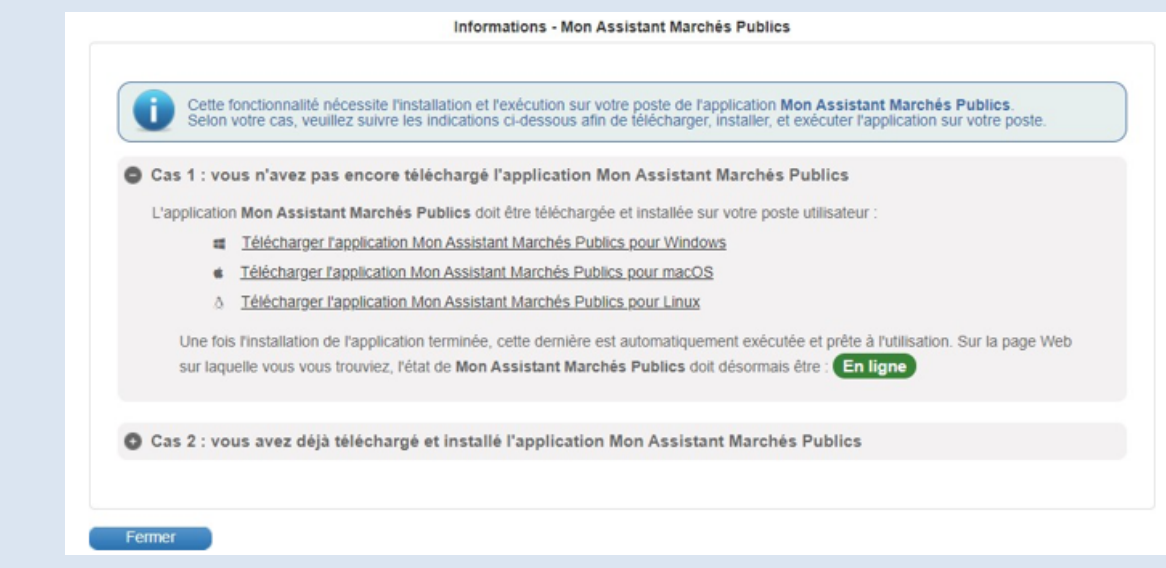

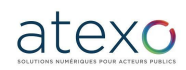

Guide d'utilisation Entreprise

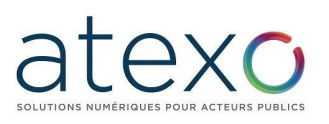

Lorsque **Mon Assistant Marchés Publics** est installé et lancé sur le poste de l'utilisateur, l'état est « En ligne » : Etat de Mon Assistant Marchés Publics : Connecté L'application Mon Assistant Marchés Publics est lancée sur votre poste, et est prête à l'utilisation. Il est à noter qu'une fois installé, **Mon Assistant Marchés Publics** se lance automatiquement au

démarrage du poste utilisateur.

Tout au long de la navigation sur la plate-forme, il est possible de réaliser ce diagnostic. Si le test n'est pas concluant, il est nécessaire de se référer à la rubrique pré-requis techniques en bas de page.

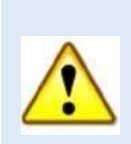

**Il est impératif que l'ensemble des tests des pré-requis soient validés** pour pouvoir répondre électroniquement à une consultation sur la plateforme. Dans le cas contraire, la fonction de réponse électronique n'est pas opérationnelle. En cas de test concluant, l'Utilisateur Entreprise est invité à effectuer une réponse électronique sur une consultation de test.

#### **1.3.3 Consultation de test**

<span id="page-12-0"></span>Les consultations de test sont des consultations fictives qui permettent de s'entraîner à répondre électroniquement à une consultation. Le processus de réponse à une consultation de test est identique à celui d'une consultation réelle : il permet de tester le bon fonctionnement du certificat électronique, du chiffrement et du transfert nécessaire à la réponse électronique.

Les consultations de test sont notamment accessibles depuis la bannière > Se préparer à répondre > Tester la configuration de mon poste.

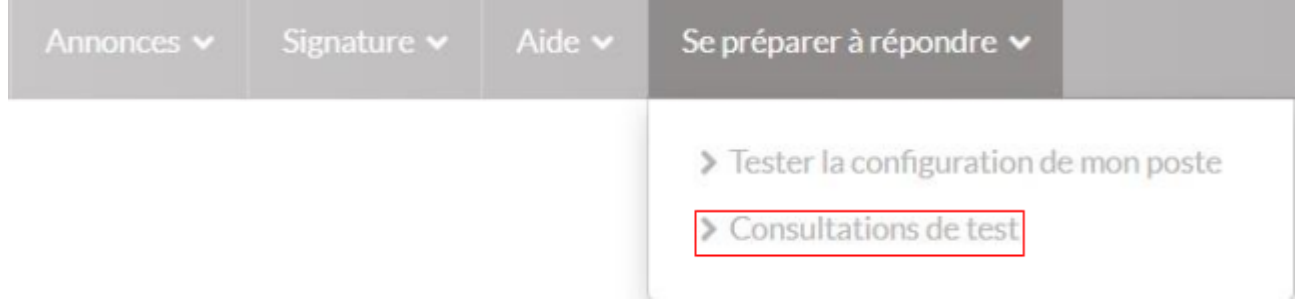

La plateforme propose aux Entreprises la possibilité de s'exercer à répondre sur deux types de consultations de test :

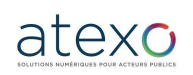

Guide d'utilisation Entreprise

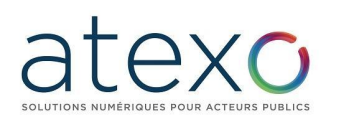

- Une consultation de test avec signature électronique
- Une consultation de test sans signature électronique

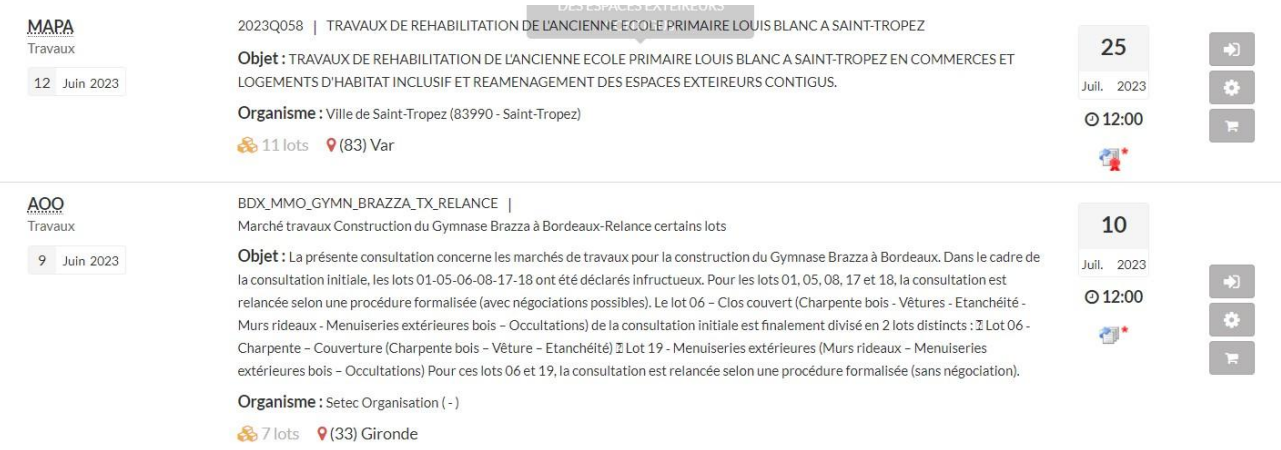

Pour tester la réponse électronique, il est nécessaire de disposer d'un compte Utilisateur Entreprise, et d'être authentifié. Un certificat est requis en cas de signature électronique exigée.

#### **1.4 Recours à l'assistance en ligne - UTAH**

<span id="page-13-0"></span>Un service de support en ligne est mis en place pour les entreprises souhaitant soumissionner aux marchés publics.

Pour y accéder, cliquer sur l'icône positionné à droite de l'écran. Un nouvel onglet s'affiche dans le navigateur de l'utilisateur, avec l'accès au FAQ, à partir d'une liste de sélection. Celle-ci nous permettra, par la suite d'accéder au fonctionnalité suivante :

- Un bandeau permettant d'accéder au suivi d'une demande (« ticket »),
- Un espace affichant les données liées aux contextes applicatif, métier et technique de l'utilisateur effectuant la demande,
- La création d'un ticket d'assistance.

#### **1.4.1 Demande d'assistance en ligne**

<span id="page-13-2"></span><span id="page-13-1"></span>La demande d'assistance s'effectue préalablement à partir de l'accès à une FAQ.

### **1.4.1.1 Résolution à partir de la FAQ**

Dans l'espace « Ma demande », une liste de sélection permet de cibler l'objet de sa demande d'assistance en mettant à disposition de l'utilisateur l'ensemble des questions les plus fréquemment posées ainsi que les réponses qui y sont associées.

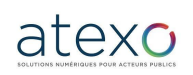

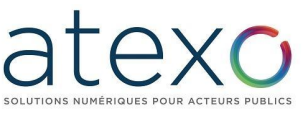

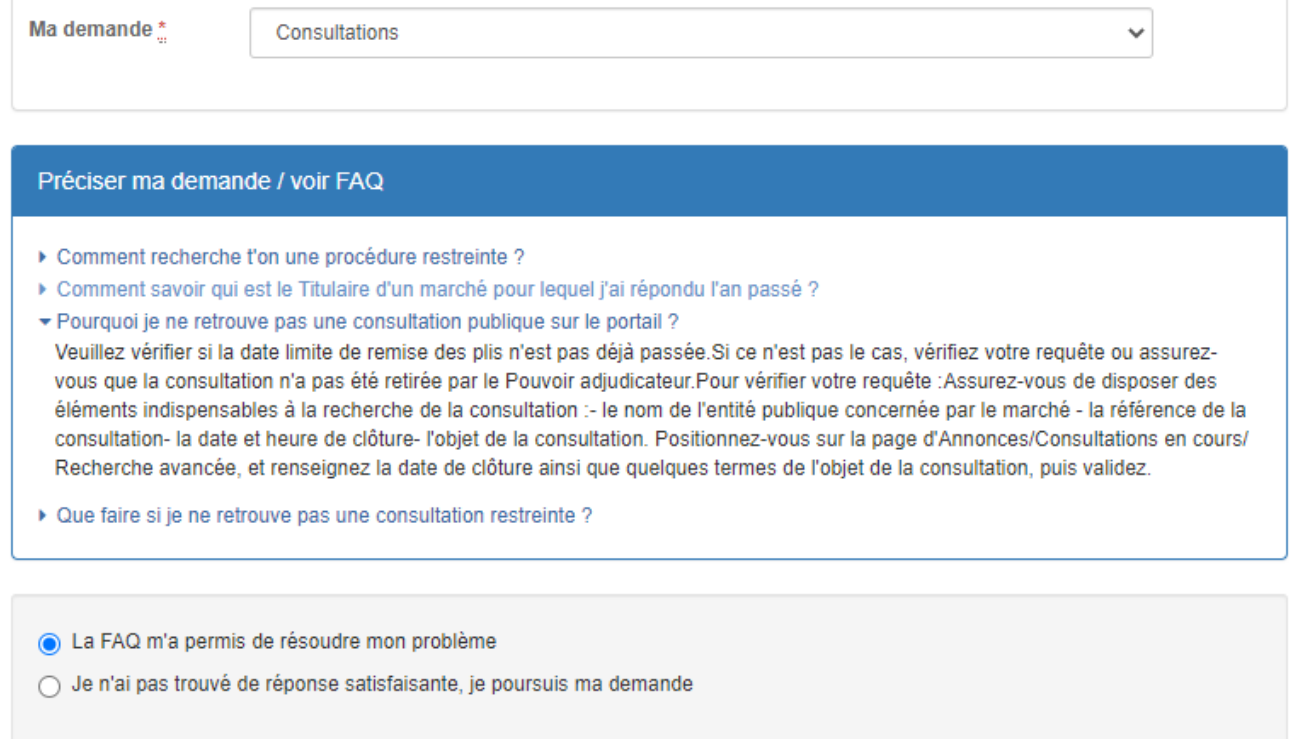

Envoyer

Dans le cas où la FAQ permet de satisfaire à la demande de l'utilisateur, sélectionner le radio bouton « La FAQ m'a permis de résoudre mon problème » et cliquer sur envoyer.

Dans le cas contraire, cliquer sur le radio bouton « Je n'ai pas trouvé de réponse satisfaisante, je poursuis ma demande » pour créer un ticket auprès du support.

#### **1.4.1.2 Création d'un ticket**

<span id="page-14-0"></span>La demande d'assistance doit s'effectuer par la création d'un ticket. Celui-ci permet de mettre à disposition du support un certain nombre d'informations facilitant et la prise en charge de la demande, et la résolution du problème.

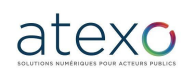

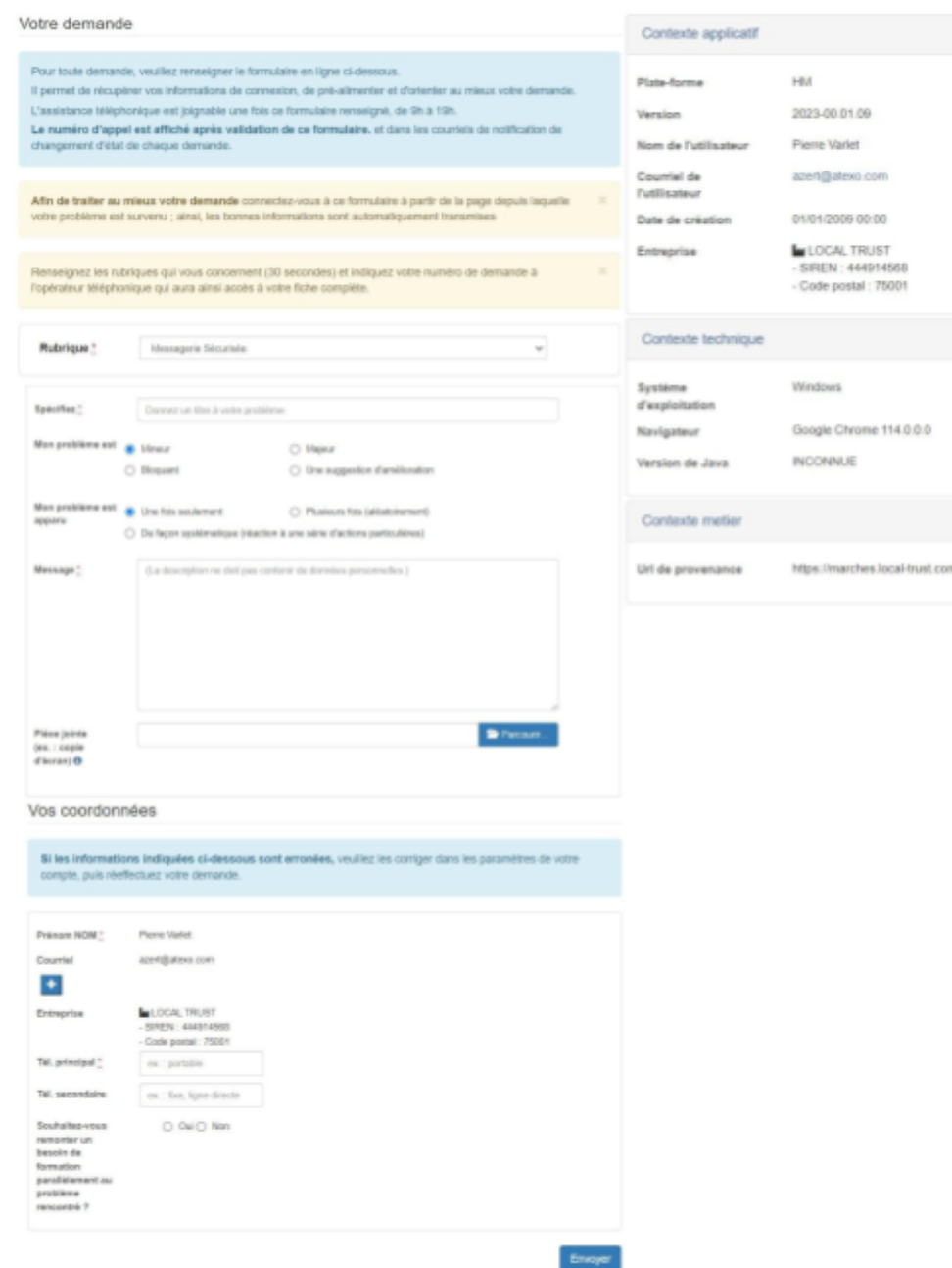

Elle s'effectue en deux parties. La première concerne la description du problème. L'utilisateur doit :

- estimer la sévérité du problème (Mineur, Majeur, Bloquant, Suggestion d'amélioration)
- informer sur la récurrence du problème (Une fois seulement, Plusieurs fois (aléatoirement), de façon systématique (réaction à une série d'actions particulières))
- obligatoirement décrire sa demande/son problème dans l'espace « Message ». Il est vivement recommandé d'y associer des captures d'écran afin de faciliter la résolution du problème.

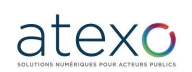

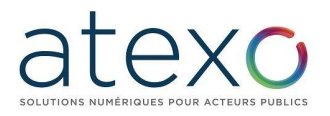

La deuxième partie concerne les coordonnées de l'utilisateur. Elles sont automatiquement reprises à partir du compte utilisé. Seul le numéro de téléphone, obligatoire, doit être renseigné.

À noter : il est possible de renseigner des courriels supplémentaires en cliquant sur le bouton **F** 

Au clic sur le bouton « Envoyer », une page confirme l'enregistrement de la demande avec mise à disposition du numéro de suivi :

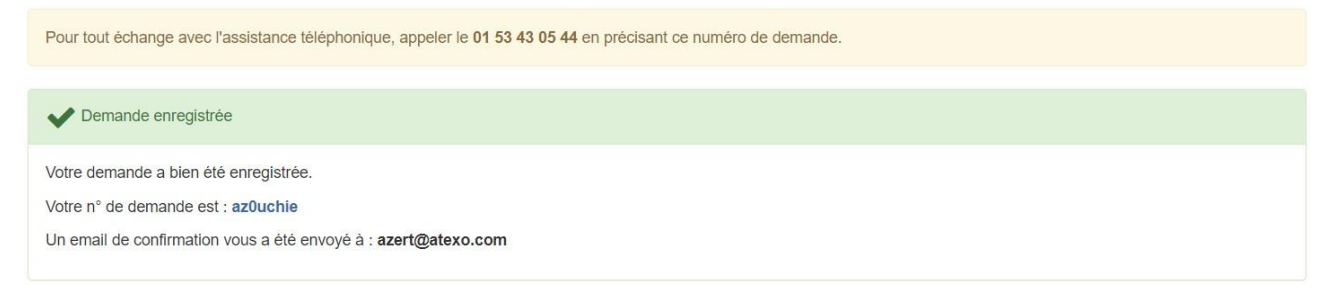

Par ailleurs, un mail de confirmation est envoyé à l'utilisateur.

Enfin, le numéro d'assistance téléphonique est mis à disposition de l'utilisateur afin de prendre contact avec le support, dans le cas d'une demande urgente.

> En aucun cas ce service de support n'est destiné à former les entreprises aux fonctions bureautiques usuelles

Les Utilisateurs sont fortement invités à tester la configuration de leur poste et à réaliser des réponses de tests sur les consultations de tests proposées sur la plate- forme. En cas de difficulté, le Service d'assistance en ligne est à la disposition des entreprises pour les aider à bien configurer les postes de travail et s'assurer que leur remise de réponse peut se faire sans difficulté.

ATTENTION : c'est le Règlement de consultation qui fait foi pour les exigences de la Personne publique en matière de signature électronique des fichiers de réponse (cf. articles 2.5 et 3.7.2.2.4). Cette plate-forme est un outil, non une instruction de modalité de remise de réponse.

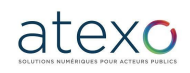

Guide d'utilisation Entreprise

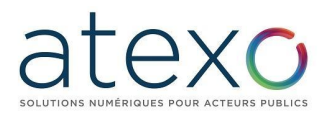

#### **1.4.1.3 Suivi d'une demande**

<span id="page-17-0"></span>Un utilisateur peut accéder au suivi de son ticket de deux manières :

- En cliquant sur le lien reçu par mail, lors de l'envoi du ticket
- En saisissant le numéro de suivi qui lui a été fourni, en haut de page de la création d'un ticket.

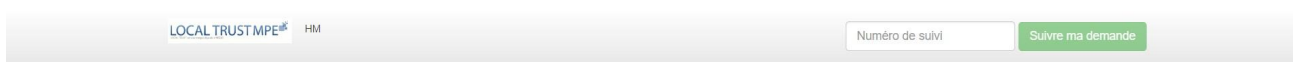

Au clic sur « Suivre ma demande », la page affiche :

- Les informations issues de la création du ticket : message de demande, horodatage de la demande, courriels de suivi,
- L'historique des échanges avec le support,
- Le statut en cours de la demande (avec horodatage),
- Un espace de réponse permettant d'échanger avec le support.

Chaque modification de statut de la demande par le support fait l'objet d'une notification envoyée dans la boîte mail de l'utilisateur.

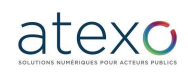

## **2 Fonctionnalités d'un utilisateur Entreprise en statut anonyme (non authentifié) ou authentifié**

<span id="page-18-0"></span>Les fonctions décrites ci-après sont identiques lorsque l'Utilisateur Entreprise est en mode anonyme (non authentifié) ou en mode authentifié.

*NB : Lors de l'accès à la plate-forme, l'Utilisateur Entreprise est par défaut en mode "anonyme".*

#### **2.1 Recherche d'une consultation publique par un Utilisateur Entreprise**

<span id="page-18-1"></span>Les modes de recherche accessibles depuis le menu sont :

- Affichage de toutes les consultations en cours,
- Moteur de recherche rapide par mots-clés ou références,
- Moteur de recherche avancée : avec la recherche multi critères, la recherche par mot clé et la recherche d'une procédure restreinte (Par exemple pour les phases de remise d'offre d'un Appel d'Offre Restreint).

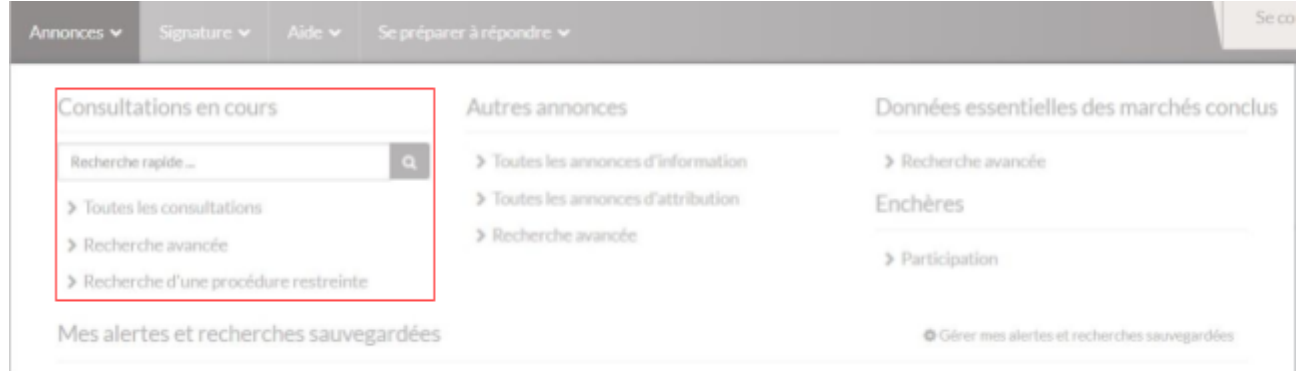

À l'issue d'une recherche, un tableau de résultat donne une description des consultations correspondantes.

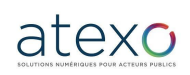

Guide d'utilisation Entreprise

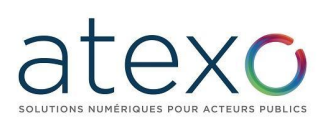

#### Nombre de résultats : 2

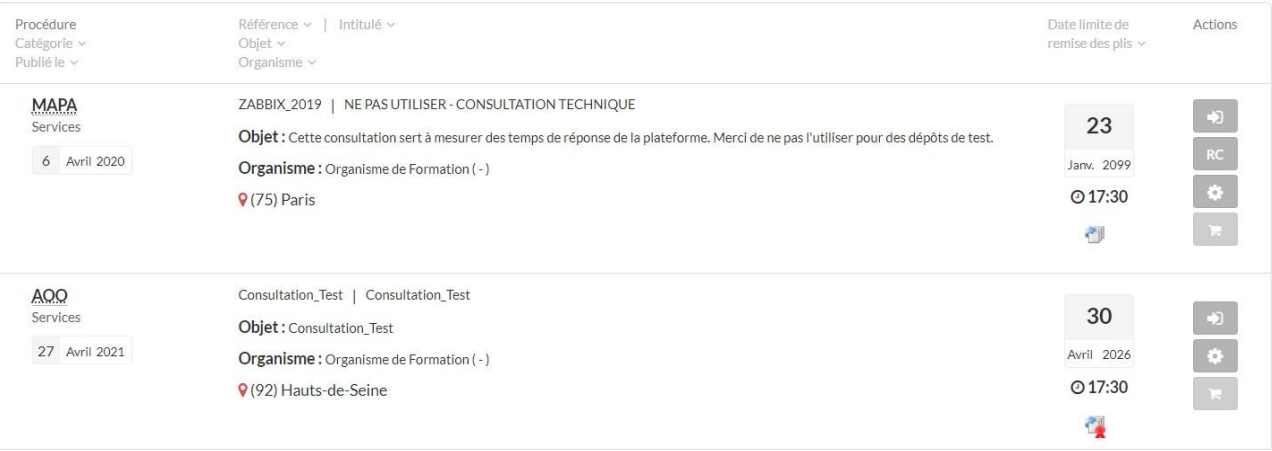

À partir de ce tableau de résultat, Un utilisateur anonyme (ou non identifié) peut accéder :

- Au détail de la consultation grâce au bouton « accéder à la consultation »  $\blacksquare$ , puis aux fonctions / actions uniquement au téléchargement des pièces de la consultation.
- $\bullet$  Aux détails des lots  $\clubsuit$ .
- Au test de configuration du poste  $\ddot{\bullet}$ ,
- A la fonctionnalité « ajouter la consultation au Panier Entreprise »  $\blacksquare$ ,
- Au téléchargement du RC, via le tableau de bord

#### **2.2 Recherche d'une consultation restreinte par un Utilisateur Entreprise**

<span id="page-19-0"></span>Pour les marchés à phases multiples (par exemple, Accord-cadre : sélection des attributaires puis marchés subséquents ; Appels d'Offres Restreint : candidature puis offre ; Marchés négociés ; etc.), l'Entité Publique est amenée à restreindre l'accès à la consultation suite à la première phase publique.

Cette nouvelle phase de la consultation est dite restreinte, c'est-à-dire qu'elle n'est ni visible ni accessible par les entreprises qui n'auraient été pas sélectionnées à participer à cette nouvelle phase.

Pour accéder à cette nouvelle phase de la consultation, il faut disposer de plusieurs informations :

- le nom de l'Entité publique et de la Direction / Service (Entité d'achat) qui passe la consultation,
- la Référence de la consultation,
- le Code d'accès restreint, donné à l'entreprise par l'Entité publique.

L'accès à la consultation restreinte se fait depuis :

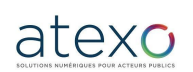

Guide d'utilisation Entreprise

- la page d'accueil, de la plateforme, en cliquant sur le lien "Rechercher une procédure restreinte"
- la rubrique "recherche d'une procédure restreinte", qui se trouve dans le menu "Annonces".

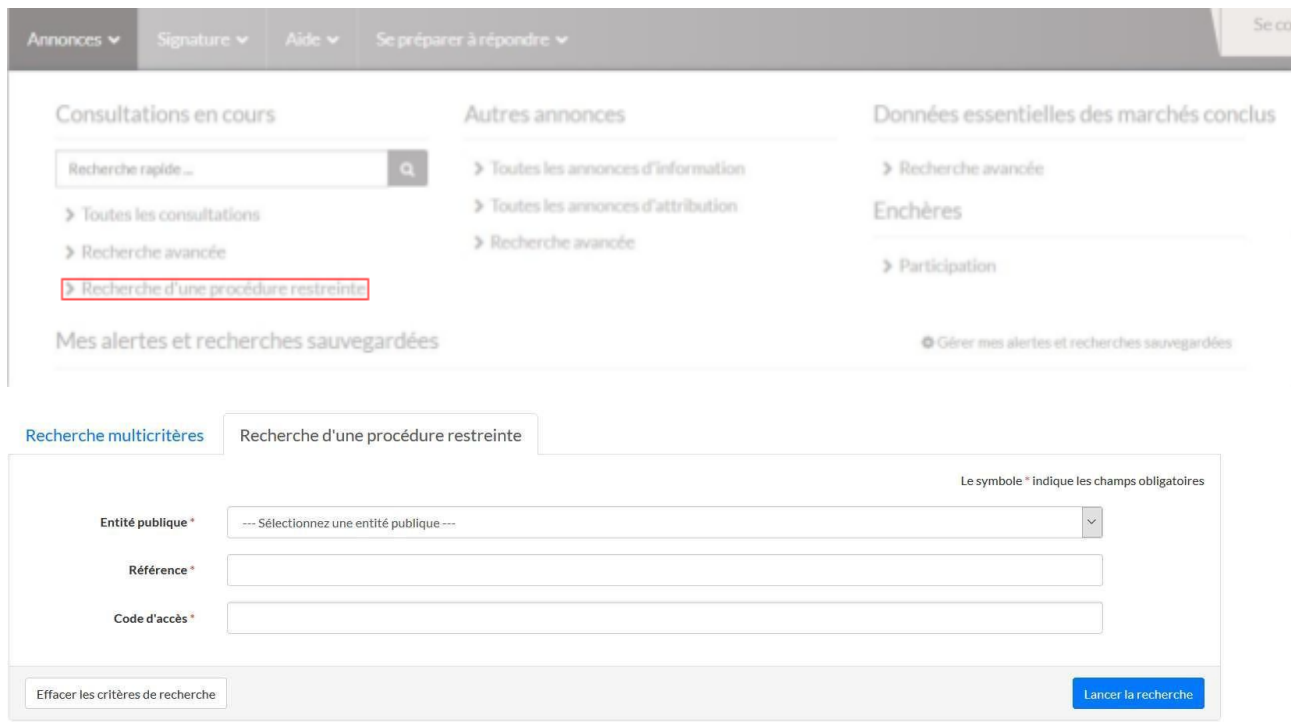

### **2.3 Téléchargement d'un DCE par un Utilisateur Entreprise**

<span id="page-20-0"></span>L'accès au téléchargement des documents de la consultation se fait en cliquant sur le bouton "accéder à la consultation" **a** 

L'Utilisateur Entreprise peut :

- Télécharger l'Avis de publicité en cliquant sur lien disponible dans le cartouche "avis de publicité",
- Télécharger le Règlement de Consultation en cliquant sur le lien disponible dans le cartouche "Pièces de la consultation",

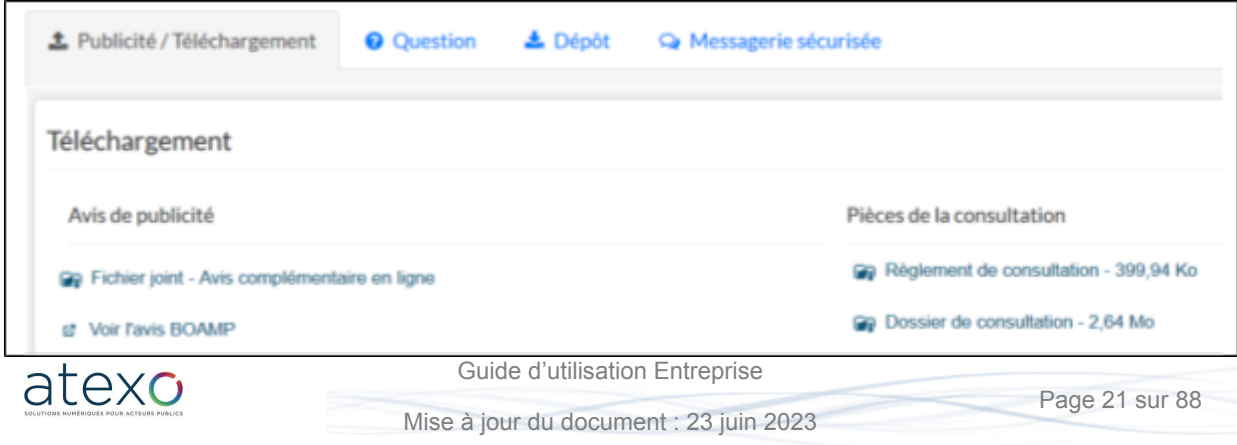

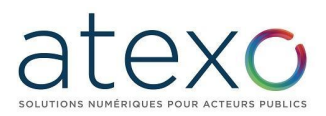

● Télécharger le DCE, en cliquant sur le lien "Dossier de consultation" dans le cartouche "Pièces de la consultation".

Le téléchargement du Règlement de Consultation et de l'avis de publicité se fait sans authentification.

C'est également sur cette page que L'utilisateur Entreprise pourra télécharger les Annexes / Dossier volumineux déposé par les agents (cf. § 6.1.1)

#### **2.3.1 Téléchargement anonyme du DCE**

<span id="page-21-0"></span>Le téléchargement du Dossier de consultation peut se faire soit anonymement soit à la suite d'une identification. Par défaut, une identification est demandée.

Téléchargement du Dossier de Consultation des Entreprises En cas de modification de la consultation, nous devons être en mesure de vous contacter pour vous transmettre les éléments actualisés O Je souhaite compléter le formulaire de demande de renseignements ci-dessous et ainsi être informé en cas de modification de la consultation.  $\bigcirc$  Je souhaite télécharger anonymement le Dossier de Consultation des Entreprises et je ne serai donc pas informé en cas de modification de la consultation.

Après avoir pris connaissance des conditions d'utilisations de la plateforme (case à cocher en bas du formulaire), l'Utilisateur Entreprise valide et accède à l'écran de téléchargement du DCE.

Il n'est pas utile dans le mode de téléchargement anonyme de remplir préalablement les champs d'identification.

*ATTENTION : En cas de téléchargement anonyme, l'Utilisateur Entreprise renonce explicitement à recevoir les informations (alertes) de modifications de consultation.*

> **2.3.2 Identification préalable au téléchargement du DCE**

<span id="page-21-1"></span>En renseignant ses informations d'identité (comme pour la procédure de retrait physique de DCE), l'Utilisateur Entreprise s'assure d'être tenu informé par voie électronique des éventuels éléments complémentaires intervenant avant la clôture (envoi de questions et réponses aux différentes entreprises, report de délai, etc.)

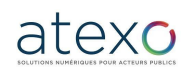

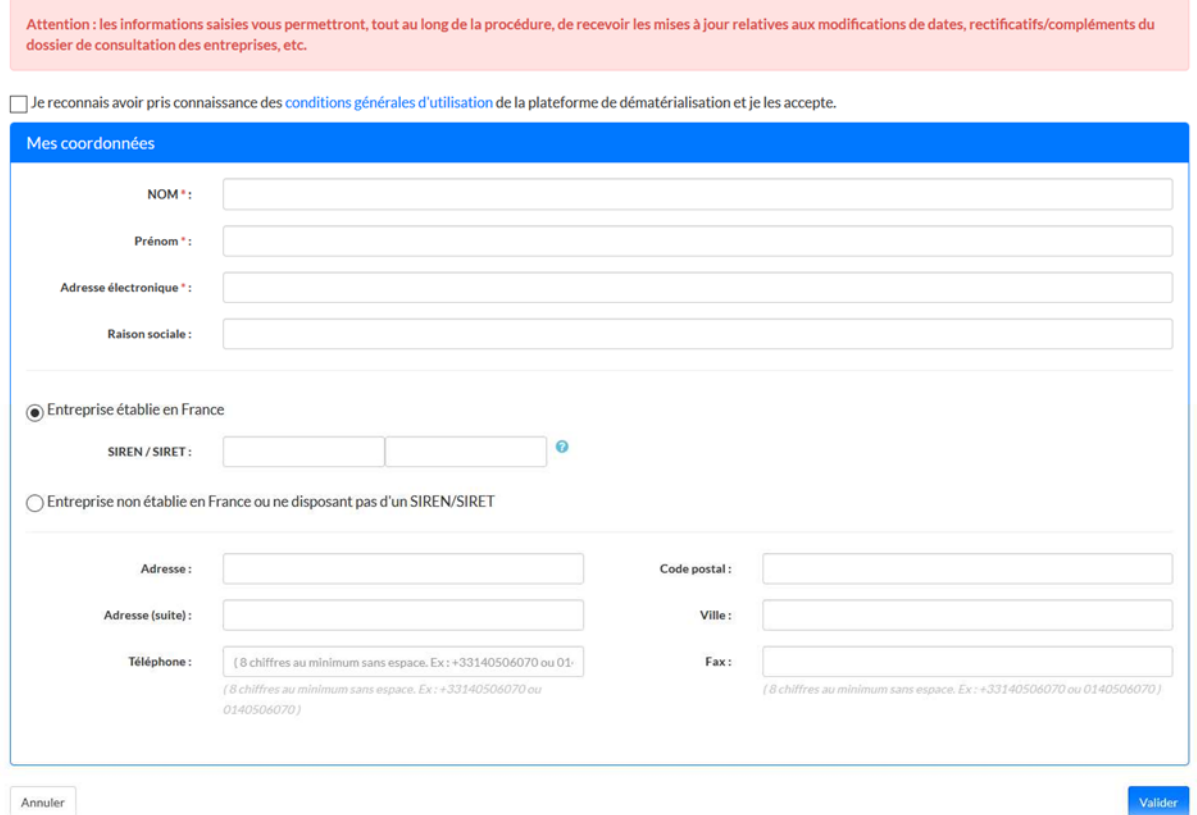

*NB : Lorsque l'Utilisateur Entreprise est authentifié, les coordonnées du compte Utilisateur Entreprise pré-remplissent le formulaire de téléchargement du DCE. Il est possible de modifier les données pré-remplies, le cas échéant.*

Une fois le formulaire rempli, la fonction "Valider" conduit à l'écran de téléchargement du DCE.

#### **2.3.3 Téléchargement du DCE**

<span id="page-22-0"></span>L'Utilisateur Entreprise a la possibilité :

● De télécharger le Dossier de Consultation complet,

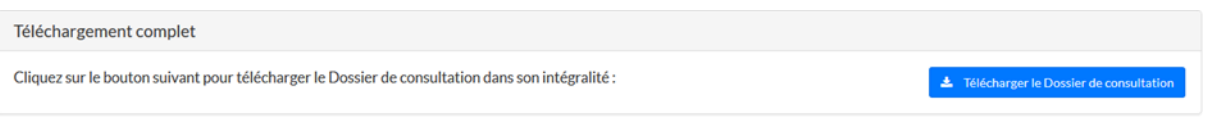

● De choisir les seules pièces du dossier à télécharger

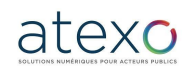

Guide d'utilisation Entreprise

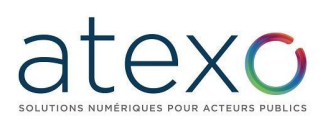

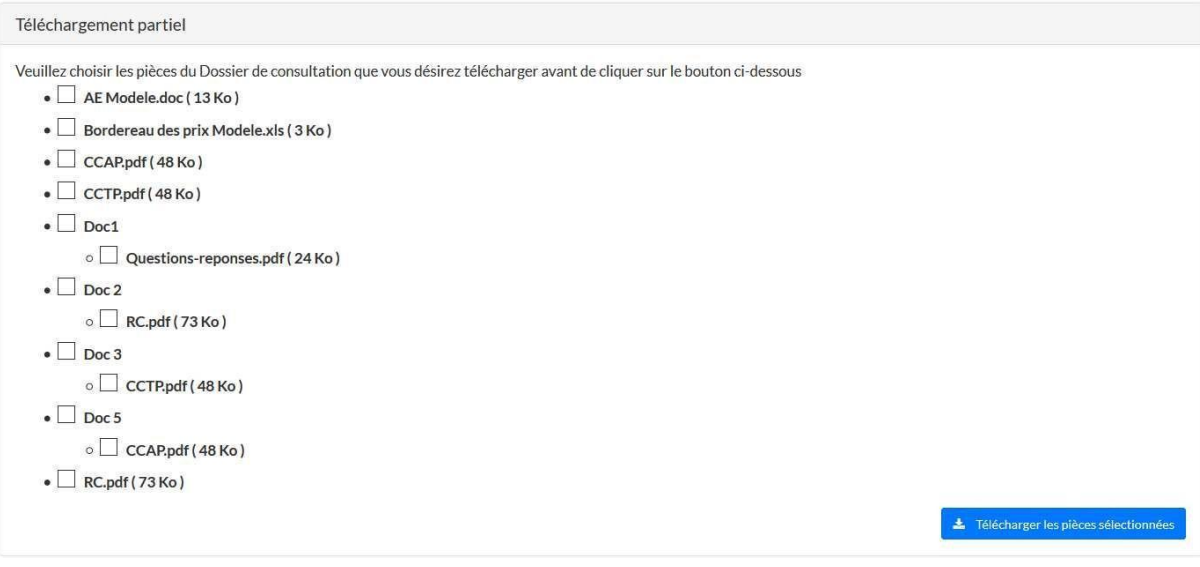

L'Utilisateur Entreprise doit Enregistrer (et non Ouvrir) le DCE sur son poste de travail, afin de pouvoir le manipuler ultérieurement sans être connecté à la plate- forme.

#### **2.3.4 Envois postaux complémentaires**

<span id="page-23-0"></span>Dans le cas où les fichiers de la consultation sont trop lourds pour être mis en ligne (par exemple : les plans dans le cadre d'un marché de travaux), l'Entité publique a la possibilité de mettre en place des envois postaux complémentaires.

Lorsque ce choix est proposé, la demande par l'entreprise de ces compléments par voie postale se fait sur le même écran que le téléchargement du DCE.

L'Utilisateur Entreprise renseigne la forme souhaitée de réception des pièces complémentaires de la consultation – papier ou CD-ROM – et précise quels documents sont concernés.

La demande se valide à l'aide du bouton "Demander". L'Entité publique est informée de cette demande

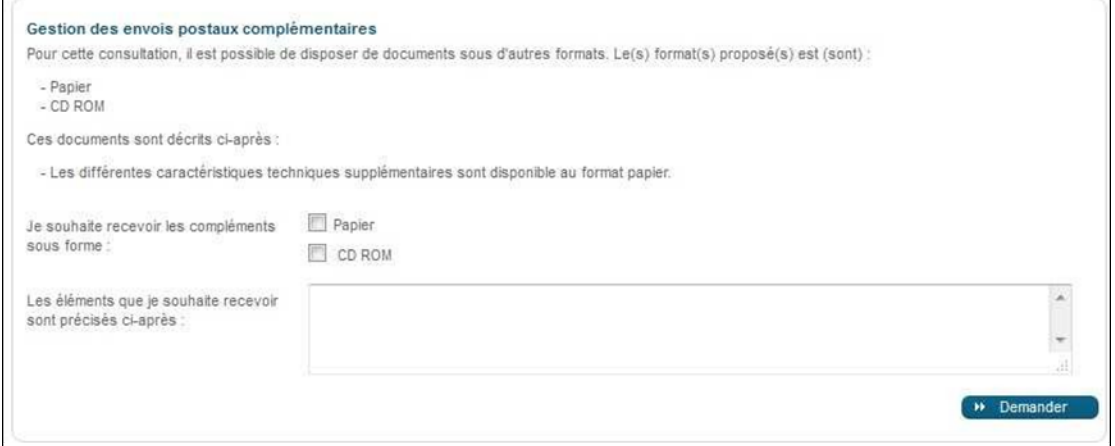

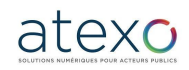

Guide d'utilisation Entreprise

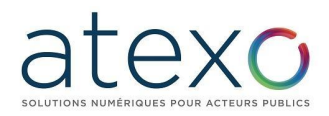

Mais certaines entités ont choisi de passer par le module envol, ce qui permet de télécharger les dossiers volumineux directement lors du retrait du DCE.

#### **2.4 Poser une question**

<span id="page-24-0"></span>Il est possible de poser une question à propos d'une consultation, en cliquant sur le lien "Poser une question" qui se trouve dans l'onglet question :

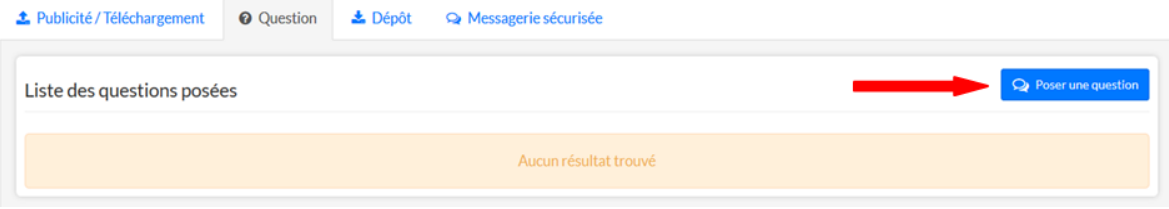

Après avoir renseigné et validé les coordonnées, saisir la question dans l'espace mis à disposition et cliquer sur le bouton « Valider ». Le champ de question est limité à 250 caractères afin de favoriser l'envoi de questions sous la forme de documents, à ajouter en pièce jointe.

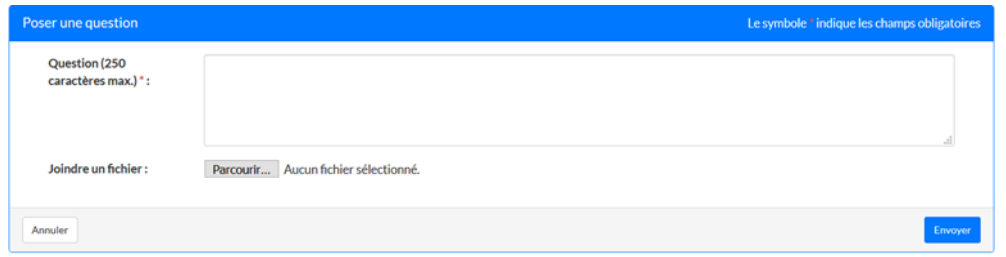

Un message de confirmation indique que la question a bien été enregistrée.

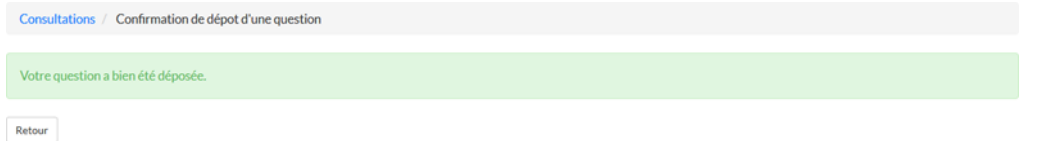

<span id="page-24-1"></span>Cette question est ensuite transmise à l'Entité Publique qui la traite selon la procédure définie.

#### **2.5 Signature électronique**

**2.5.1 Description des différents formats de signature**

#### **2.5.1.1 Format de signature XAdES**

<span id="page-24-3"></span><span id="page-24-2"></span>La signature se matérialise par un fichier de signature (jeton) qui est généré et enregistré sur le poste de travail, dans le même répertoire que le fichier signé. Ce fichier de signature a le même nom que le fichier signé et se termine par "DateHeure-Signature1.xml".

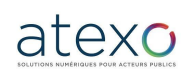

Guide d'utilisation Entreprise

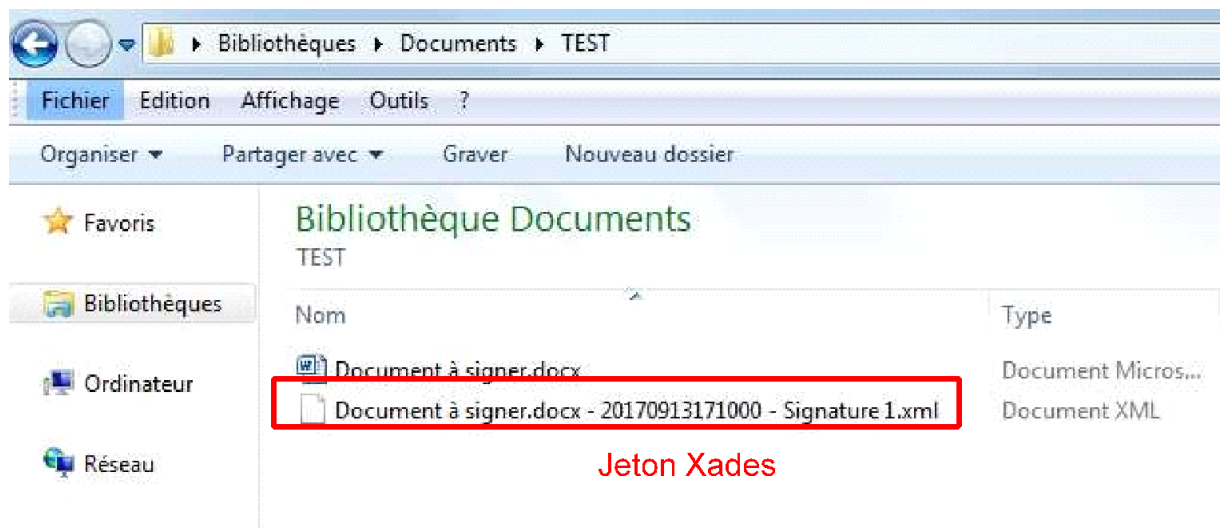

#### **2.5.1.2 Format de signature PAdES**

<span id="page-25-0"></span>Le fichier signé se matérialise par un nouveau fichier PDF intégrant la signature réalisée. Ce fichier est généré et enregistré sur le poste de travail, dans le même répertoire que le fichier signé. Ce fichier PDF a le même nom que le fichier signé et se termine par "DateHeure-Signature1.pdf".

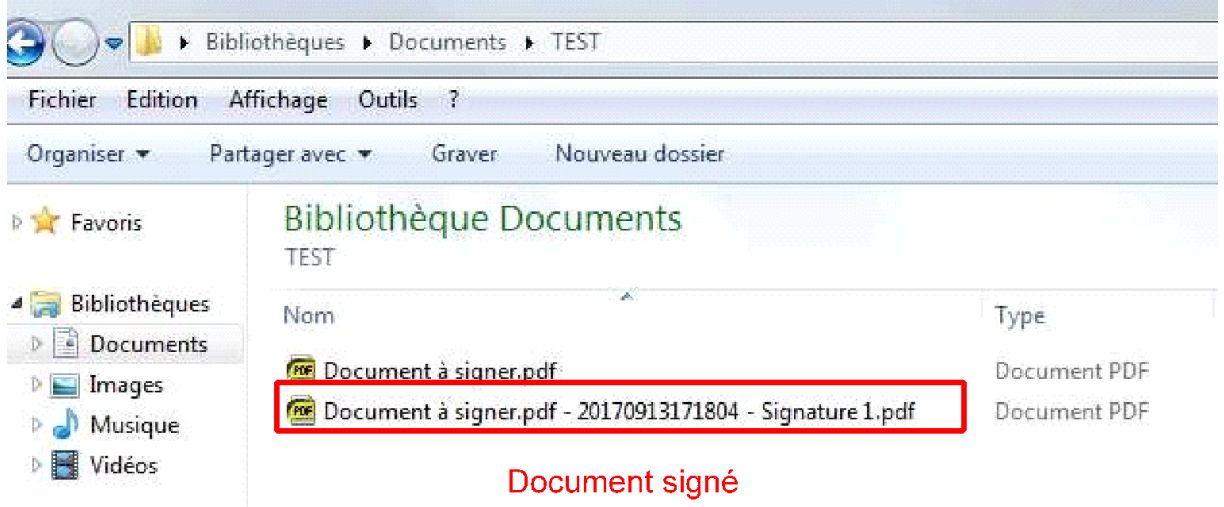

### **2.5.1.3 Format de signature CadES**

<span id="page-25-1"></span>La signature se matérialise par un fichier de signature (jeton) qui est généré et enregistré sur le poste de travail, dans le même répertoire que le fichier signé. Ce fichier de signature a le même nom que le fichier signé et se termine par "DateHeure-Signature1.p7s".

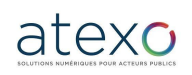

Guide d'utilisation Entreprise

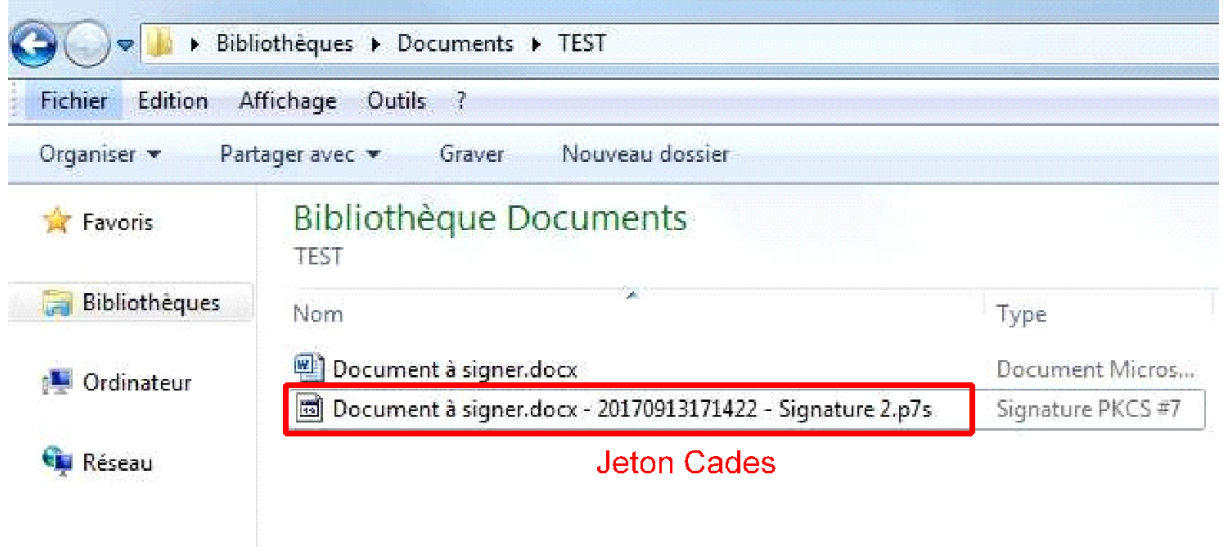

#### **2.5.2 Signature électronique individuelle d'un fichier**

<span id="page-26-0"></span>Depuis la bannière aller dans « Signature », un Utilisateur Entreprise peut signer électroniquement un fichier de façon individuelle.

L'utilisation de cette fonction exige que l'Utilisateur Entreprise dispose d'un certificat électronique conforme au RGS et IDeaS et de mon assistant marchés publics.

L'action a pour effet de créer un "jeton de signature" associé au fichier à signer. Si les droits d'écriture sur le Poste de travail de l'Utilisateur Entreprise le permettent, le jeton de signature est écrit sur le disque dur à côté de l'emplacement du fichier à signer.

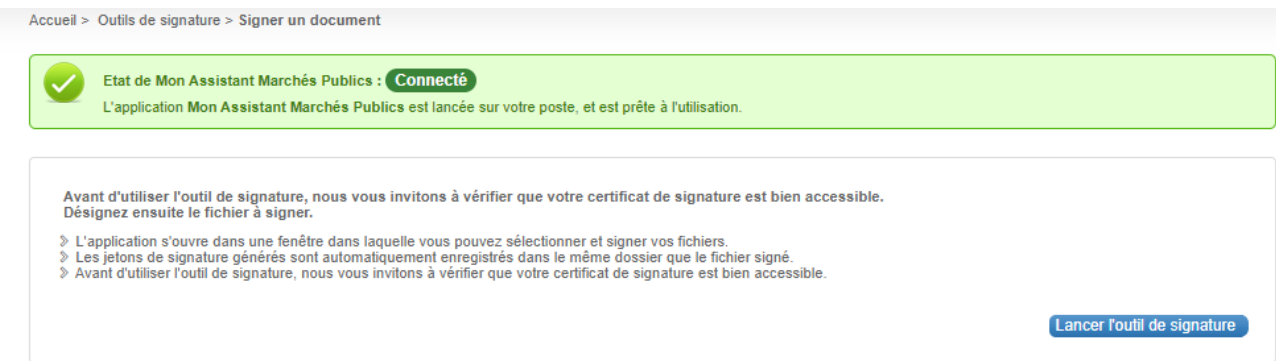

Le bouton Lancer l'outil de signature permet d'ouvrir l'application **Mon Assistant Marchés Publics** qui guidera l'utilisateur en plusieurs étapes dans la signature de ses pièces :

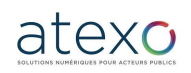

Guide d'utilisation Entreprise

Étape 1 : s'assurer de la présence du certificat électronique de signature sur le poste :

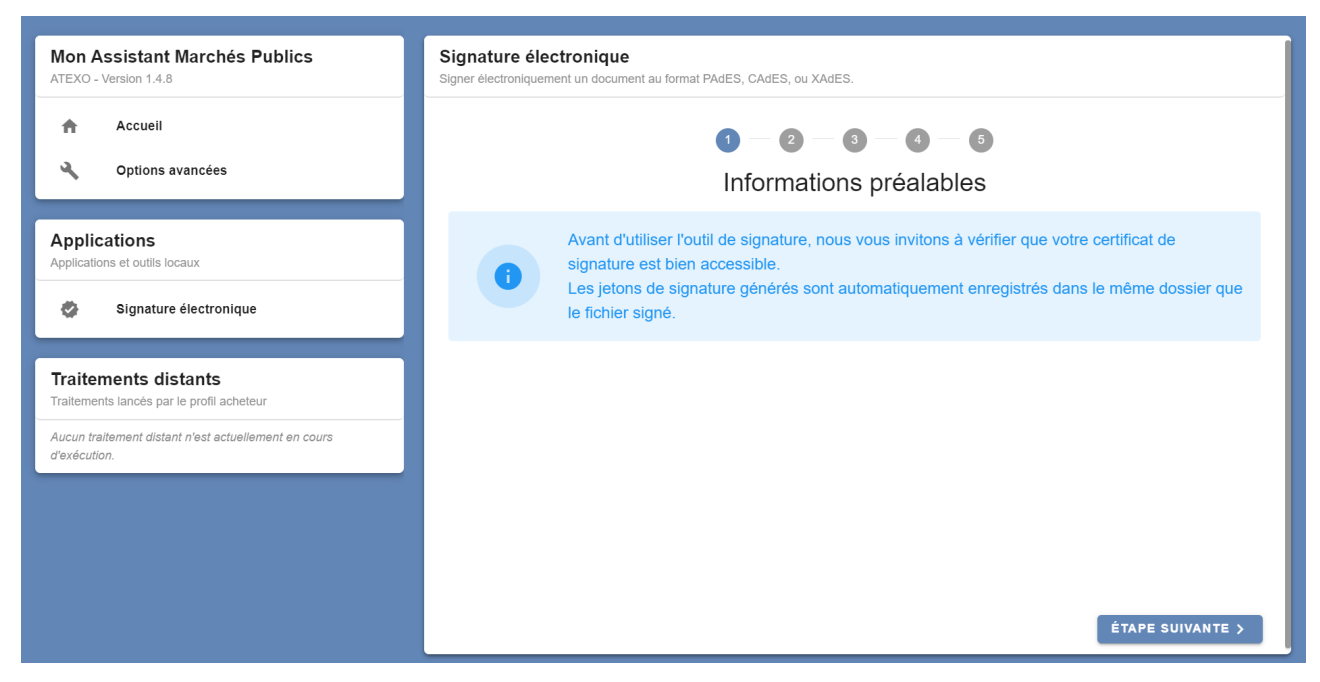

Étape 2 : Sélection et ajout des fichiers :

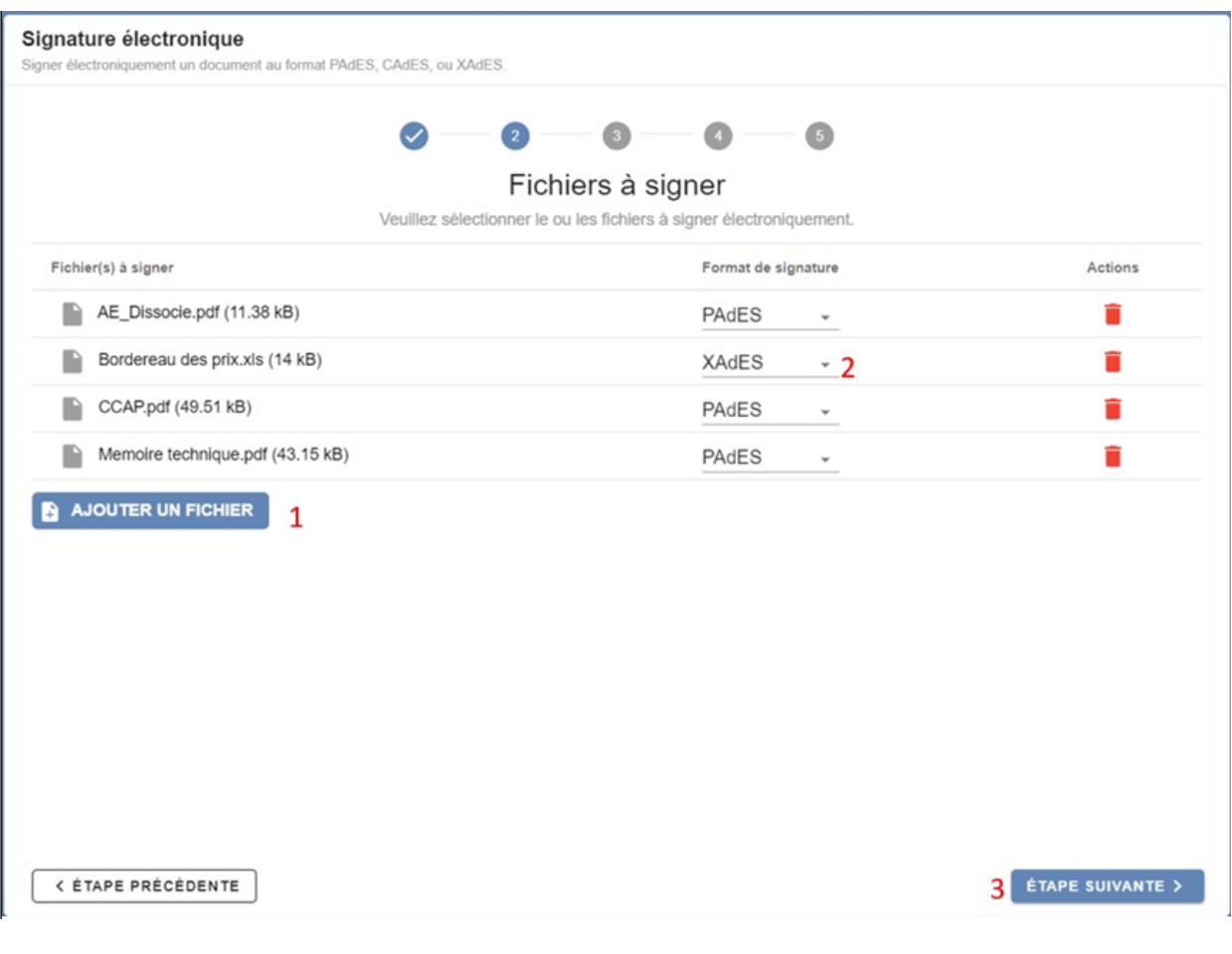

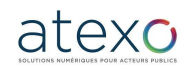

Guide d'utilisation Entreprise

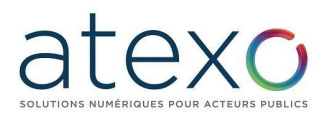

L'utilisateur peut choisir le format de signature avant de passer à l'étape suivante. Étape 3 : Sélectionner le certificat de signature :

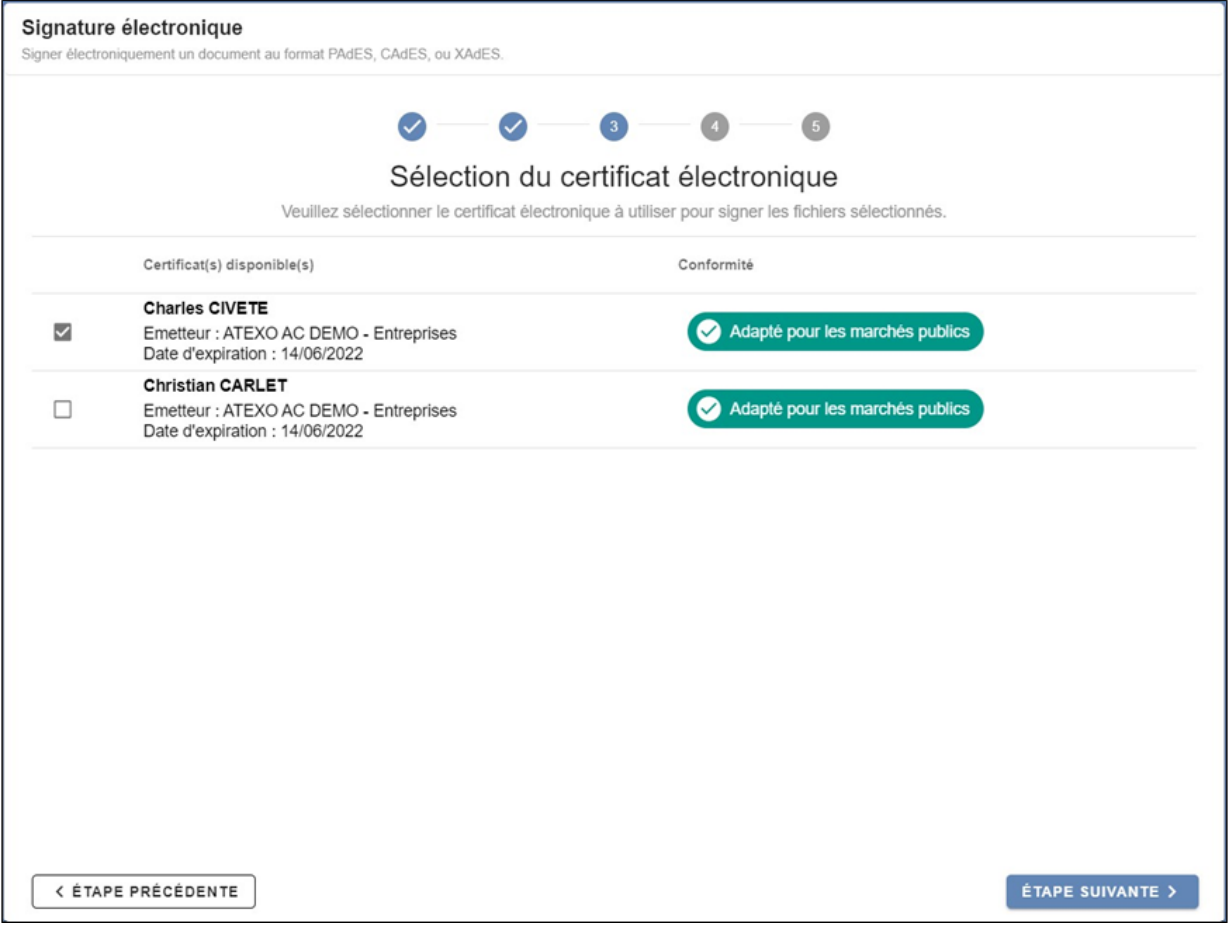

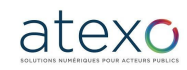

Guide d'utilisation Entreprise

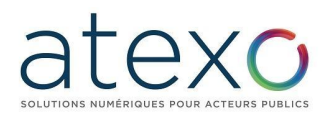

#### Étape 4 : Signature du fichier :

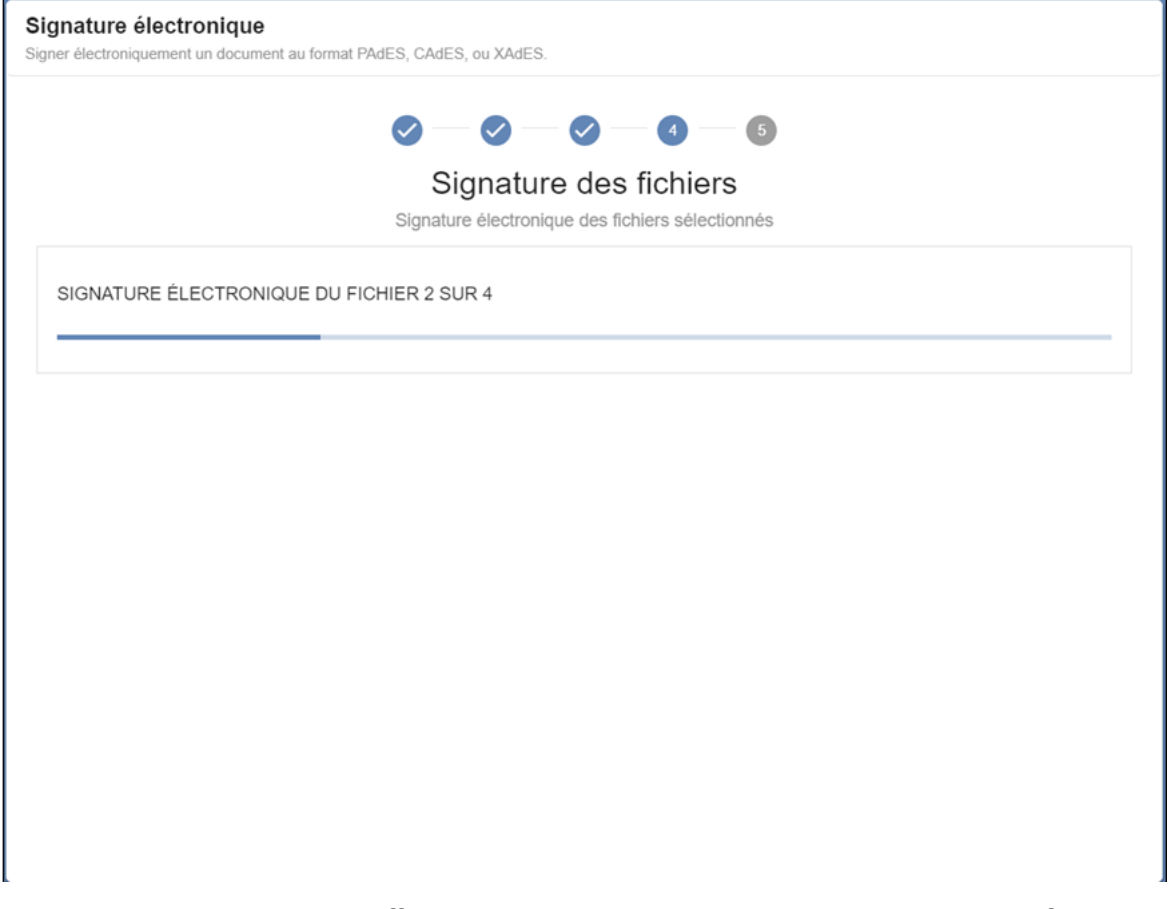

Une barre de progression affiche le statut de signature de l'ensemble des fichiers.

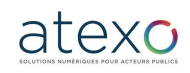

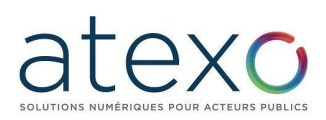

#### Étape 5 : Confirmation de signature des fichiers :

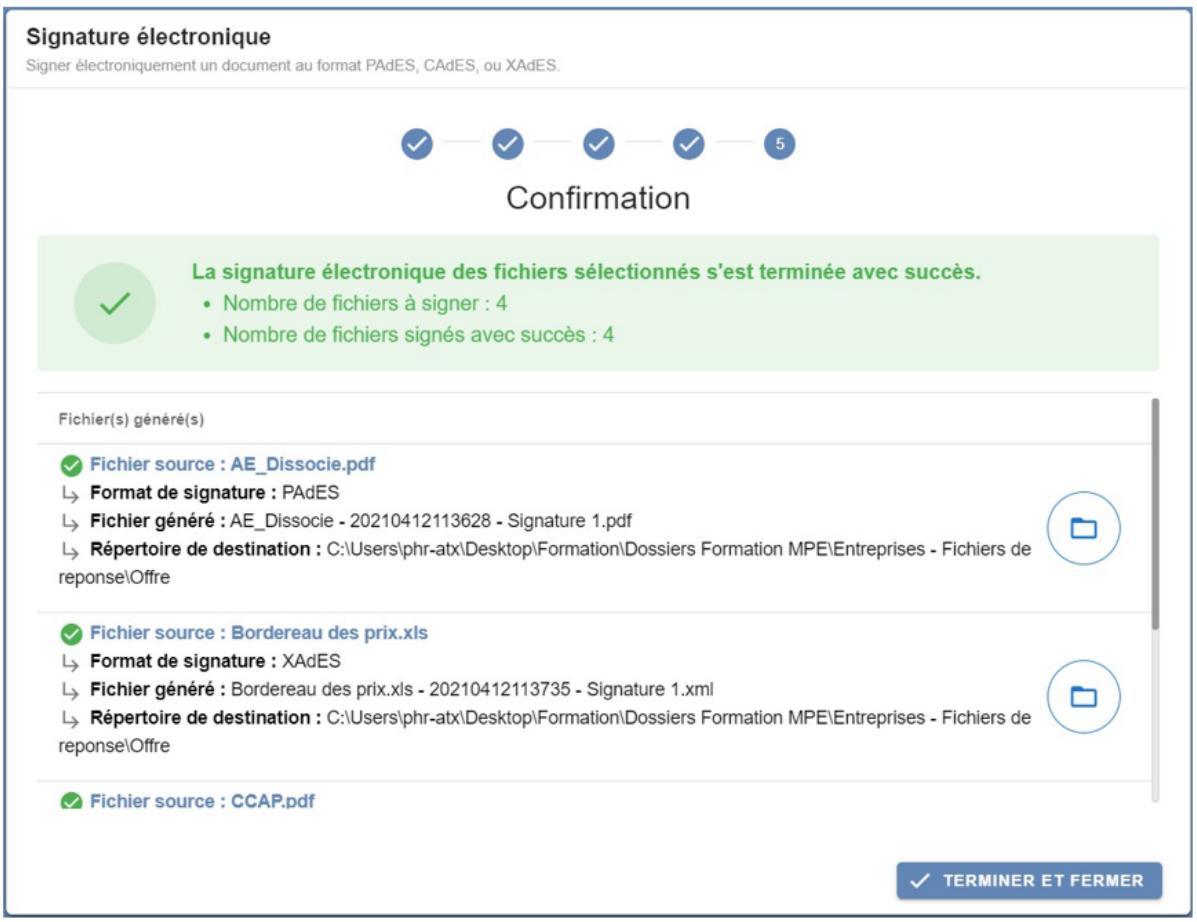

Chaque fichiers sources signés est suivi des informations suivantes :

- Format de signature
- Fichiers généré par l'application
- Répertoire de destination du fichier généré. Il est possible d'y accéder directement

 $\Box$ en cliquant sur le bouton

## **3 Fonctionnalités complémentaires d'un Utilisateur Entreprise en mode authentifié**

#### **3.1 Inscription d'un Utilisateur Authentifié**

<span id="page-30-1"></span><span id="page-30-0"></span>En cas d'utilisation régulière de la plate-forme, il est recommandé d'automatiser certaines tâches en créant un compte Personnel (compte Utilisateur Entreprise).

En outre, ce compte permet ensuite d'accéder à des fonctions précises (alertes, réponse électronique).

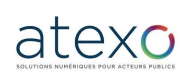

Guide d'utilisation Entreprise

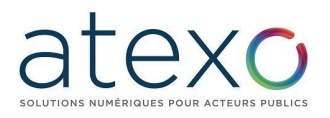

#### **NOUVEL UTILISATEUR?**

Inscrivez-vous!

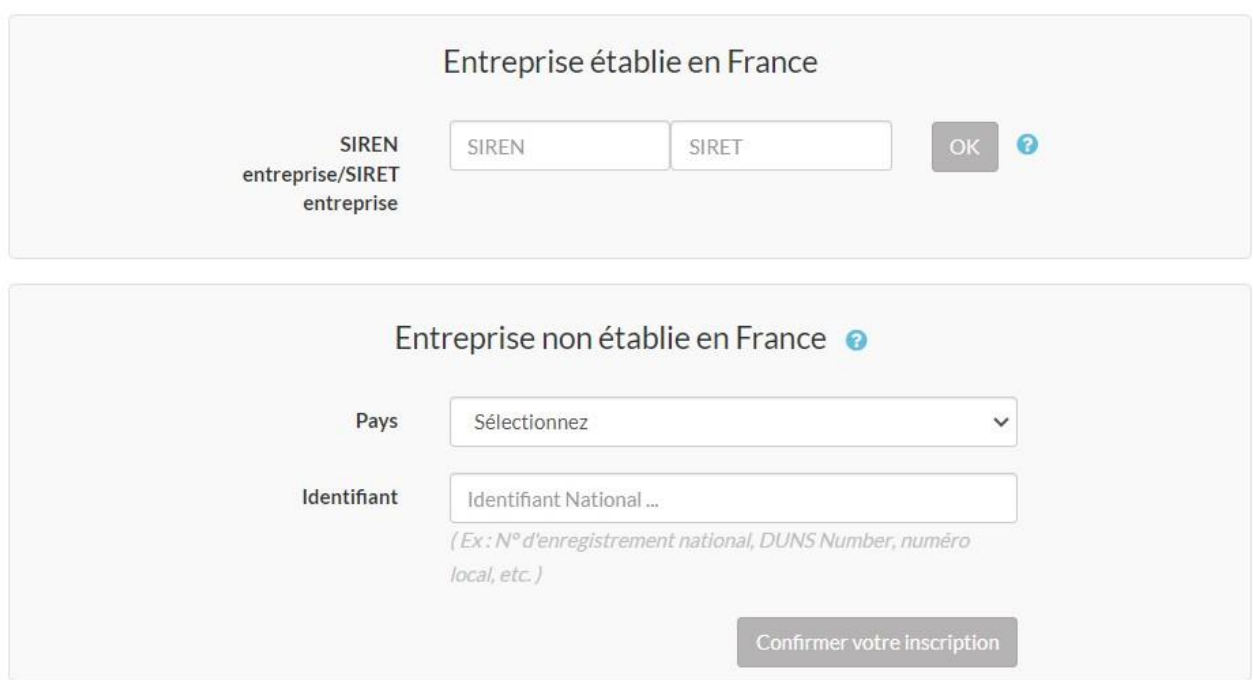

Grâce au numéro de SIRET, la plateforme rapatrie automatiquement les informations que l'entreprise a déclarées auprès de l'INSEE. Si elles ne sont plus valides, l'entreprise devra les rectifier directement auprès de l'INSEE. La mise à jour sur la plateforme de dématérialisation sera ensuite automatiquement prise en compte.

#### **3.1.1 Enregistrement d'un établissement**

<span id="page-31-0"></span>Sur le formulaire d'inscription, l'Utilisateur Entreprise est invité à sélectionner son établissement parmi ceux déjà enregistrés sur la plateforme

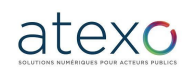

# texo

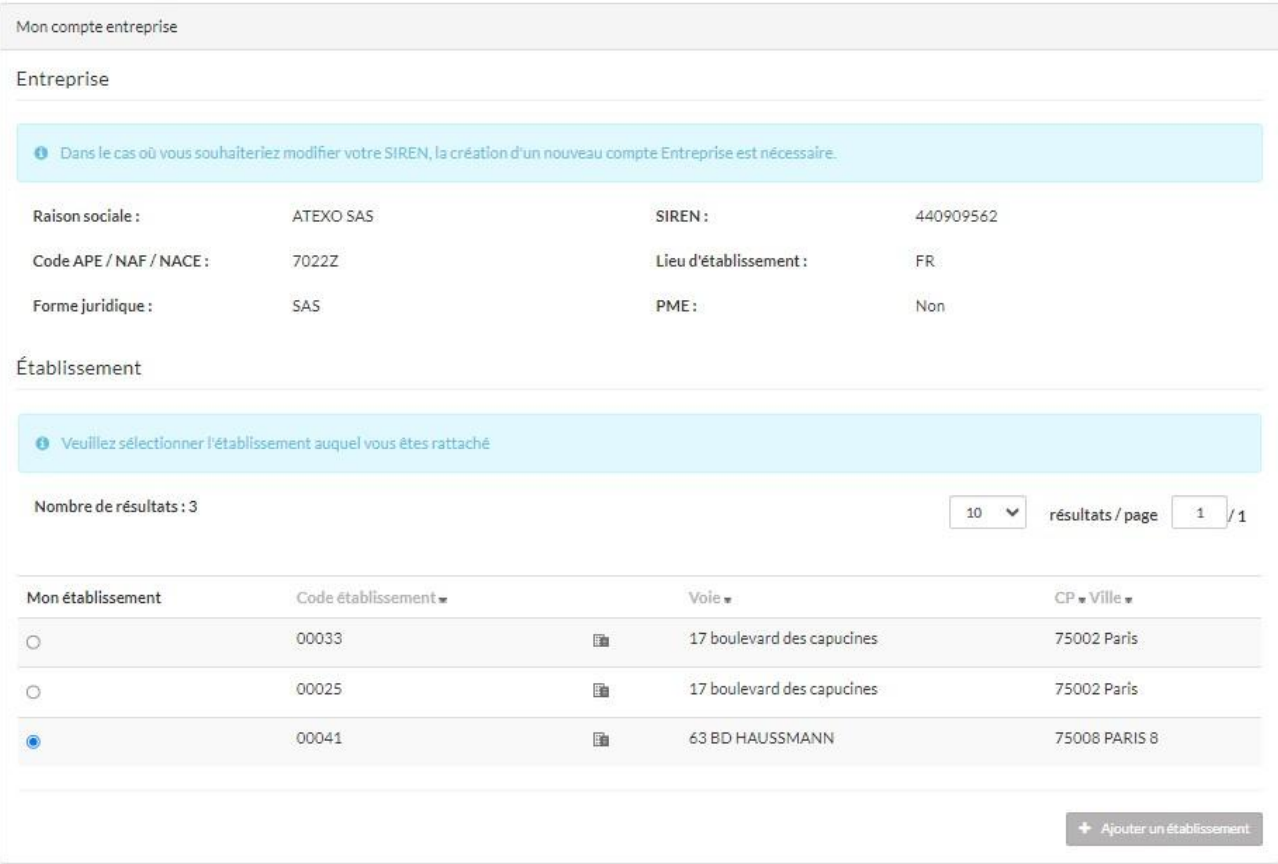

Si l'établissement n'est pas enregistré, l'utilisateur peut l'enregistrer grâce au bouton « Ajouter un établissement ». Une fenêtre s'affiche, lui permettant de renseigner son code établissement.

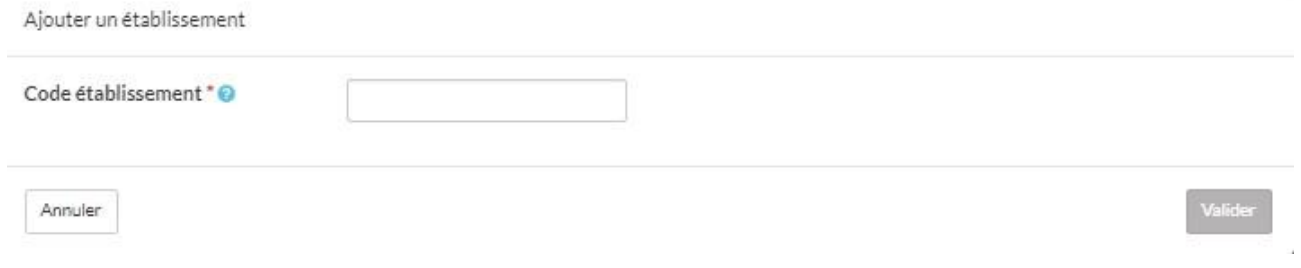

#### **3.1.2 Création d'un compte personnel**

<span id="page-32-0"></span>Une fois le code établissement sélectionné ou enregistré, l'utilisateur renseigne les données de son compte personnel :

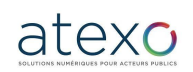

Guide d'utilisation Entreprise

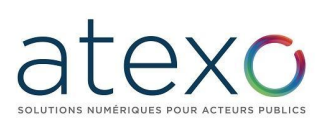

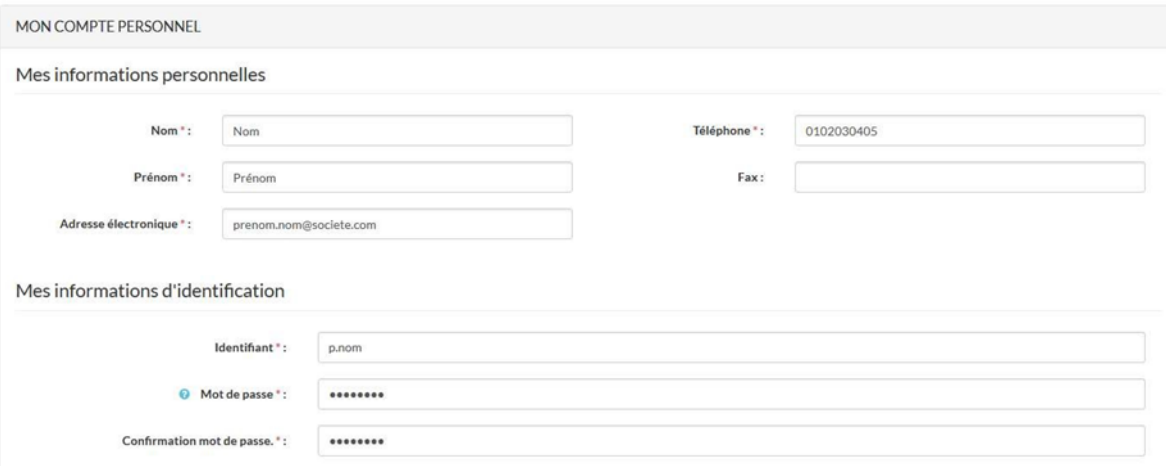

La personne qui crée le premier compte utilisateur devient "Administrateur" de l'Entreprise. L'utilisateur reçoit un courriel de confirmation de création de compte à l'adresse indiquée dans le formulaire d'inscription.

#### **3.2 Fonctions de gestion du compte Entreprise (Profil Administrateur)**

#### **3.2.1 Gérer les caractéristiques de l'Entreprise**

<span id="page-33-1"></span><span id="page-33-0"></span>Depuis la page d'accueil, un Administrateur du compte Entreprise s'identifie et accède aux fonctions suivantes :

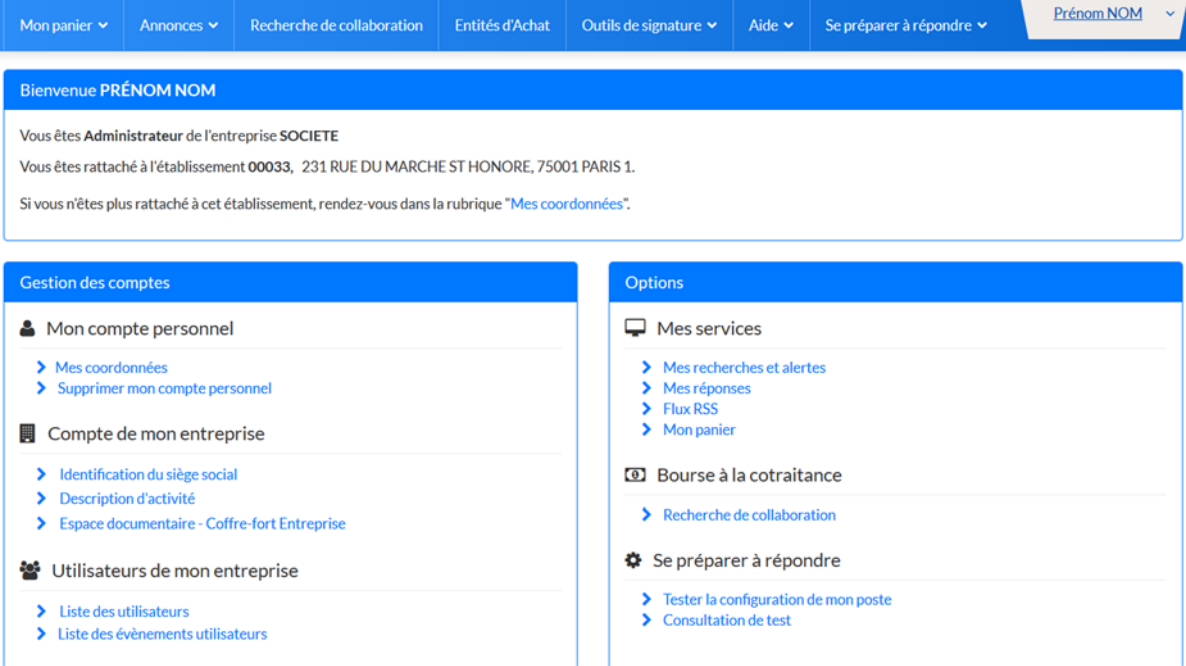

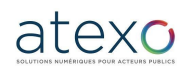

Guide d'utilisation Entreprise

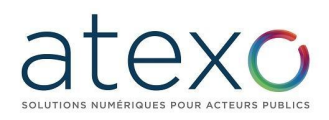

#### **3.2.1.1 Identification du siège social**

<span id="page-34-0"></span>L'administrateur peut identifier et modifier les informations relatives au siège social de son entreprise. Ces informations sont mises à disposition des entités d'achats. Seul le numéro de SIREN ne peut être modifié.

#### **3.2.1.2 Description d'activité**

<span id="page-34-1"></span>L'administrateur peut ajouter des informations pour décrire les activités de son entreprise ainsi qu'éditer les informations clés sur les derniers exercices (Chiffre d'affaire, effectifs, etc.).

#### **3.2.1.3 Gestion du coffre-fort électronique de son entreprise**

<span id="page-34-2"></span>L'administrateur peut mettre en ligne des éléments administratifs nécessaires pour appuyer des éléments de sa candidature, ou lors de l'attribution des marchés (Certificats fiscaux et sociaux, attestations d'assurance, etc.)

Ces éléments sont accessibles par les Entités Publiques sous conditions précises (attribution d'un marché, consentement de l'entreprise, etc.).

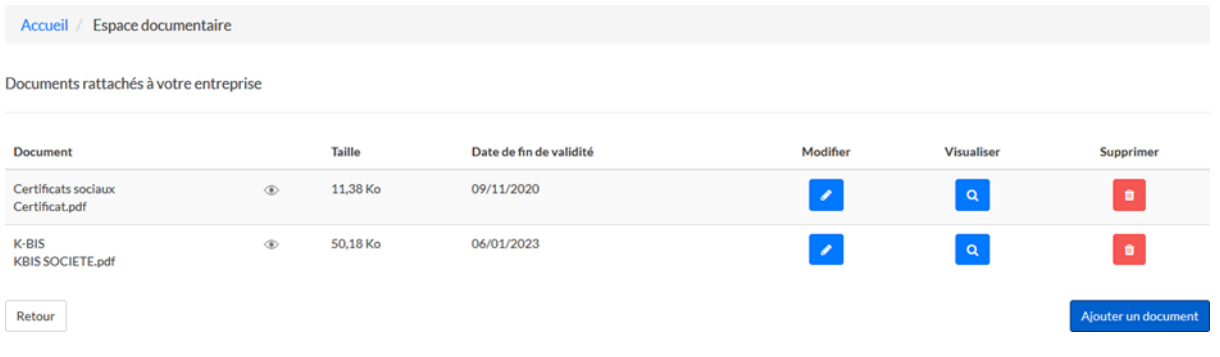

#### **3.2.2 Gérer les Utilisateurs d'une entreprise**

<span id="page-34-3"></span>L'application permet à un compte Administrateur ou utilisateur Entreprise d'effectuer des opérations de gestion des comptes d'Utilisateur Entreprise.

Depuis l'écran d'accueil, l'administrateur y accède par le biais du lien " Liste des utilisateurs" dans le bloc "Utilisateurs de mon entreprise".

Un Administrateur Entreprise peut modifier les coordonnées d'un compte, supprimer un compte (ex : cas de départ de l'entreprise), donner ou supprimer des droits d'administrateur, etc.

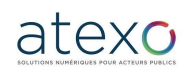

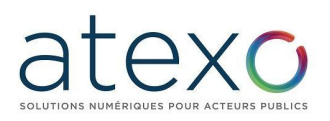

Accueil / Mon compte / Utilisateurs inscrits de mon entreprise

#### Liste des utilisateurs inscrits de mon entreprise

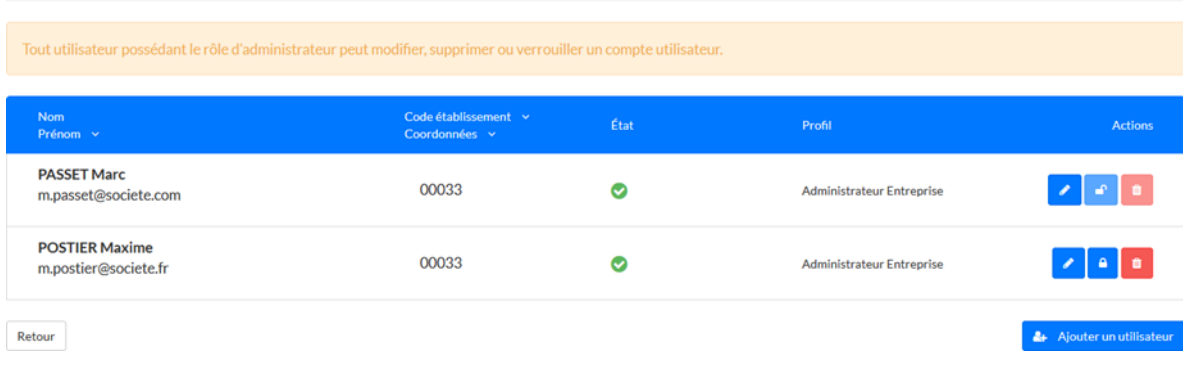

Il peut également accéder à la liste des événements utilisateurs de son entreprise en cliquant sur le bouton « Liste des évènements utilisateurs ».

Liste des évènements utilisateurs

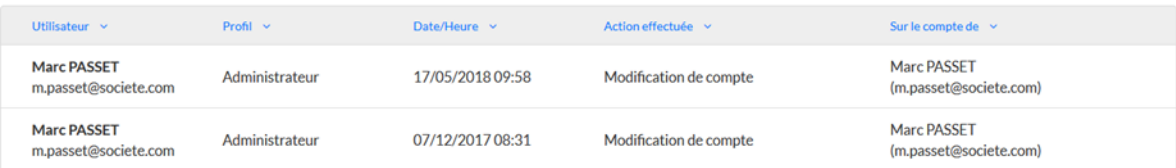

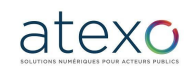
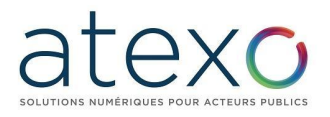

# **3.3 Fonctions de gestion du compte Utilisateur Entreprise**

**3.3.1 Gestion des recherches favorites et des alertes**

Depuis la rubrique "Mes recherches et alertes" dans le bloc "Mes services" ou de la bannière « Annonces », l'Utilisateur Entreprise inscrit a la possibilité de définir ses préférences pour :

- Accélérer ses recherches courantes,
- Disposer d'une alerte automatisée d'information des nouvelles consultations.

Cette fonction permet d'éviter la recherche périodique et manuelle des consultations répondant aux critères définis (catégorie, mots clés, etc.).

L'alerte est envoyée par courriel, selon la fréquence définie.

La création d'une alerte se fait sous la forme de l'enregistrement de critères de recherche avancée.

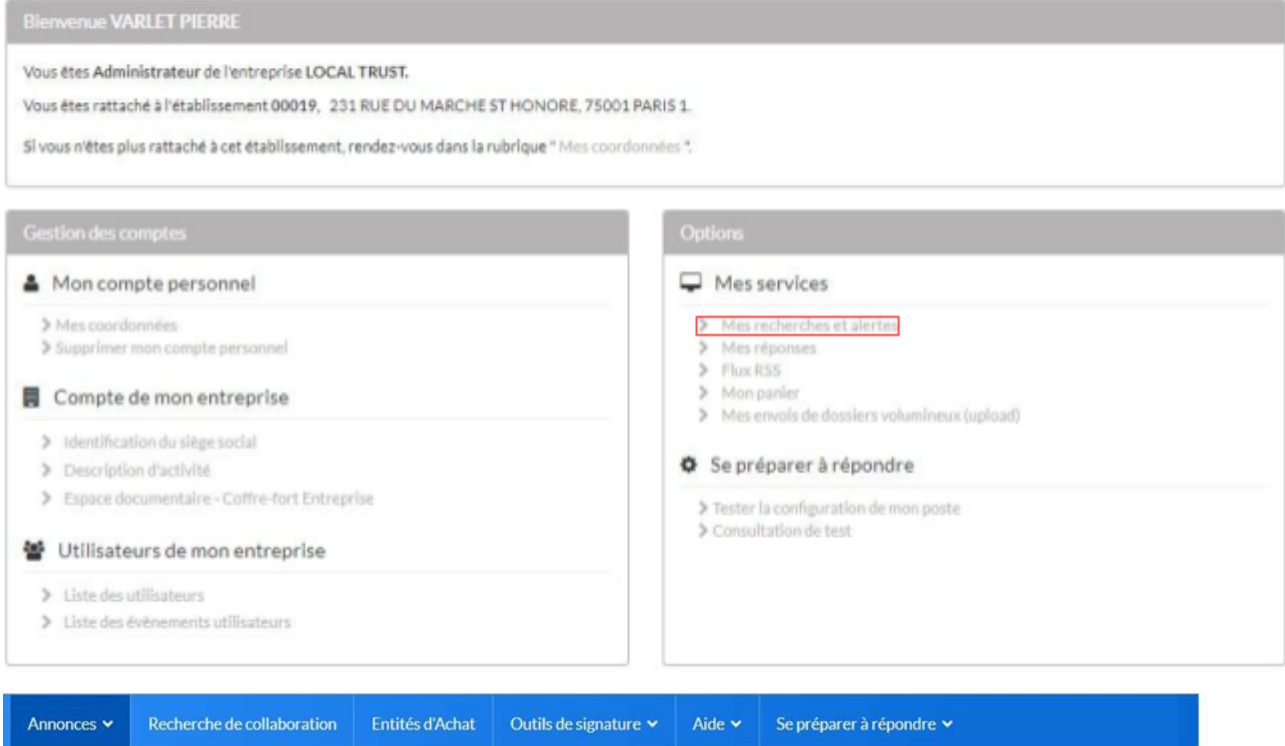

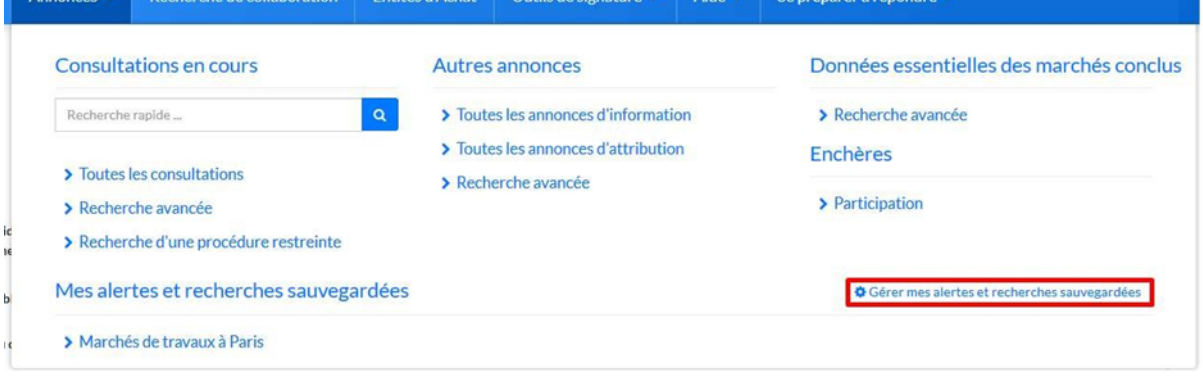

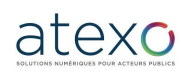

Guide d'utilisation Entreprise

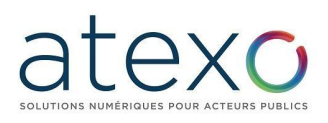

#### Accueil / Consultations / Recherche avancée

#### Recherche avancée

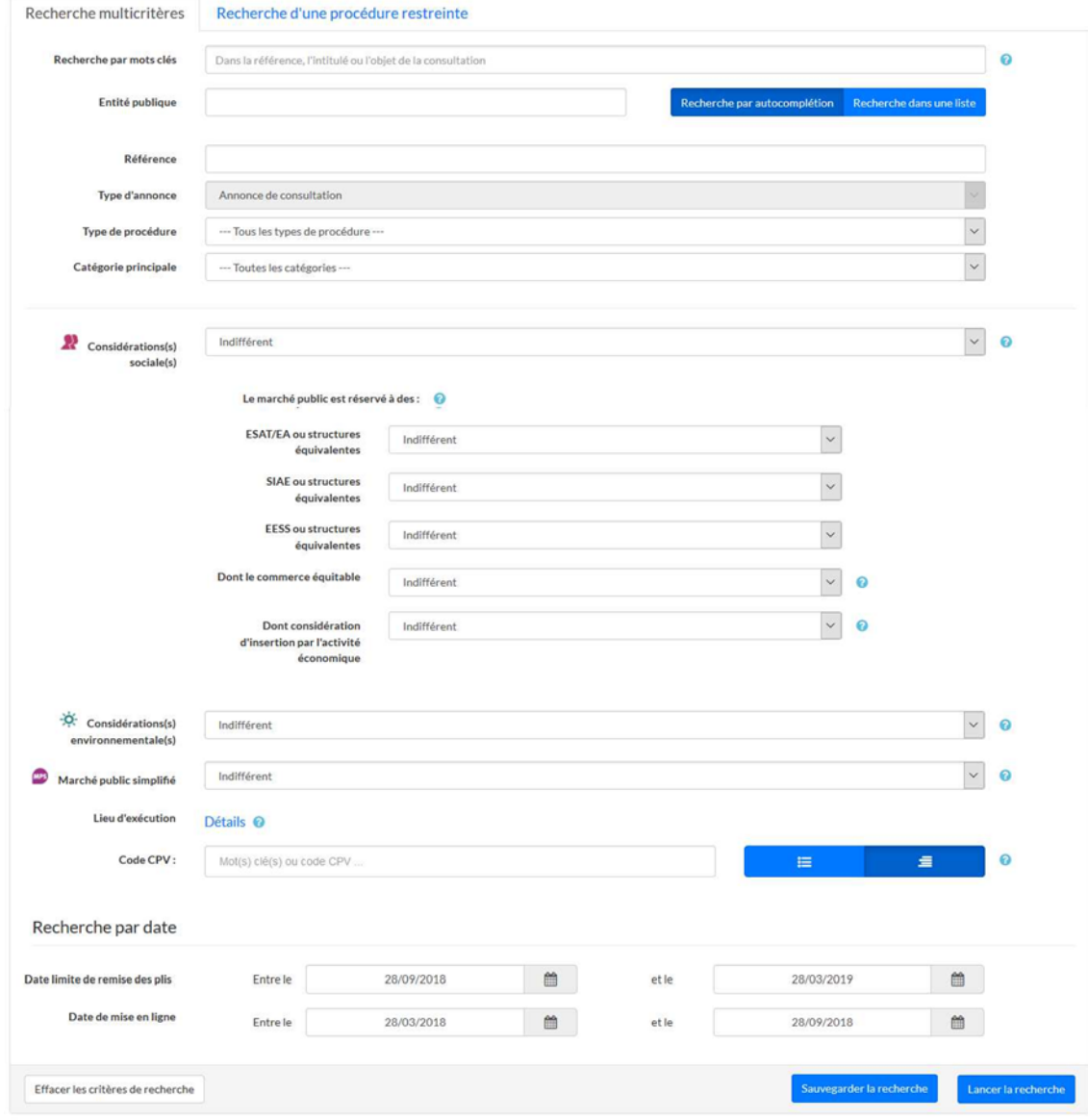

L'utilisateur authentifié peut sauvegarder une recherche afin d'accéder à son résultat ultérieurement. Le bouton « sauvegarder la recherche » permet d'enregistrer les critères de la recherche.

Pour chaque recherche sauvegardée l'utilisateur a accès aux fonctionnalités suivantes :

- Modifier le nom ou les critères de la recherche sauvegardée
- Supprimer la recherche sauvegardée

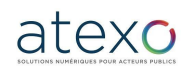

Guide d'utilisation Entreprise

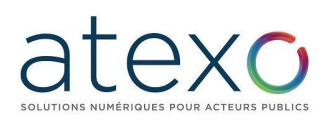

Accueil / Mes recherches / Gestion de mes alertes et recherches sauvegardées

#### Mes alertes et recherches sauvegardées

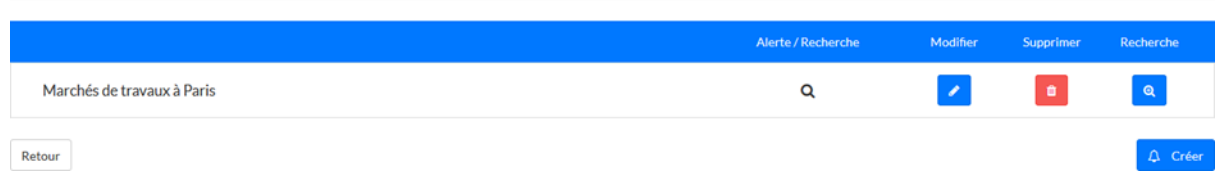

#### **3.3.2 Suivi des réponses déposées**

Depuis le bloc « Service » en cliquant sur le lien "Mes réponses", l'Utilisateur Entreprise authentifié peut accéder à l'ensemble des réponses horodatées remises depuis la plateforme.

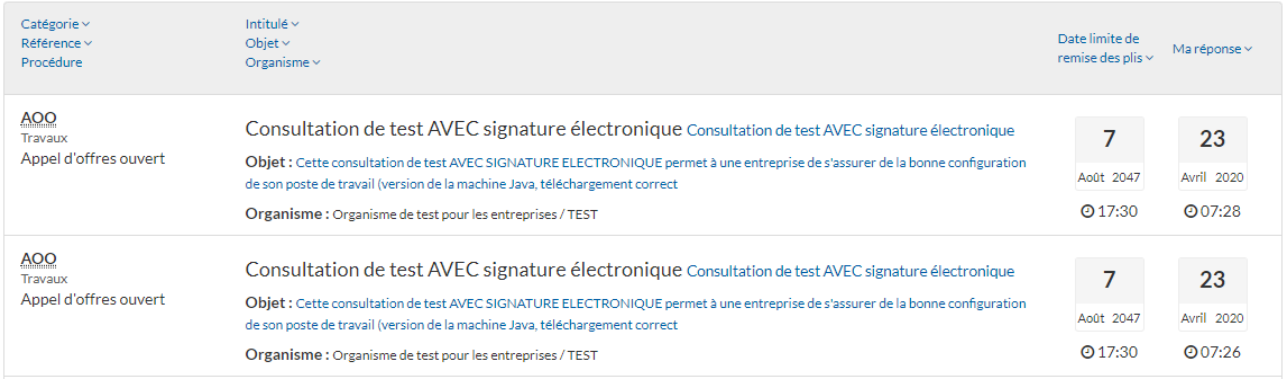

## **3.4 Panier Entreprise**

Cette fonctionnalité permet à Utilisateur Entreprise authentifié d'ajouter des consultations dans un espace de travail afin de les suivre par la suite.

#### **3.4.1 Accès au panier**

L'accès à cette fonction est réservé aux utilisateurs inscrits et authentifiés sur la plateforme. Le panier est accessible :

- soit via le menu dans le bandeau "Mon panier",
- soit depuis la page d'accueil dans "Mon compte" à partir de la rubrique service "Dématérialisation des marchés publics" :

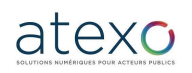

Page 39 sur 88

# exc

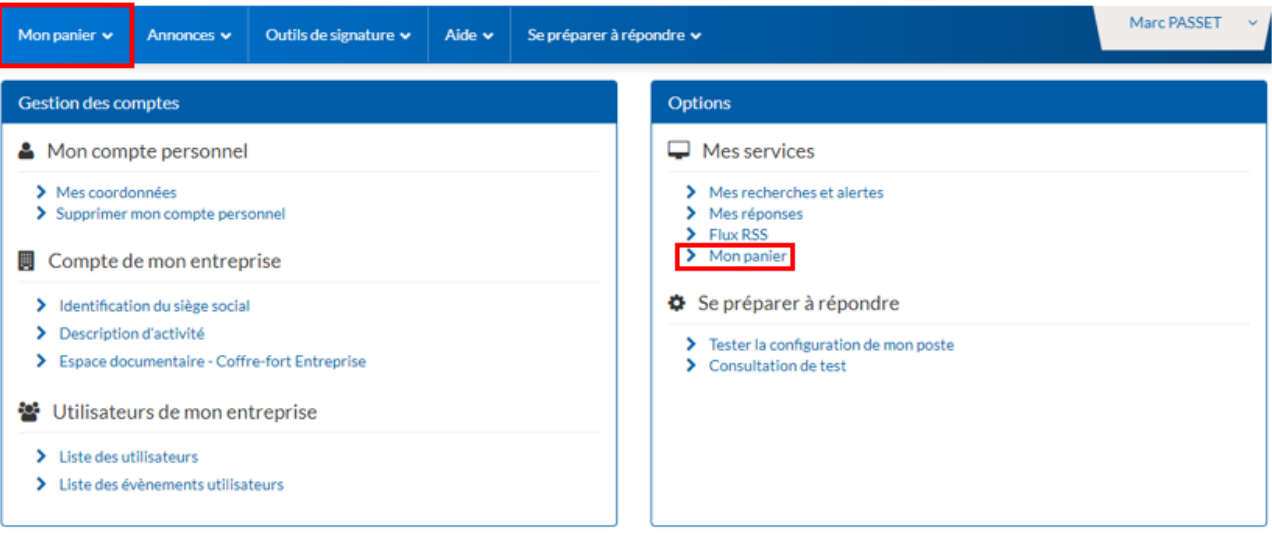

#### **3.4.2 Fonctionnalités du menu « Mon panier »**

- « Toutes les consultations en cours » : affiche toutes les consultations en cours (non clôturées) présentes dans le panier.
- « Avec retrait » : affiche toutes les consultations en cours (non clôturées) pour lesquelles au moins un téléchargement de DCE en mode non anonyme a été réalisé.
- « Avec question posée » : affiche toutes les consultations en cours pour lesquelles au moins une question a été posée sur ces consultations.
- « Avec dépôt » : affiche toutes les consultations en cours (non clôturées) qui sont dans le panier de l'inscrit et pour lesquelles au moins un dépôt d'offre a été réalisé sur ces consultations.
- « Avec message échangé » : affiche toutes les consultations en cours (non clôturées) qui sont dans le panier de l'inscrit et pour lesquelles au moins un échange électronique via la plate-forme a été réalisé sur ces consultations.
- « Consultations clôturées » : affiche toutes les consultations du panier qui ont été clôturées (ne sont plus en ligne).

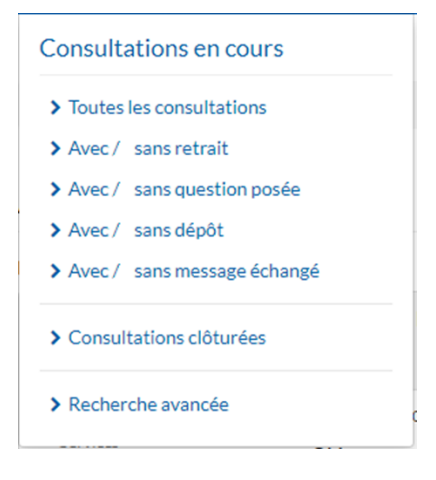

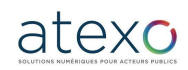

Guide d'utilisation Entreprise

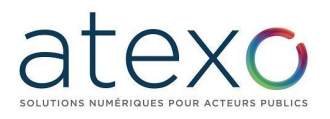

#### **3.4.3 Ajout manuel d'une consultation au panier**

L'ajout manuel d'une consultation au panier peut se faire à partir du tableau de résultats de recherche des consultations.

Lors d'une recherche une consultation, le bouton "Panier" **de la dans la colonne "Actions"** du tableau de résultats permet d'ajouter la consultation au panier.

#### **3.4.4 Ajout automatique d'une consultation au panier**

La consultation est automatiquement ajoutée dans le panier lorsqu'un utilisateur réalise les actions suivantes :

- Poser une question sur la consultation,
- Répondre à la consultation,
- Télécharger un DCE en mode authentifié.

#### **3.4.5 Accès à « Mon panier »**

Le contenu du panier est affiché sous la forme d'un tableau de résultats :

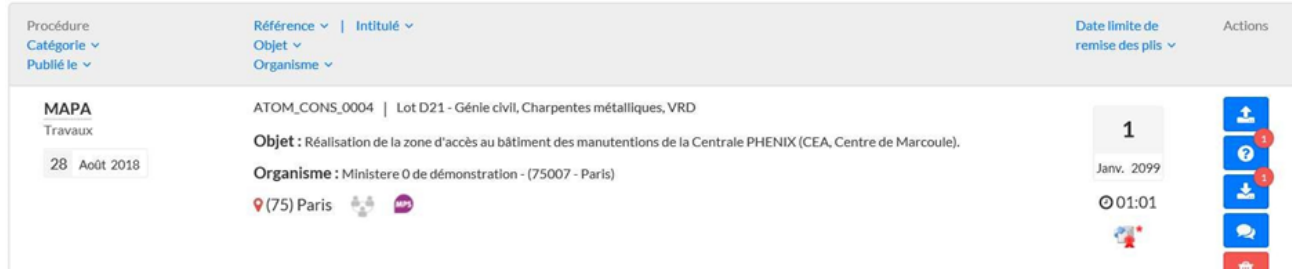

Pour chaque consultation présente dans le panier, une synthèse des actions déjà réalisées est affichée :

- Retrait de DCE (nombre et lien vers la fiche détail de la consultation)
- Question posée (nombre et lien vers la fiche détail de la consultation)
- Dépôt de réponse électronique (nombre et lien vers la fiche détail de la consultation)
- Message sécurisé (nombre et lien vers la fiche détail de la consultation)

Une consultation figurant dans le panier peut être retirée du panier en cliquant sur le  $b$ outon  $\boxed{a}$ 

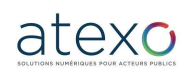

#### **3.4.5.1 Actions possibles via le panier**

Les actions suivantes sont possibles à partir du tableau de résultats des consultations présentes dans le panier :

● Accéder à fiche détail de la consultation en cliquant sur une des icônes suivantes :

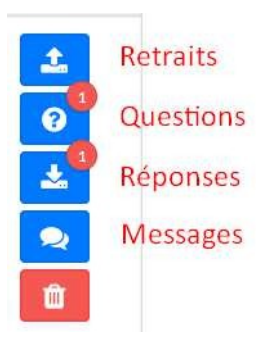

- Retrait : permet d'accéder à la fiche détail de la consultation avec un positionnement direct sur l'onglet "Publicité / Téléchargement" ;
- Question : permet d'accéder à la fiche détail de la consultation avec un positionnement direct sur l'onglet "Question" ;
- Dépôt : permet d'accéder à la fiche détail de la consultation avec un positionnement direct sur l'onglet "Dépôt" ;
- Courrier : permet d'accéder à la fiche détail de la consultation avec un positionnement direct sur l'onglet "Messagerie sécurisée".

## **3.5 Fourniture des pièces et justificatifs administratifs**

#### **3.5.1 Coffre-fort**

L'utilisateur Entreprise authentifié peut utiliser le coffre-fort électronique pour :

- Stocker des documents qui seront accessibles aux acheteurs lors d'une réponse à une consultation ;
- Stocker des documents privés.

Pour accéder à son coffre-fort électronique, l'utilisateur doit se rendre sur la page mon compte :

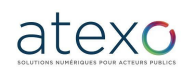

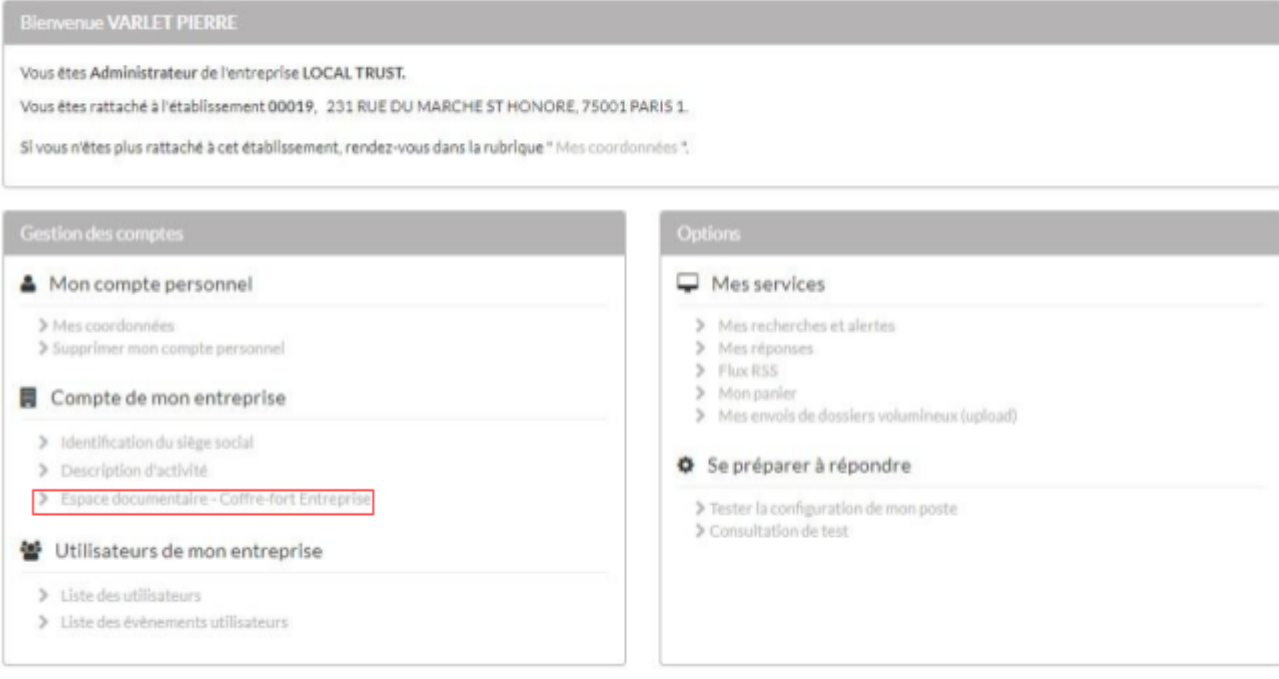

Dans son coffre-fort, l'utilisateur à accès à :

- La liste des documents de son entreprise, qui indique les informations suivantes :
	- o Nom
	- o Taille
	- o Date de fin de validité, si le document est concerné
- En passant la souris sur l'œil, une infobulle apparaît pour indiquer si le document est accessible aux acheteurs. Si ce n'est pas le cas, l'œil est alors grisé.

D'autre part, l'utilisateur peut effectuer les actions suivantes :

- Modifier un document
- Visualiser un document
- Supprimer un document
- Ajouter un document

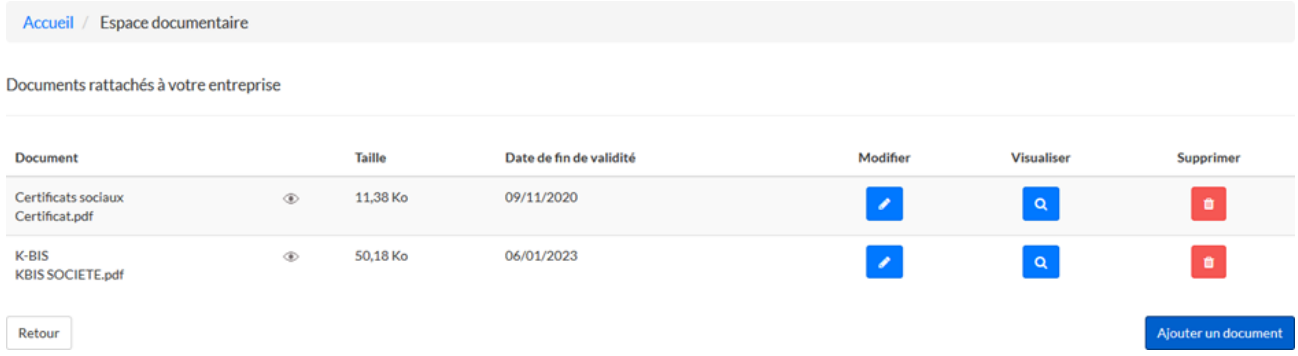

Si l'utilisateur choisit de rendre accessible son document, l'acheteur public pourra avoir accès à ce document pendant la phase d'ouverture et d'analyse de la consultation à laquelle l'entreprise aura répondu. Il n'est pas nécessaire de déposer également ces

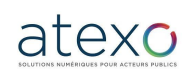

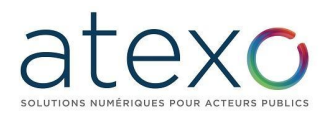

pièces dans l'offre : elles seront accessibles, à la condition que le moyen d'accès au coffre-fort ait été précisé dans l'offre.

#### **3.5.2 Attestations fiscales et sociales**

L'application Local Trust MPE permet une récupération automatisée des attestations d'une entreprise ayant candidaté à une consultation. Ces attestations sont :

- Attestation fiscale
- Attestation de marché public
- Attestation de vigilance
- Certificat Qualibat
- CNETP / Certificat de cotisation
- FNTP / Carte Professionnelle
- PROBTP / Attestations de Cotisation Retraite
- Attestation OPQIBI

## **3.6 Flux RSS**

Cette fonctionnalité permet de s'abonner aux flux RSS publiés par la plate-forme à partir de la page mon compte.

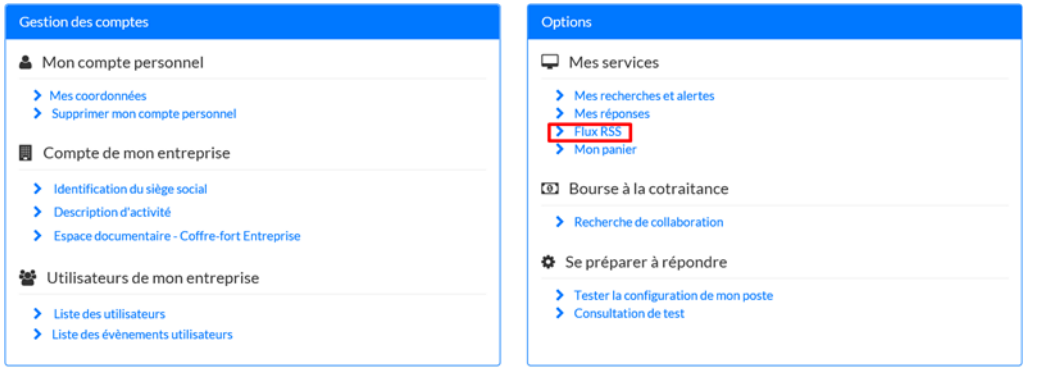

Les flux suivants sont proposés par la plate-forme :

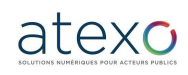

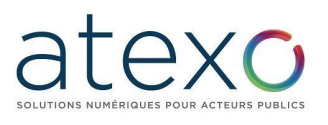

Accueil / Flux RSS

#### Flux RSS

- [8] Liste de toutes les consultations en ligne pour les marchés de travaux
- S Liste toutes les consultations en ligne pour les marchés de services
- 5 Liste de tous les avis en ligne pour les marchés réservés aux ateliers protégés
- la Liste de toutes les consultations en ligne
- S Liste toutes les consultations en ligne pour les marchés de fournitures
- S Liste de tous les avis en ligne pour les marchés avec dispositions sociales
- S Liste de tous les avis en ligne pour les marchés avec dispositions environnementales

Retour

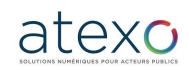

Guide d'utilisation Entreprise

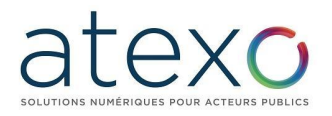

# **3.7 Remise d'une réponse électronique et signature électronique**

Attention : Il est recommandé à l'utilisateur Entreprise de se référer aux documents de la consultation afin de savoir si la signature électronique est requise et si oui, quels documents doivent être signés.

Si un Utilisateur Entreprise souhaite signer électroniquement son offre, elle devra au préalable faire l'acquisition d'un certificat électronique. Obtenir un certificat électronique prend plusieurs jours, voire plusieurs semaines. Si l'Utilisateur Entreprise ne possède pas de certificat électronique valable dans le cadre de la réponse à un marché dématérialisé, il est impératif qu'il en fasse la demande à l'avance.

Il est également recommandé à l'Utilisateur Entreprise de veiller à prendre ses dispositions de manière à ce que sa réponse électronique soit déposée dans les délais impartis. Un test de configuration du poste de travail ainsi que des consultations de test sont mis à sa disposition sur la plateforme (cf. § 1.3.2 et § 1.3.3)

Depuis le Tableau de bord des consultations (Résultat de recherche), l'Utilisateur Entreprise authentifié peut répondre à une consultation en cliquant sur le bouton **"Accéder à la consultation"** .

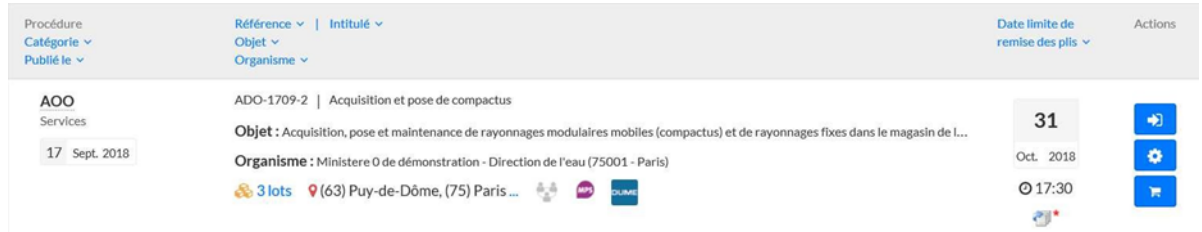

#### **3.7.1 Préparation de la réponse**

La page « Détail de la consultation » permet de consulter toutes les informations détaillées de la consultation et de gérer les étapes de préparation de la réponse qui sont proposées en fonction des caractéristiques de la consultation :

- Sélection des lots dans le cas où la consultation comporte des lots
- Choix du mode de candidature (DUME, MPS ou standard) dans le cas où la consultation exige une candidature
- Accès à la page de dépôt de la réponse

La page de Détail de la consultation se décompose en plusieurs zones, décrites ci- après.

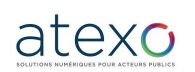

Guide d'utilisation Entreprise

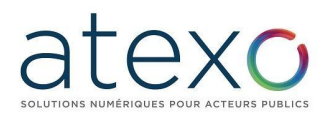

#### **3.7.1.1 Zone de rappel de la consultation**

Le contenu de ce widget de rappel présente notamment :

- le temps restant avant la date et heure limite de remise des plis en vert si la date n'est pas atteinte et Rouge si la date est atteinte
- la référence et l'intitulé de la consultation
- les logos des modes de candidature en ligne possibles pour la consultation.

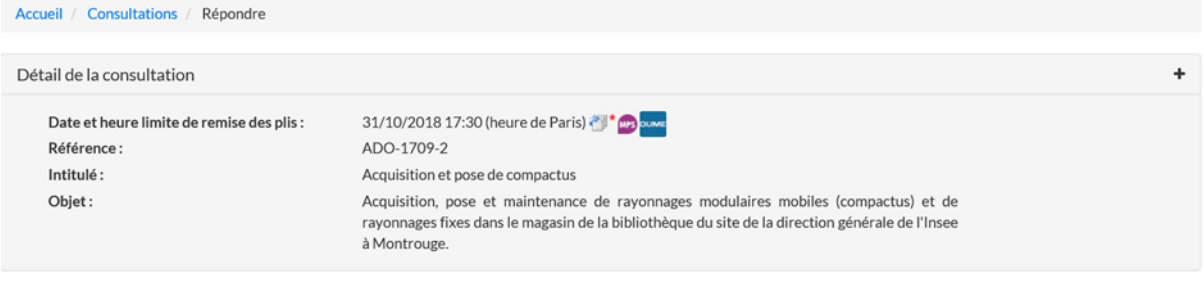

# **3.7.1.2 Zone de rappel pratique**

Le contenu de ce widget permet un rappel du temps restant pour répondre et du temps d'acheminement de votre dépôt.

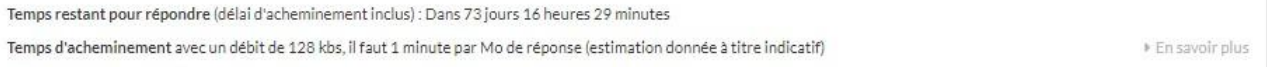

# **3.7.1.3 Zone de préparation à la réponse**

Le contenu de ce widget permet d'accéder aux pages suivantes afin de tester le poste de travail en amont du dépôt de la réponse :

- Test de la configuration de votre poste
- Accès aux consultations de test

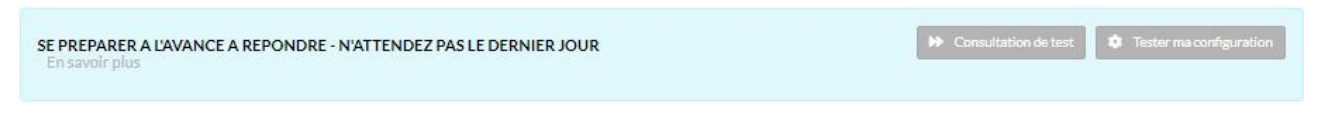

## **3.7.1.4 Zone Bourse à la cotraitance**

Page 47 sur 88

Ce widget est apparent dans le cas où l'Entité Publique à fait le choix de l'activer. Il permet de s'inscrire à la bourse à la cotraitance puis de consulter les entreprises déjà inscrites.

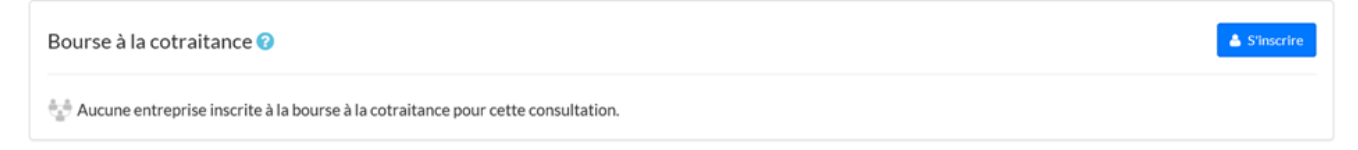

Toutes les fonctionnalités sont détaillées dans le §4 Bourse à la cotraitance.

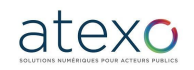

Guide d'utilisation Entreprise

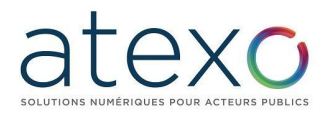

Page 48 sur 88

#### **3.7.1.5 Zone de sélection de l'action**

Sélectionner l'onglet Dépôt, l'étape 1 récupère les informations de votre compte entreprise, car seul un Utilisateur Entreprise authentifié peut faire un dépôt. C'est à l'utilisateur de vérifier que les données de son compte sont correctes, car c'est par ces informations qu'il sera identifié dans le dépôt.

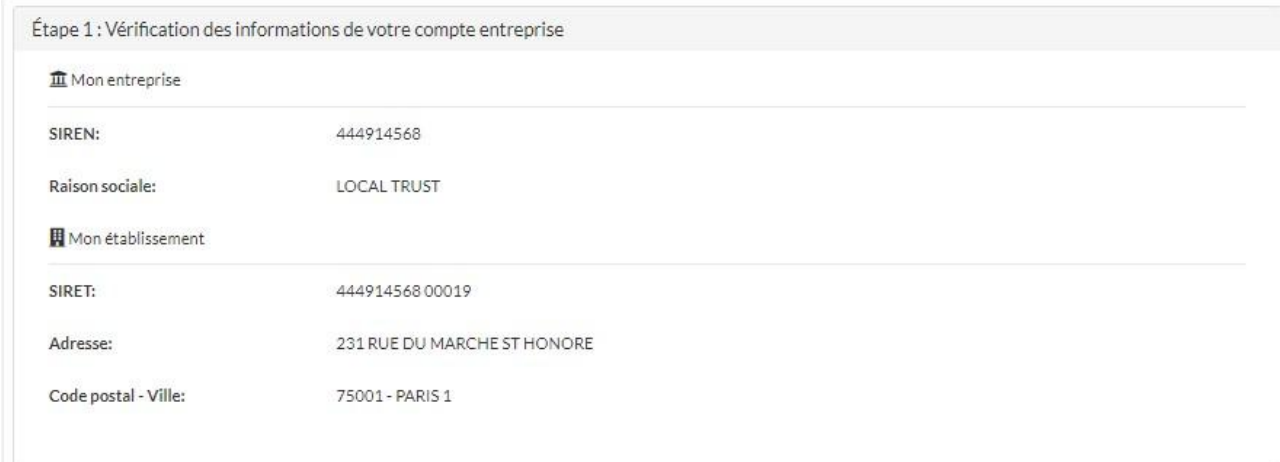

#### **3.7.1.6 Zone de sélection des lots**

Dans le cas où la consultation comporte des lots, la seconde étape consiste à sélectionner les lots pour lesquels l'entreprise souhaite déposer sa réponse.

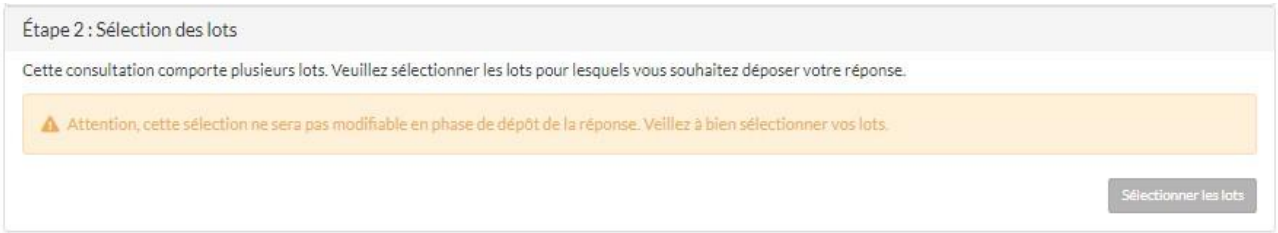

Pour cela il faut cliquer sur le bouton « Sélectionner les lots ». Une fenêtre de sélection semi-automatique des lots s'affiche. Il est possible de sélectionner tous les lots, de les rechercher par numéro ou par intitulé, ou de les sélectionner depuis la liste affichée.

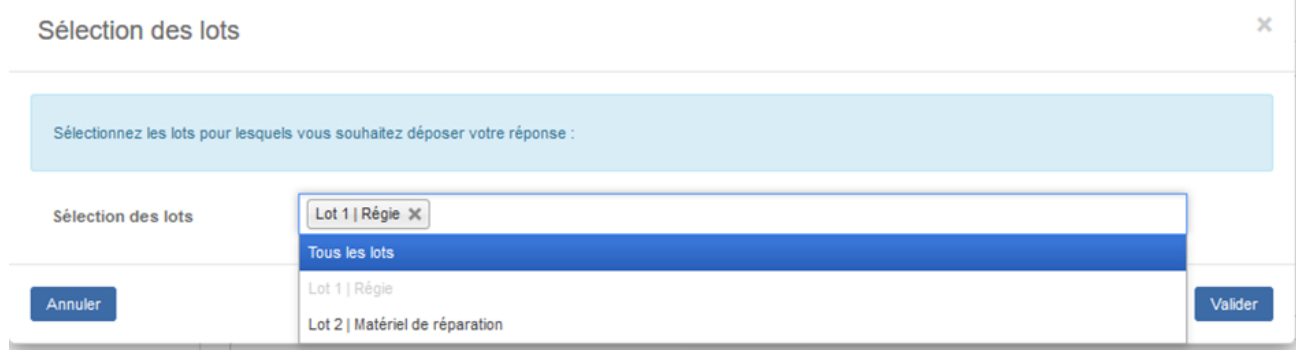

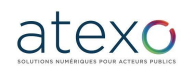

Guide d'utilisation Entreprise

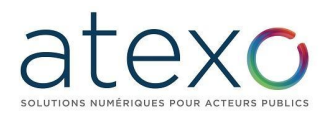

Tant que la réponse n'est pas validée, la sélection des lots est conservée. Vous pouvez vous déconnecter ou naviguer sur la plateforme sans perdre les informations saisies.

#### **3.7.1.7 Zone de choix du mode de candidature**

En fonction des options choisies par l'acheteur, plusieurs modes de candidatures peuvent être proposés.

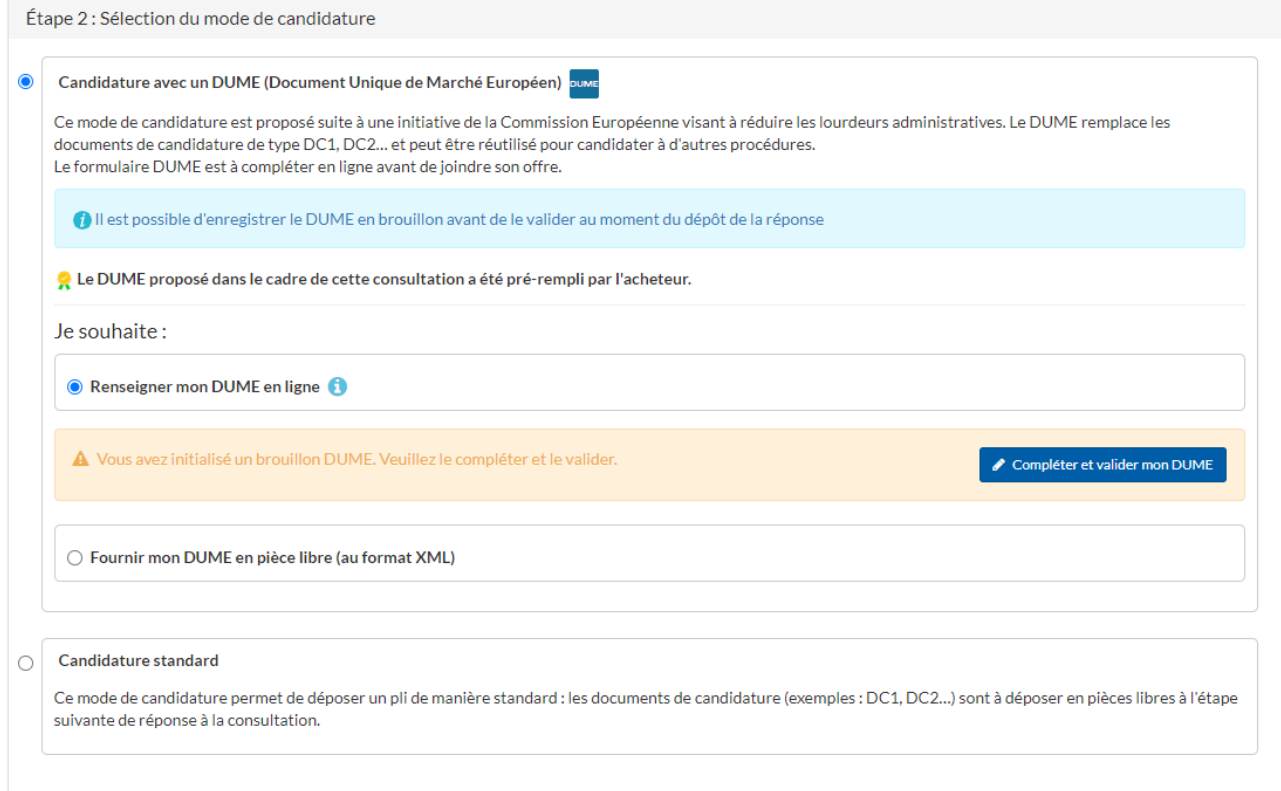

Un seul mode de candidature peut être sélectionné.

## *3.7.1.7.1 Candidature avec un Dume*

Le Document Unique de Marché européen est un mode de candidature visant à réduire les lourdeurs administratives. Il remplace les documents de type DC1 ou DC2 par exemple.

Lorsque ce mode de candidature est sélectionné, deux choix peuvent être proposés selon les paramètres de la consultation sélectionnés par l'acheteur :

- Renseigner mon DUME en ligne
- Fournir mon DUME en pièce libre (au format XML)

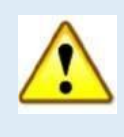

**Attention** : si vous êtes une entreprise étrangère ou ne disposant pas d'un SIRET, vous devez renseigner votre numéro de TVA intracommunautaire au niveau de votre établissement de rattachement (« Mes coordonnées ») afin de pouvoir renseigner votre DUME en ligne. Si le numéro de TVA n'est pas renseigné, alors l'option « Renseigner mon DUME en ligne » ne sera pas accessible.

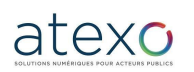

Guide d'utilisation Entreprise

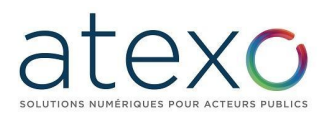

# *3.7.1.7.1.1 Renseigner mon Dume en ligne*

Lorsque l'entreprise sélectionne ce choix, elle est invitée à compléter et valider son DUME.

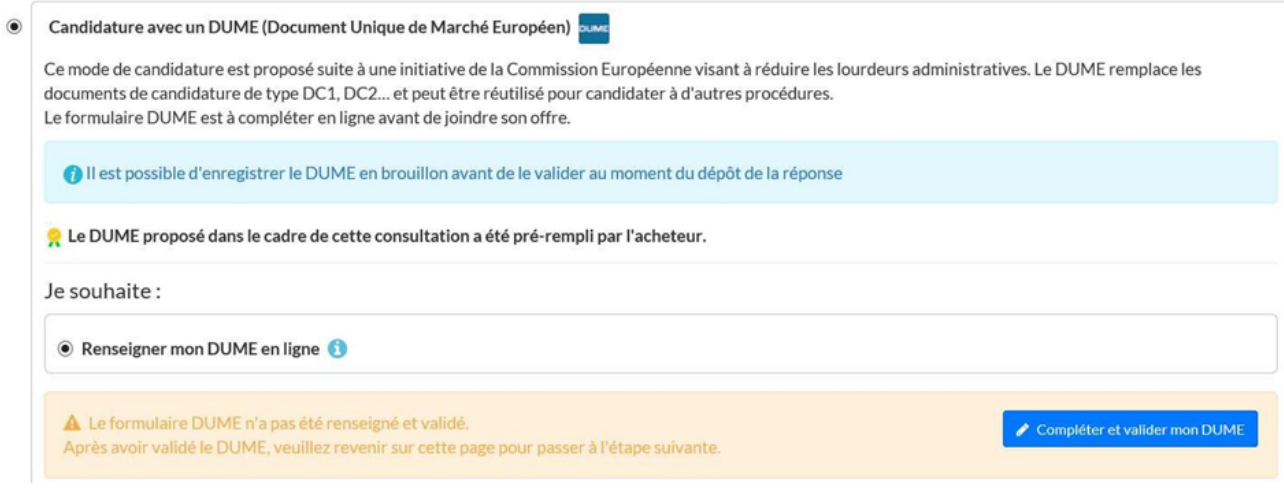

Le clic sur le bouton « Compléter et valider mon DUME » ouvre une nouvelle page où le formulaire DUME de la consultation est affiché.

Ce formulaire se compose des quatre onglets suivants :

- Informations sur la procédure
- Motifs d'exclusion
- Critères de sélection de la candidature
- Finalisation

3 actions sont proposées sur le formulaire DUME :

- Retour : retourner à la page précédente sans enregistrer des modifications
- Enregistrer : enregistrer les modifications et rester sur la page
- Enregistrer et poursuivre ma réponse : enregistrer les modifications et retourner à la page précédente

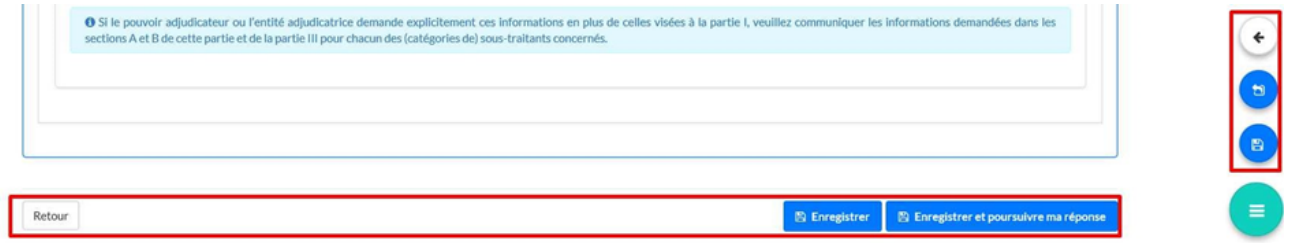

Si le DUME est complété et enregistré sans être validé, il reste à l'état de brouillon :

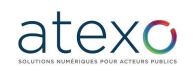

Guide d'utilisation Entreprise

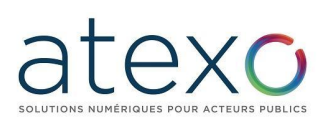

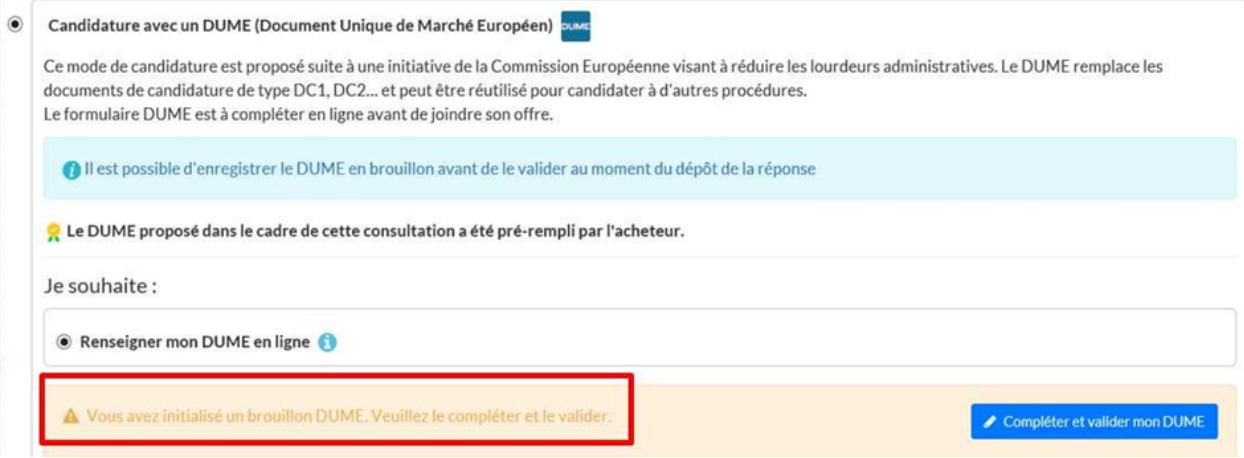

Une fois le formulaire complété, il faut le valider en cliquant sur le bouton suivant :

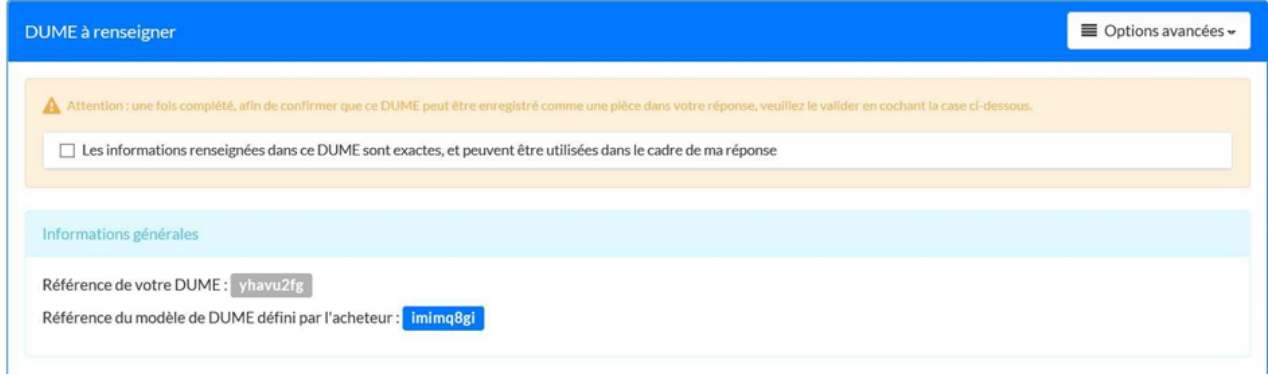

Le DUME est alors validé et sera automatiquement intégré aux pièces de la réponse.

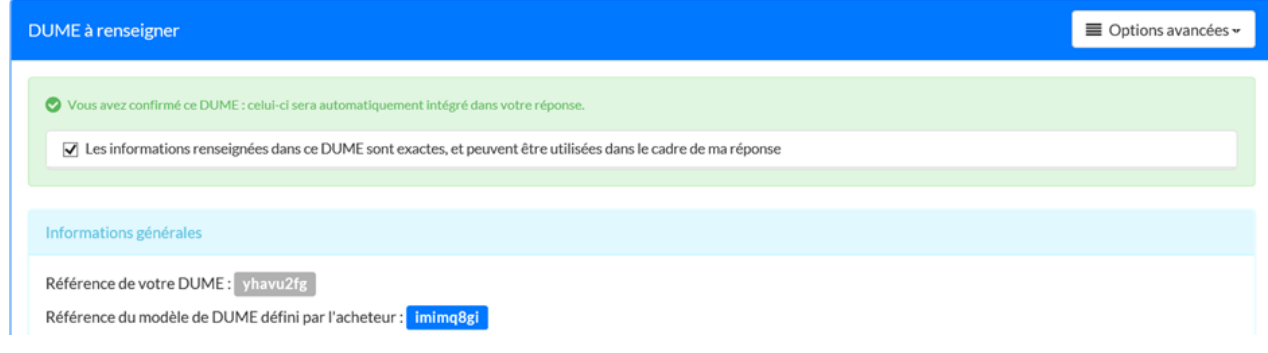

# **Options avancées pour renseigner son Dume en ligne :**

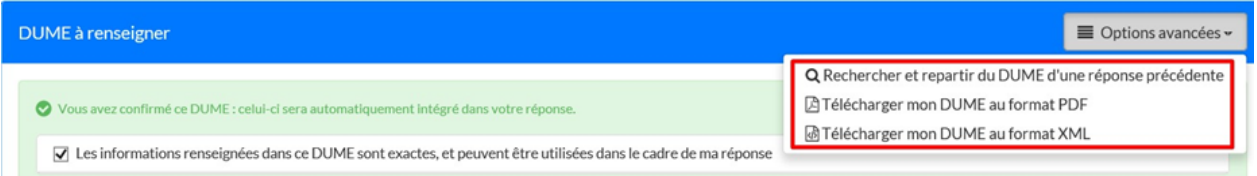

● Rechercher et repartir du DUME d'une réponse précédente

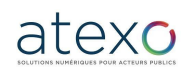

Guide d'utilisation Entreprise

Cette option permet de rechercher un DUME déjà renseigné par l'entreprise en utilisant son numéro.

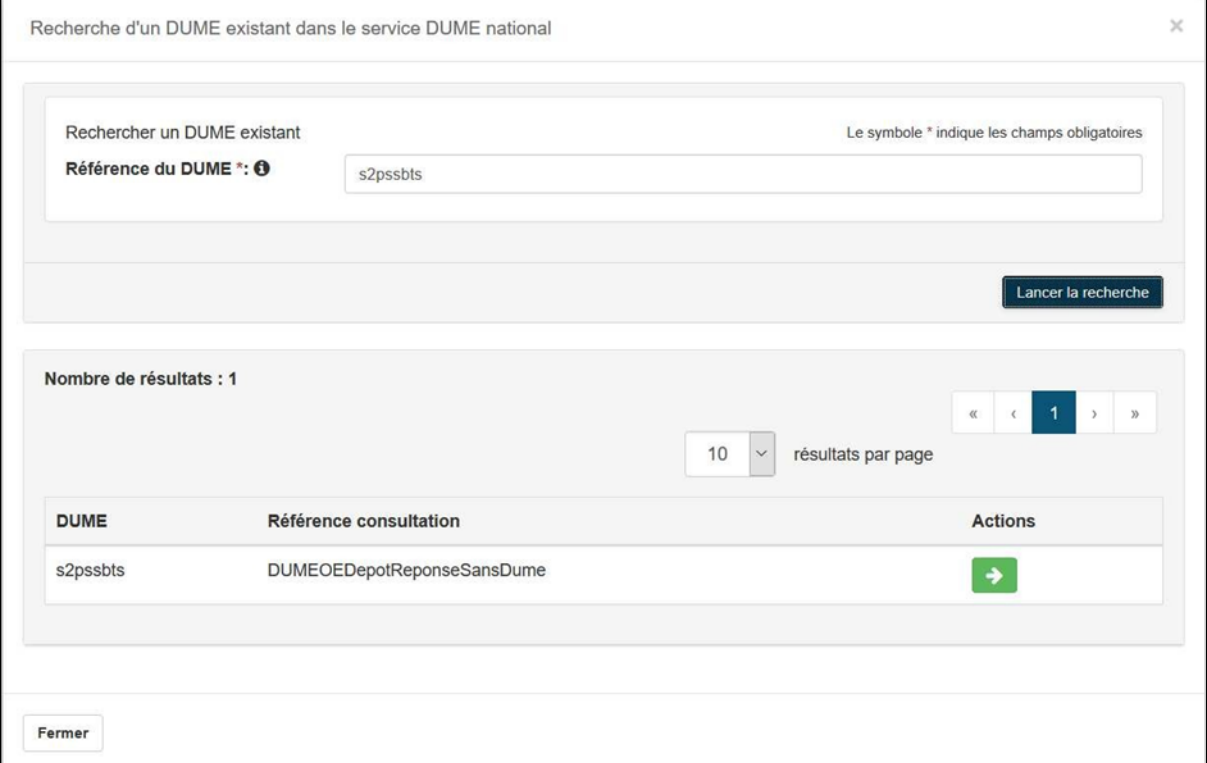

Au clic sur la flèche verte, le message d'avertissement suivant s'affiche :

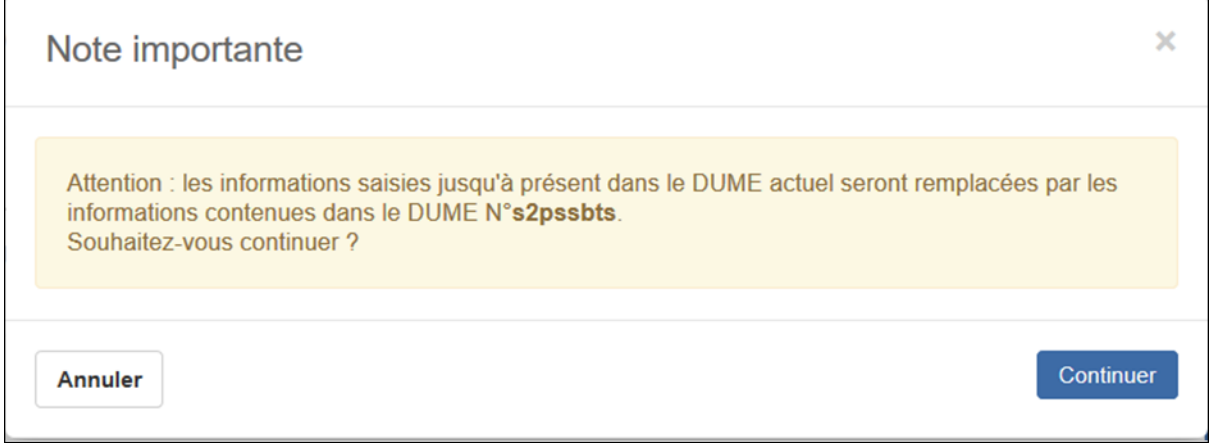

A la validation, les données du DUME recherché sont utilisées pour préremplir le formulaire DUME actuel.

Comme dans le cas d'un renseignement du DUME sans recherche, l'entreprise doit ensuite valider que « Les informations renseignées dans ce DUME sont exactes, et peuvent être utilisées dans le cadre de ma réponse » puis enregistrer son DUME.

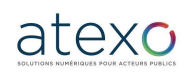

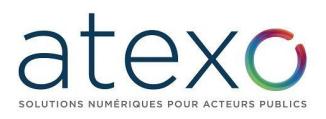

L'entreprise doit ensuite cliquer sur le bouton « Retour » afin de revenir à la page de préparation de la réponse.

Tant que la réponse n'est pas validée, le DUME est conservé. Vous pouvez vous déconnecter ou naviguer sur la plateforme sans perdre les informations saisies.

Il est également possible de modifier le DUME déjà validé en cliquant sur le bouton « Modifier » :

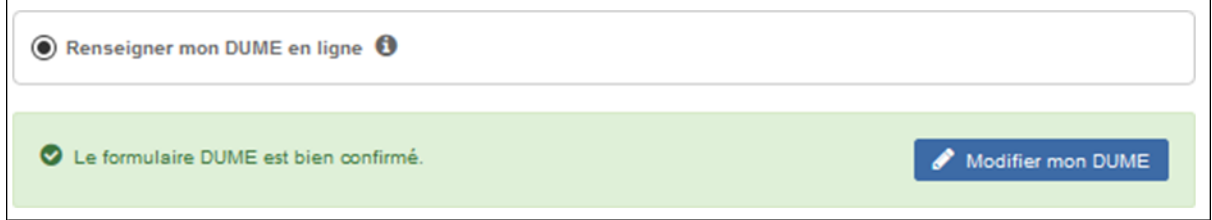

● Télécharger mon DUME au format PDF

Cette option permet de télécharger une copie du DUME au format PDF.

● Télécharger mon DUME au format XML

Cette option permet de télécharger une copie du DUME au format XML.

# *3.7.1.7.1.2 Candidature Dume dans le cadre d'un groupement*

Voici la marche à suivre dans le cas où le mandataire du groupement, ses cotraitants et éventuels sous-traitants candidatent en mode DUME :

- 1. Chaque co-traitant et co-traitant se connecte à la plateforme et accède à la consultation visée avec son compte
- 2. Si la consultation est allotie, chaque membre du groupement sélectionne les lots pour lesquels ils candidatent
- 3. Chaque membre du groupement renseigne et confirme sa candidature DUME (cf. § 3.7.1.7 Renseigner mon DUME en ligne)
- 4. Chaque membre du groupement récupère la référence de son DUME qui est affiché sur le formulaire

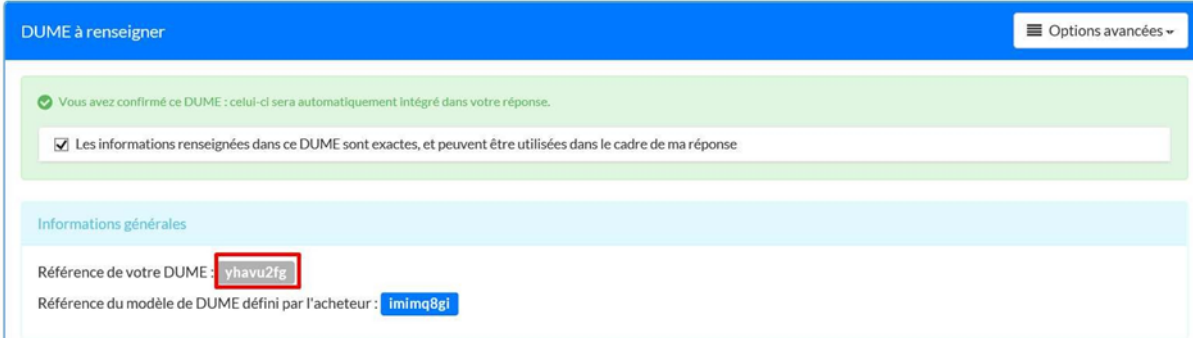

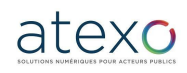

Guide d'utilisation Entreprise

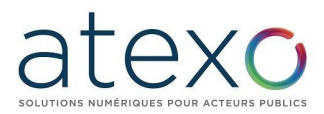

5. Chaque membre du groupement doit communiquer au mandataire sa référence de DUME pour que ce dernier puisse les renseigner lors de la déclaration du groupement

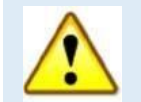

Tant que la référence DUME n'a pas été renseignée par la mandataire dans la déclaration de groupement, les membres du groupement ne doivent pas effectuer de dépôt de leur réponse.

> *3.7.1.7.1.3 Fournir mon Dume en pièce libre (au format XML)*

```
• Fournir mon DUME en pièce libre (au format XML)
O Si vous avez généré un DUME en dehors de la plateforme, veuillez l'ajouter comme pièce libre à l'étape suivante, lors de la constitution du dossier de réponse.
```
Si l'entreprise possède un DUME ayant été généré en dehors de la plateforme, alors elle peut l'ajouter comme pièce libre à l'étape suivante, lors de la constitution du dossier de réponse.

# *3.7.1.7.2 Candidature Standard*

Quand l'entreprise sélectionne l'option « Candidature standard », elle doit alors fournir les pièces de sa candidature dans les pièces de sa réponse, sur le formulaire de réponse

## **3.7.1.8 Zone « déclaration du groupement »**

Page 54 sur 88

Cette zone permet à l'Utilisateur Entreprise de décrire, s'il le souhaite, la forme de son groupement et de renseigner s'il le souhaite le(s) co-traitant(s) et les éventuel(s) sous-traitant(s) du groupement.

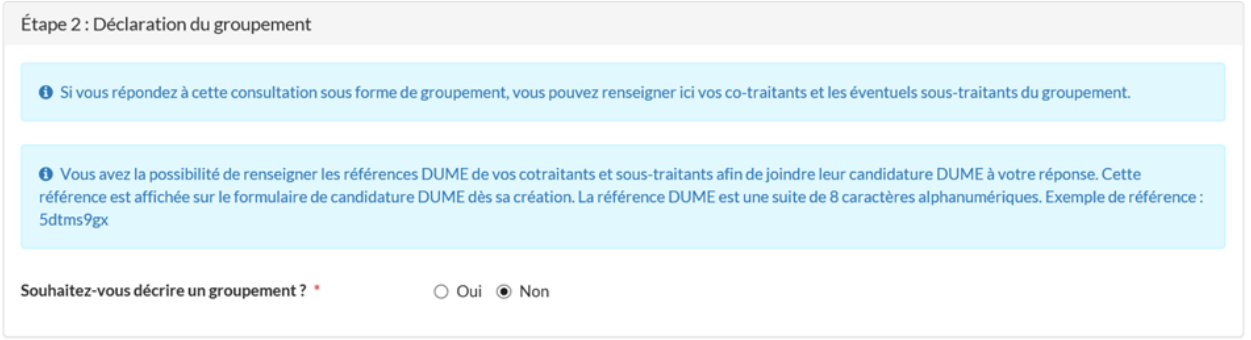

Si l'Utilisateur Entreprise souhaite décrire un groupement, alors il peut ensuite indiquer sa forme :

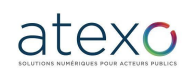

Guide d'utilisation Entreprise

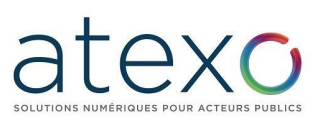

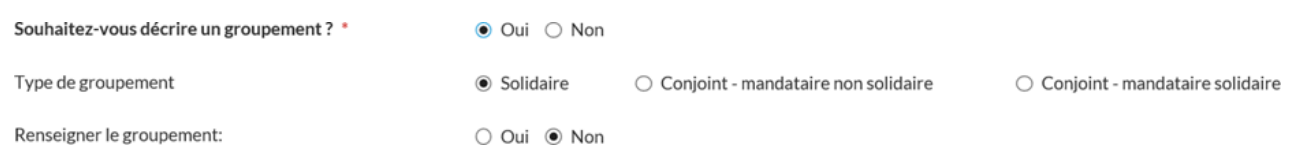

Si l'Utilisateur Entreprise souhaite renseigner le groupement, il peut saisir les SIRET de ses cotraitants et les éventuels sous-traitants du groupement :

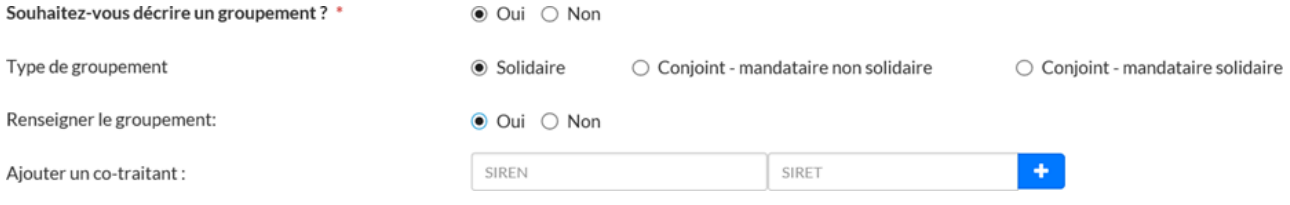

Dans le cas où le mandataire répond en ligne avec une candidature DUME, il peut saisir les références DUME que ses cotraitants et les éventuels sous-traitants ont validé et lui ont communiqué par mail (cf. § 3.7.1.7.1.2 Candidature DUME dans le cadre d'un groupement) :

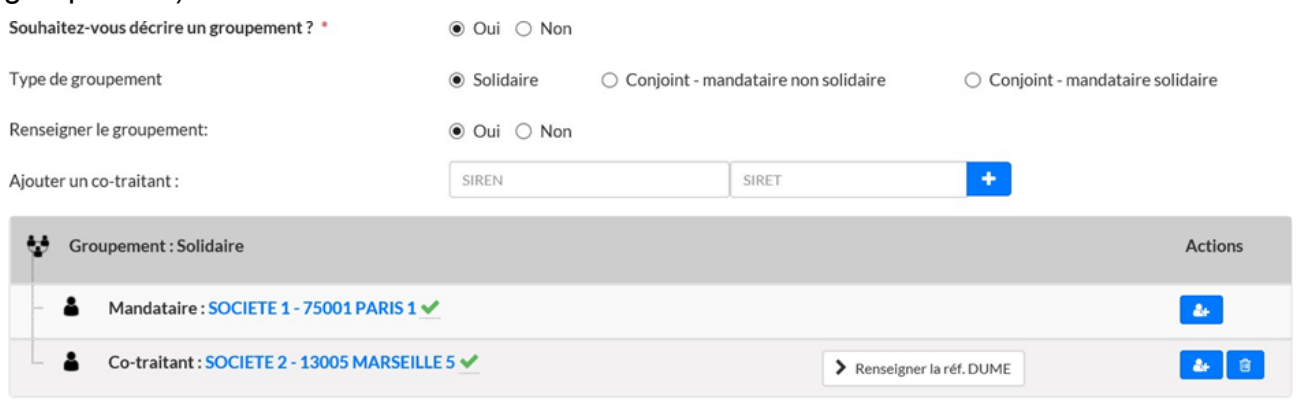

Au clic sur « Renseigner la réf. DUME », une fenêtre s'ouvre et permet au mandataire de saisir la référence DUME de chaque entreprise :

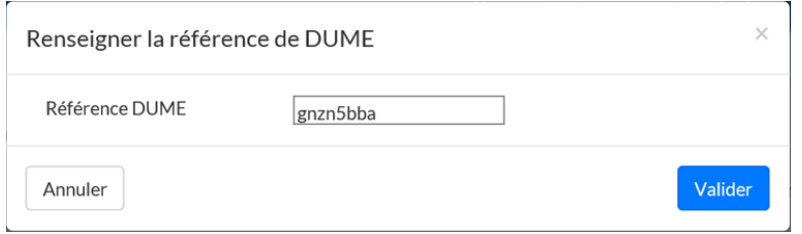

Le mandataire doit alors saisir la référence à 8 caractères. Si cette référence correspond bien à un DUME brouillon confirmé et connu dans la plateforme, alors la référence est bien associée au membre du groupement et reste éditable :

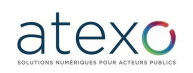

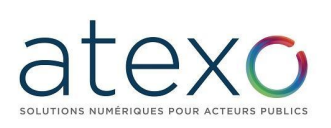

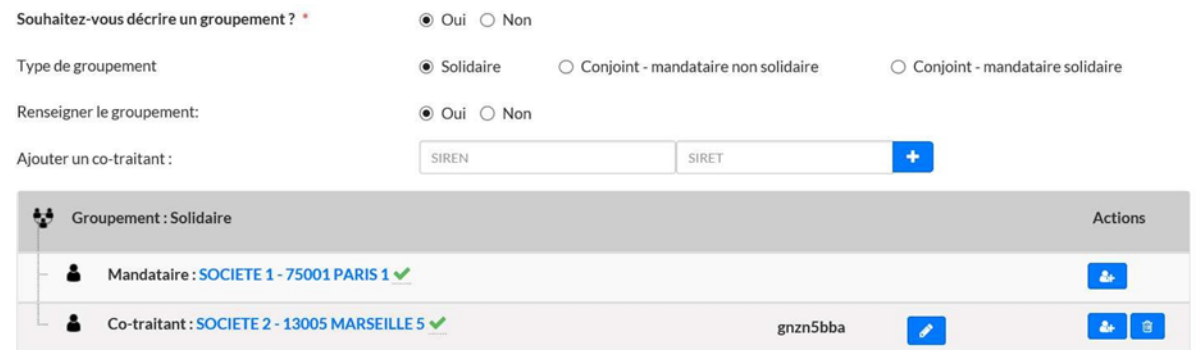

#### **3.7.1.9 Zone « Répondre à la consultation »**

Le bouton « Répondre à la consultation » permet d'accéder au formulaire de réponse suite à la sélection des lots et du mode de candidature.

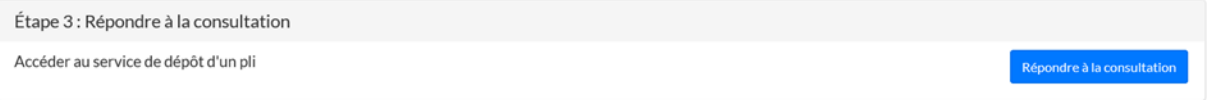

Les fonctionnalités du formulaire de réponse sont décrites ci-après.

#### **3.7.2 Formulaire de réponse**

Le Formulaire de réponse se décompose en plusieurs zones :

#### **3.7.2.1 Zone de rappel de la consultation**

Cette zone permet au soumissionnaire (qui n'a pas à rédiger l'enveloppe extérieure de sa réponse comme il le ferait en mode papier) de s'assurer qu'il ne fait pas de confusion sur la consultation à laquelle il répond.

Le contenu de ce widget est de rappeller également le temps restant avant la date et heure limite de remise des plis.

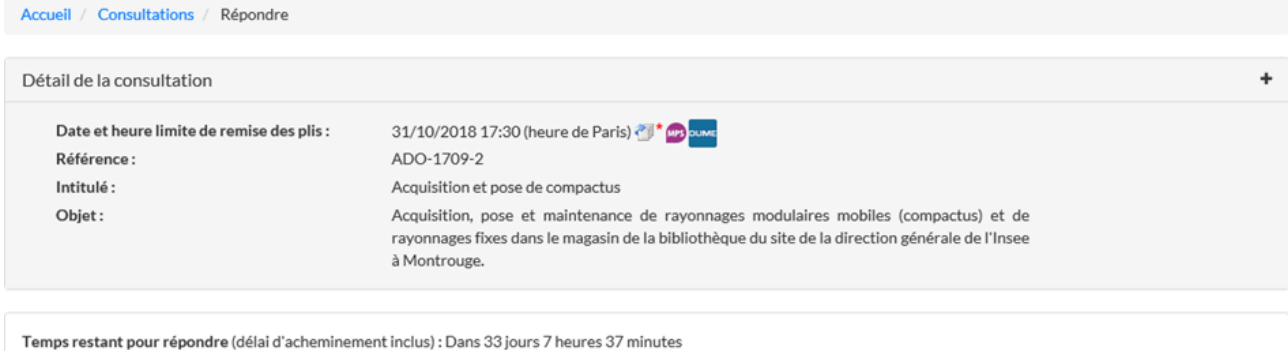

Temps d'acheminement avec un débit de 128 kbs, il faut 1 minute par Mo de réponse (estimation donnée à titre indicatif)

▶ En savoir plus

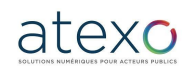

Guide d'utilisation Entreprise

Mise à jour du document : 23 juin 2023

Page 56 sur 88

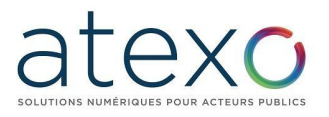

Zone de Rappel des coordonnées du signataire

Cette zone présente :

- Les coordonnées de l'Utilisateur Entreprise authentifié,
- L'adresse de courrier électronique de l'Utilisateur authentifié, définissant l'adresse à laquelle doit être envoyé le courriel d'accusé de réception.
	- o NB : Cette adresse peut être modifiée à l'écran en cas de souhait de recevoir l'accusé de réception à une autre adresse électronique.

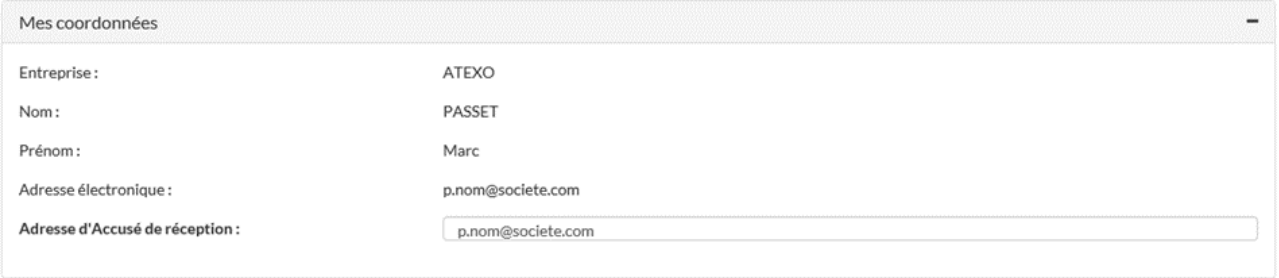

#### **3.7.2.2 Zone « Ma réponse »**

Cette zone permet à l'Utilisateur Entreprise de joindre et de transmettre les pièces constituant sa réponse.

En fonction du paramétrage défini par l'Acheteur, le contenu du widget "Ma réponse" peut varier et comprendre les éléments décrits dans les chapitres suivants.

## *3.7.2.2.1 DUME validé*

Lorsqu'un DUME est renseigné et validé en ligne, il est automatiquement intégré à la réponse.

Si des références DUME de membres du groupement ont été renseignées, elles sont également affichées.

Pièces de la réponse

Document Unique de Marché Européen (DUME) Due Le formulaire DUME validé en phase précédente est bien joint aux pièces de votre réponse. Fil ATEXO - DUME cc9bnwtn - format XML (via Service National DUME) ■ ATEXO - DUME cc9bnwtn - format PDF (via Service National DUME) [ PERRIER SAS - DUME 9uoefecj - format XML (via Service National DUME) [2] PERRIER SAS - DUME 9uoefecj - format PDF (via Service National DUME)

## *3.7.2.2.2 Type de dossiers*

- Dossier de candidature
- Dossier d'offre (un par lot dans le cas d'une consultation allotie)
- Dossier d'anonymat

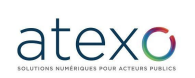

Guide d'utilisation Entreprise

Mise à jour du document : 23 juin 2023

Page 57 sur 88

Ci-dessous, l'exemple d'un formulaire composé d'un dossier de candidature ainsi que d'un dossier d'offre par lot constituant la consultation :

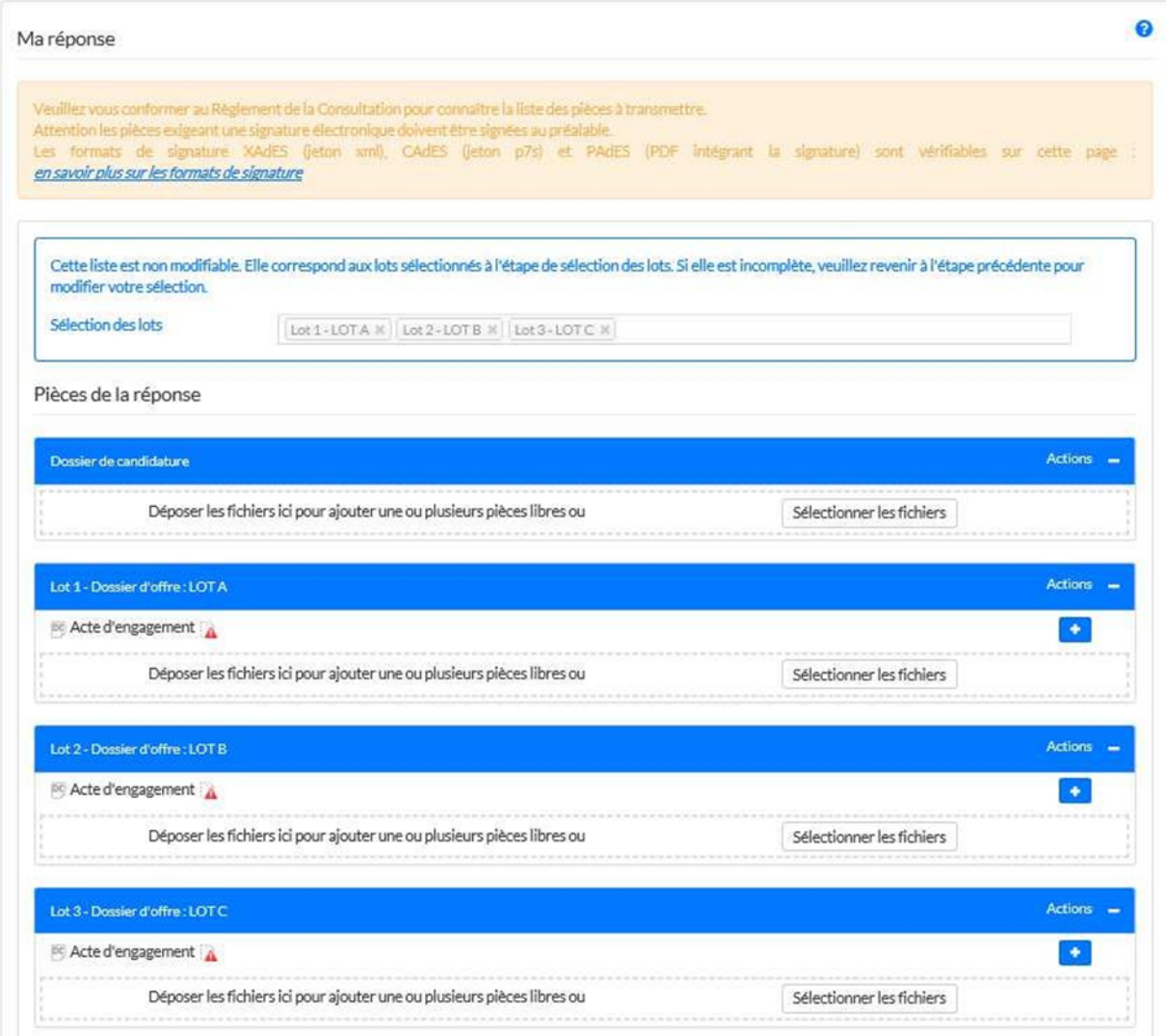

L'action "Sélectionner les fichiers" permet d'ajouter une ou plusieurs pièces libres pour chacun des dossiers constituant la réponse de l'Utilisateur Entreprise.

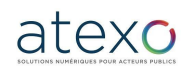

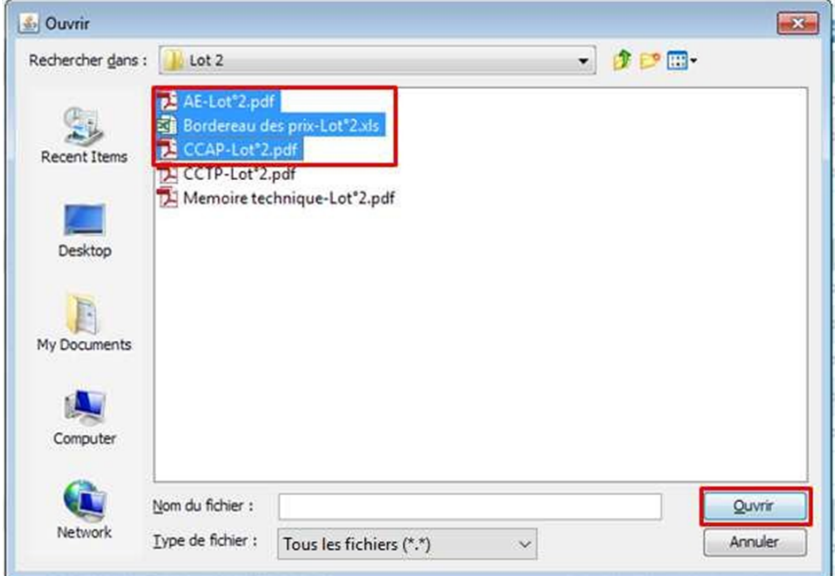

Il est possible de sélectionner simultanément plusieurs pièces en maintenant la touche "Ctrl" du clavier.

Le raccourci clavier "Ctrl + A" permet de sélectionner toutes les pièces d'un répertoire.

Cliquer sur le bouton "Ouvrir" ajoute les pièces sélectionnées au dossier.

**Pour chaque type de dossier, il est possible d'utiliser la fonction « Copier- glisser » dans la zone délimitée par des pointillés.**

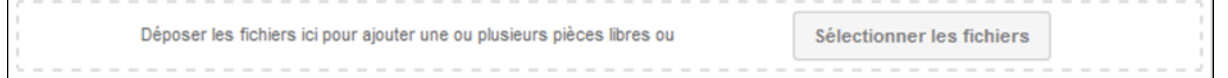

## *3.7.2.2.3 Ligne dédiée à l'acte d'engagement*

Située dans le champ "Dossier d'offre", cette ligne permet à l'Utilisateur Entreprise de s'assurer que son acte d'engagement sera joint et signé (le cas échéant) individuellement.

De Acte d'engagement

Lorsque cette ligne existe, l'ajout de l'acte d'engagement se fait en cliquant sur l'action  $correspondant  $\blacksquare$$ 

## *3.7.2.2.4 Ajout d'un jeton de signature*

Si la signature est autorisé ou requise pour la consultation, le bouton standance signature est proposé pour chaque fichier ajouté.

Au clic sur le bouton « Ajouter le jeton de signature », l'explorateur de fichier s'ouvre et l'Utilisateur Entreprise peut sélectionner le jeton de signature généré préalablement au dépôt de sa réponse.

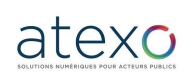

Guide d'utilisation Entreprise

# ex i

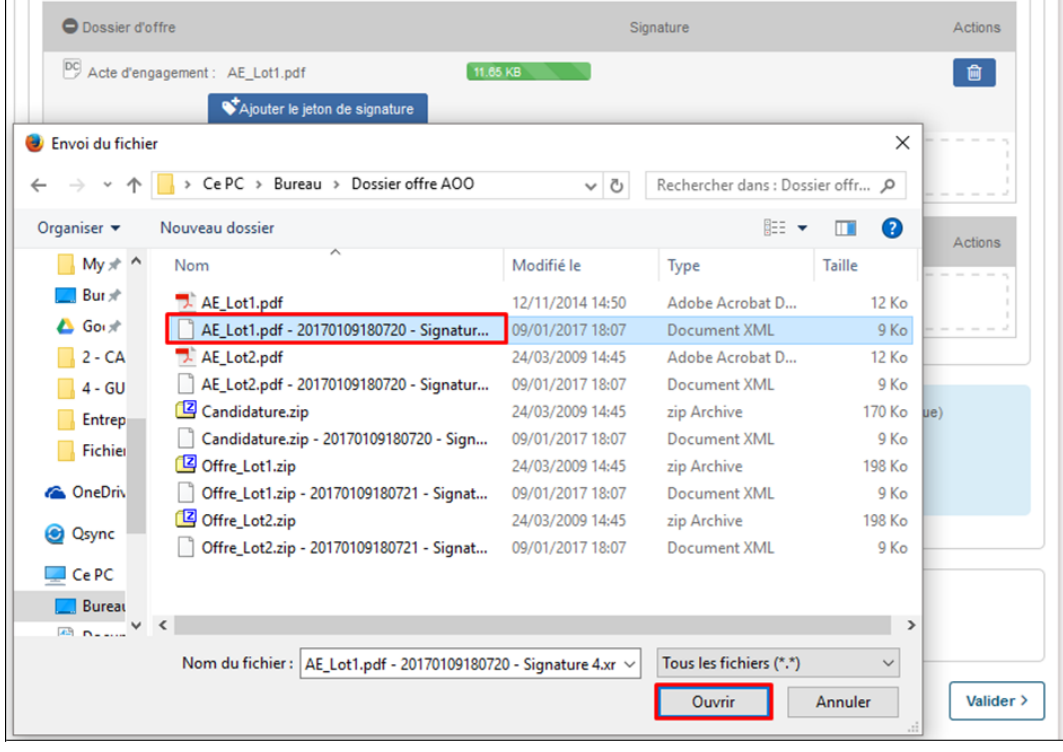

Suite à l'ajout du jeton de signature, le statut de validité de la signature est vérifié et affiché à l'utilisateur entreprise.

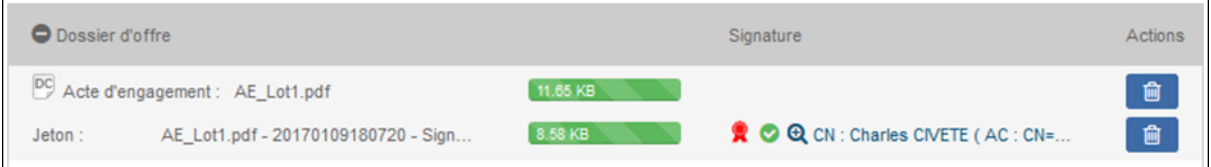

Les statuts de vérification de la signature sont précisés au niveau de la légende. Cette légende est accessible depuis le bouton  $\bullet$  :

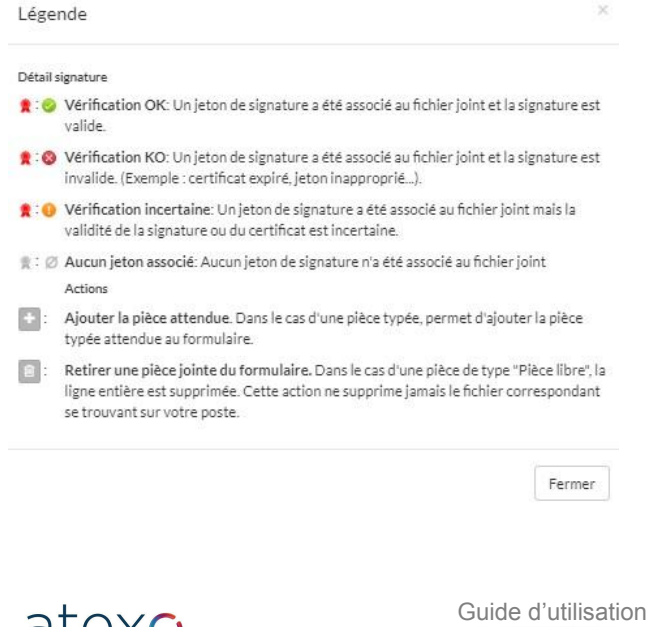

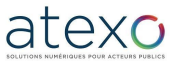

Entreprise

#### Le détail de la signature est accessible en cliquant sur « Voir le détail de la signature » :

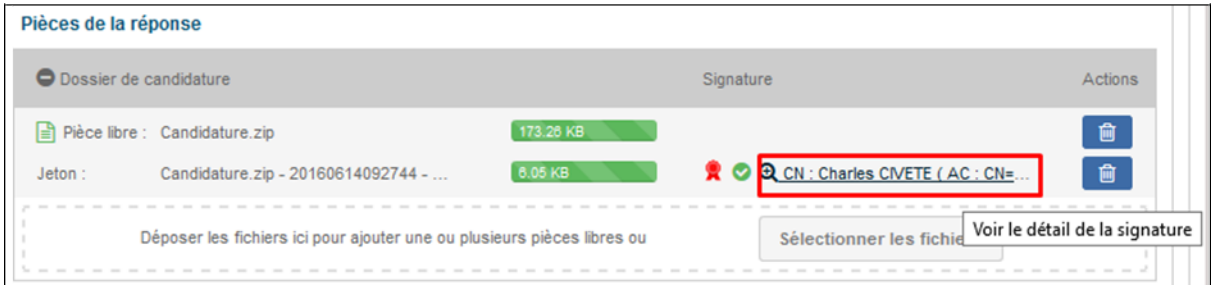

# La fenêtre suivante s'affiche :

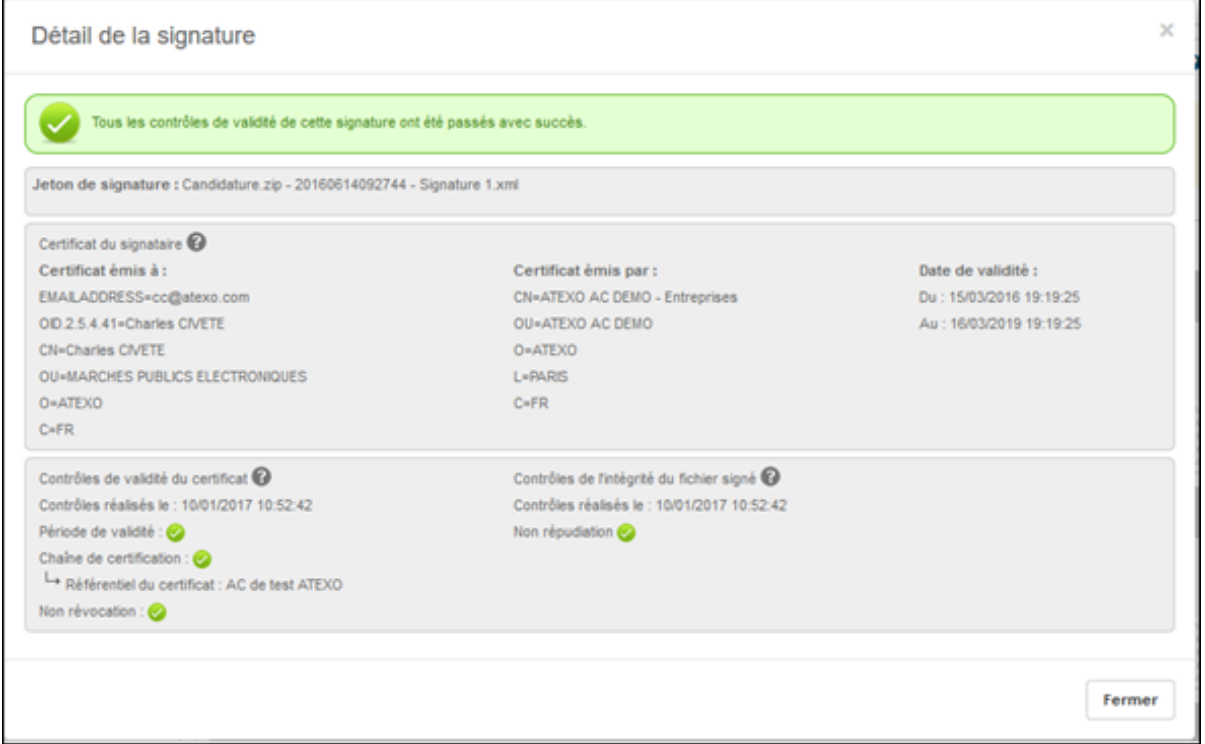

Le résultat individuel des contrôles suivants est affiché :

- Période de validité : permet de s'assurer que le certificat utilisé pour réaliser la signature n'est pas expiré.
- Chaîne de certification : permet de s'assurer que l'Autorité de Certification ayant délivré le certificat est reconnue et approuvée.
- Non révocation : permet de s'assurer que le certificat utilisé pour réaliser la signature n'a pas été révoqué par l'Autorité de Certification l'ayant délivré.

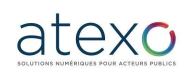

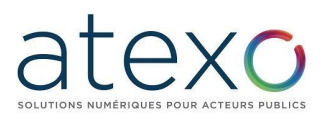

● Non répudiation : permet de s'assurer que le jeton de signature correspond bien "techniquement" au fichier signé (et par extension, que le fichier joint au formulaire n'a pas été modifié après avoir été signé).

#### **3.7.2.3 Zone informative sur les fonctions de sécurité**

En fin de formulaire, la plate-forme indique les opérations cryptographiques engagées :

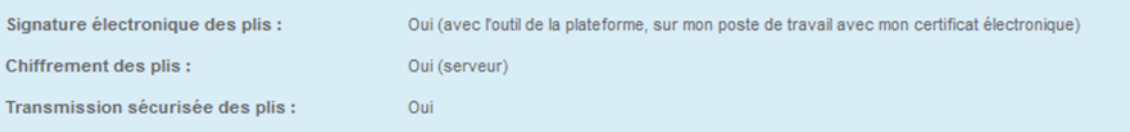

- Signature des plis : si "Oui", la signature électronique des plis est requise pour cette consultation ;
- Chiffrement des plis : opération cryptographique réalisée sur un serveur cryptographique ;
- Transfert sécurisé des données : flux crypté pour l'acheminement sur la plateforme.

#### **3.7.2.4 Zone de validation et envoi**

Pour pouvoir finaliser son dépôt, l'Utilisateur Entreprise authentifié doit accepter les conditions d'utilisation de la plate-forme puis cliquer sur le bouton "Valider" afin de démarrer le processus de réponse.

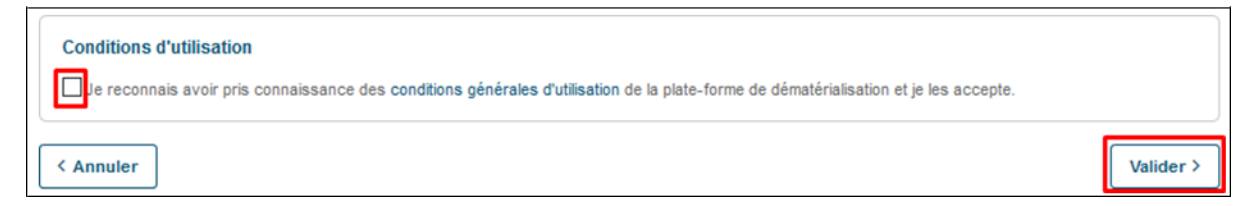

Une fois la réponse validée, il est possible qu'un loader « Veuillez patienter » s'affiche.

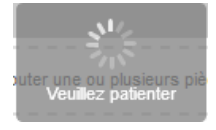

Durant la phase de transmission des fichiers de la réponse, toute action sur la page est impossible.

Une fois l'envoi terminé, une fenêtre récapitulative de confirmation apparaît :

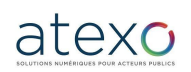

Guide d'utilisation Entreprise

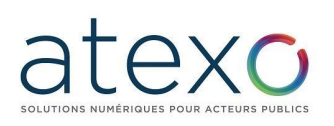

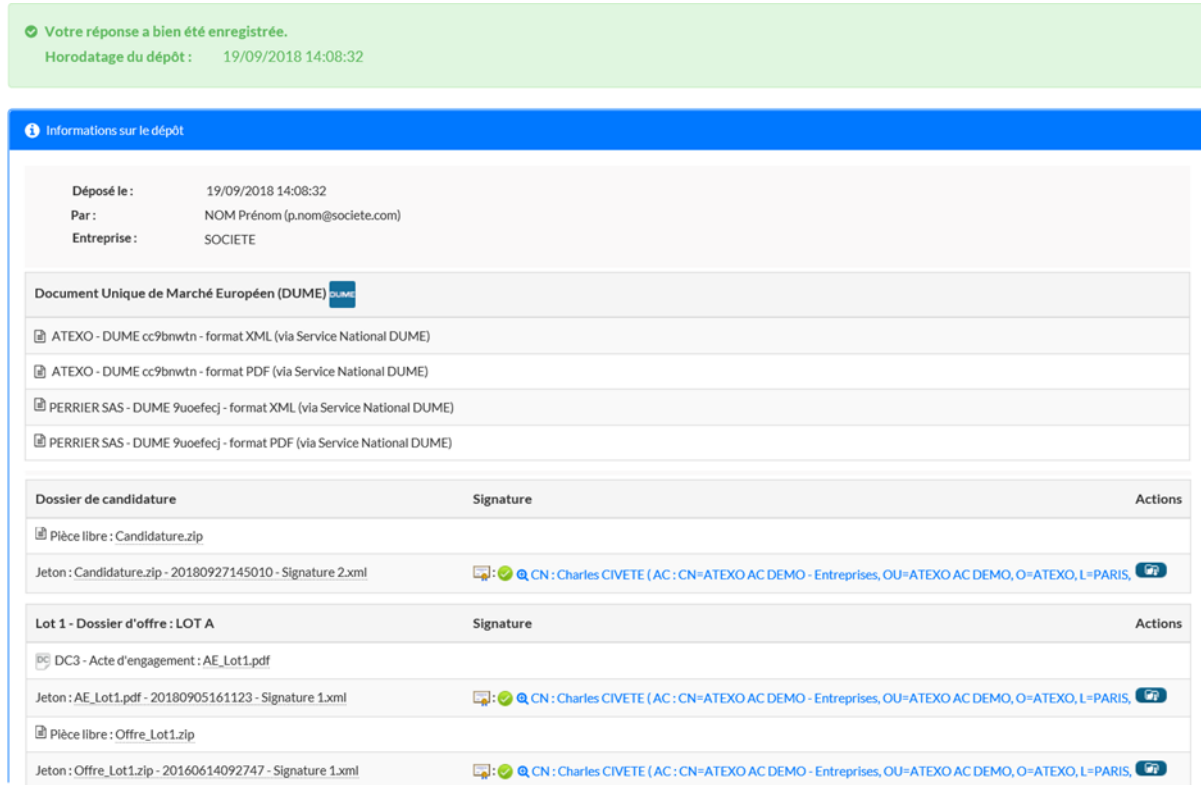

Cette page récapitule les informations suivantes :

- Informations sur la consultation,
- Horodatage du dépôt,
- Contenu de la réponse,
- Signature(s) électronique(s) transmises par l'Utilisateur Entreprise, sous forme de jetons de signatures,

Chaque jeton de signature peut être téléchargé à l'aide du bouton

● Accès au PDF d'accusé de réception de la réponse.

#### **3.7.2.5 Accusé de réception horodaté du dépôt**

Après chaque dépôt correctement effectué, l'application :

- Affiche immédiatement un message sur la plate-forme certifiant que le dépôt a bien été effectué, avec l'horodatage.
- Envoie immédiatement un accusé de réception par courriel, signé par la plateforme, et indiquant la bonne réception du pli. Cet accusé de réception indique :
	- o les caractéristiques essentielles de la consultation (Entité publique, Référence et Objet de la consultation, date et heure de clôture, date et heure de réception, etc.) ;

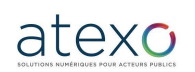

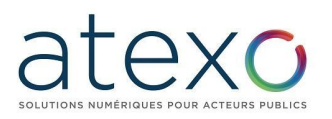

o une pièce jointe au format PDF qui comprend les caractéristiques du la liste de chaque fichier transmis, son poids ainsi que le nom du jeton de signature associé le cas échéant et son poids.

# Accusé de réception de réponse électronique

Bonjour Prénom NOM,

Une réponse électronique a bien été reçue pour la consultation ci-dessous.

Veuillez trouver les caractéristiques du dépôt et le contenu de la réponse dans le PDF en pièce jointe de ce mail.

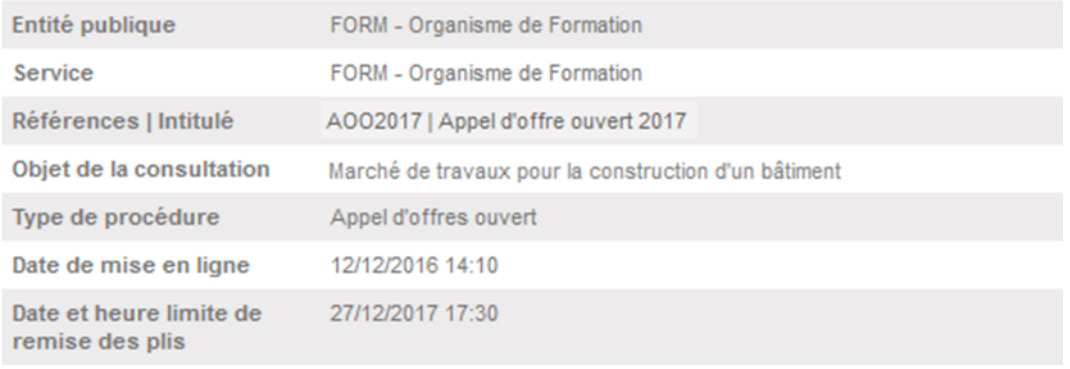

- une pièce jointe au format PDF qui comprend :
	- o un rappel des caractéristiques essentielles de la consultation ;
	- o les caractéristiques du dépôt (informations entreprise, horodatage du dépôt)
	- o la liste de chaque fichier transmis (actes d'engagement, pièces libres, DUME), son poids ainsi que le nom du jeton de signature associé le cas échéant et son poids.

Cet accusé de réception par courrier électronique sert de preuve de dépôt et peut être opposable pour le soumissionnaire.

Chaque soumissionnaire est invité à réaliser à l'avance un dépôt électronique sur la Consultation de test de la plate-forme. Ainsi, il est :

- Certain que le Poste de travail prévu pour la réponse électronique fonctionne  $\mathbf{r}$ bien.
- Au courant des processus cryptographiques mis en œuvre,
- Conscient des jetons de signature créés.

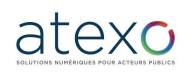

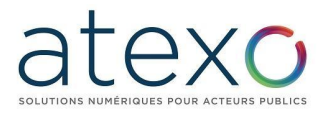

#### **3.8 Messagerie sécurisée**

**3.8.1 Réception d'un message avec accusé de réception**

La plateforme intègre une fonction de Messagerie sécurisée avec accusé de réception opposable, qui permet à chaque Entité publique d'échanger des courriers électroniques sécurisés avec les soumissionnaires selon le même principe que les lettres recommandées avec accusé de réception.

Que ce soit pour demander des compléments, des précisions, ou pour notifier une décision de l'organisme, cette fonction permet une continuité dans la dématérialisation des échanges entre l'Entité Publique et les Entreprises.

De façon analogue à une lettre recommandée avec accusé de réception, le courrier électronique fait l'objet d'un accusé de réception horodaté par le destinataire.

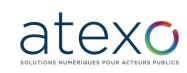

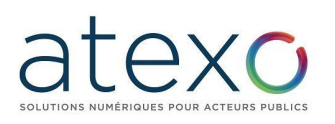

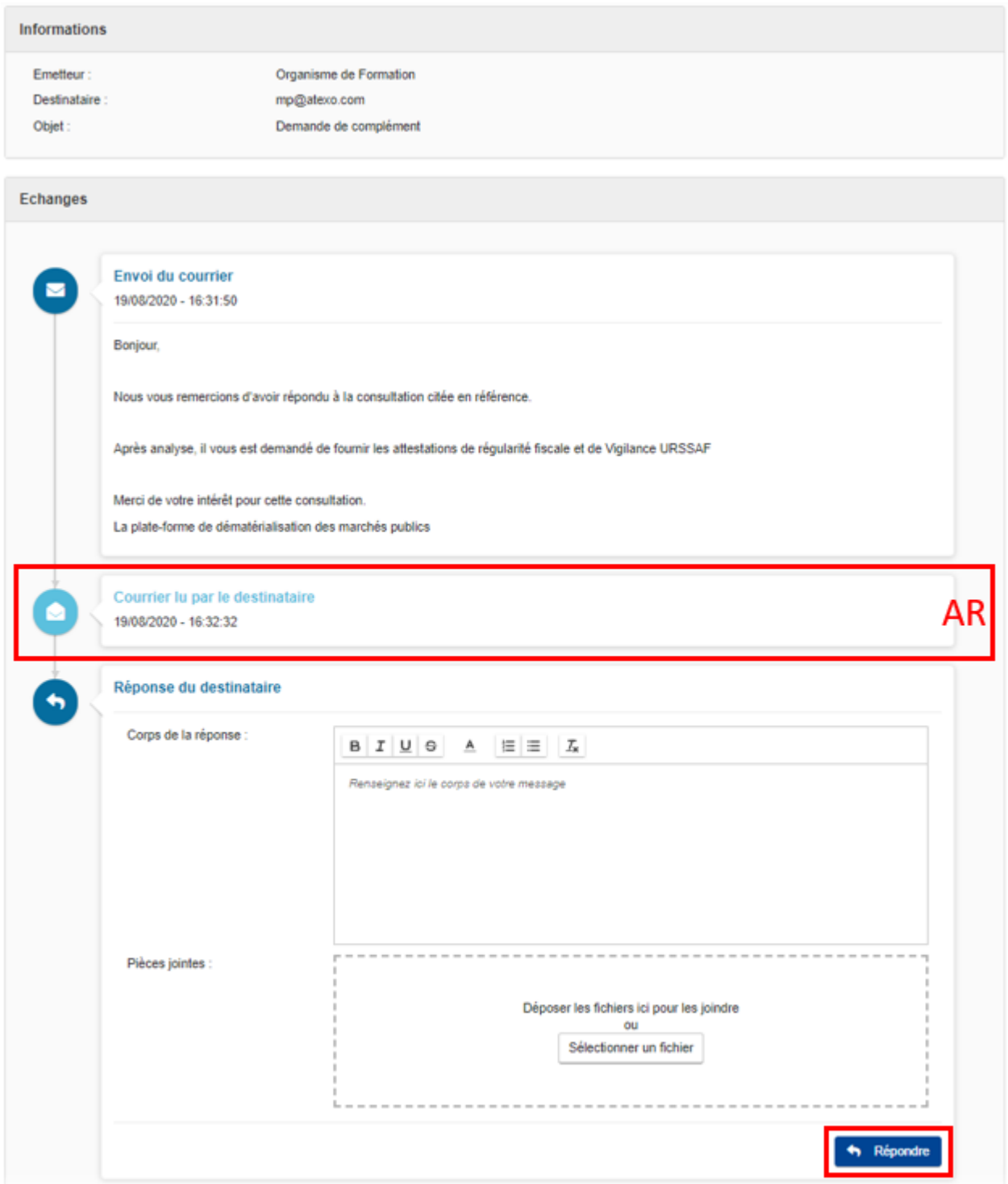

**Afin d'accuser réception du message transmis par l'Entité Publique, il faut cliquer sur le bouton « Accéder au contenu du message » ou sur le lien reçu par courriel** et accéder ainsi directement au contenu du message sur la plateforme.

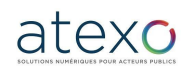

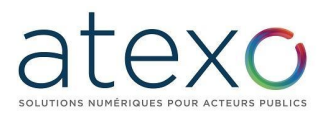

# Information de modification de la consultation

Bonjour.

Un message vous est envoyé concernant la consultation présentée ci-dessous.

Le contenu du message qui vous est destiné est accessible en ligne:

Accéder au contenu du message

Si le lien ne fonctionne pas, merci de copier coller le lien suivant dans votre navigateur:

https://marchespublics.local-trust.comt.com/app.php/messagerie-entreprise/visualisation/ Vm9HempLR1EwclE2WGkrRWZjbWtaUT09?codelien= 8c7yxyXDMrbSgbfw2ZJqEwOA0LqeOX2K0ZS7VPdmGIEM4MiBbDeUcRdWS3Vk i6ZVFVIF5TCr1koshbs9zG2IUA

Merci de votre intérêt pour cette consultation.

Megalis Bretagne Syndicat mixte de coopération territoriale

Consultation concernée par cet échange

Référence | Intitulé : PRO20200806-1 | Formation Dématérialisation des marchés publics

**li Objet**: Formation Dématérialisation des marchés publics

Date et heure limite de remise des plis : 20/08/2020 17:30

m Organisme | Entité d'achat : Organisme de Formation |

Lien direct: https://marchespublics.local-trust.com/?page=entreprise. EntrepriseDetailConsultation&id=174298&orgAcronyme=e3r

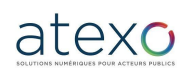

Guide d'utilisation Entreprise

Mise à jour du document : 23 juin 2023

Page 67 sur 88

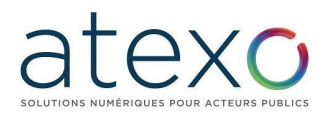

Si le message envoyé par l'Entité publique a été configuré de façon à permettre une réponse, l'écran affiché propose un espace dédié à la réalisation de sa réponse, avec possibilité d'ajouter des pièces jointes.

NB : Pour pouvoir répondre via la plate-forme, il est nécessaire de disposer d'un compte Entreprise et d'être authentifié sur la plateforme.

#### **3.9 Historique des actions sur une consultation**

Lorsqu'un Utilisateur Entreprise authentifié accède à la page de détail d'une consultation, cette dernière présente au niveau de chaque onglet :

- Les actions possibles dans la partie haute,
- La vision et l'historique des actions passées dans la partie basse.

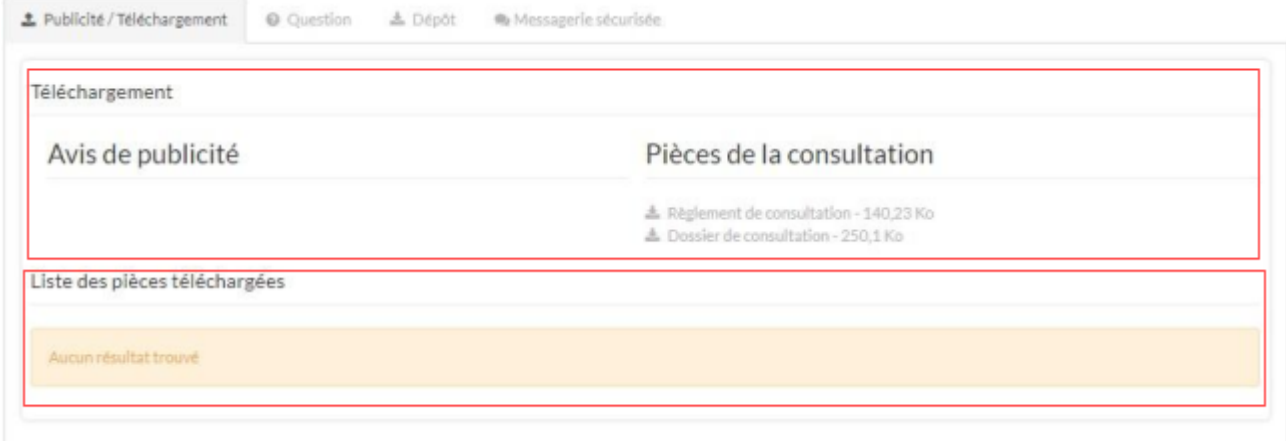

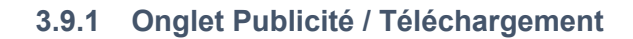

La rubrique "Téléchargement" présente :

- Les avis de publicité et rectificatif éventuel,
- Les pièces de la consultation mises à disposition par l'acheteur en téléchargement

La rubrique "Liste des pièces téléchargées" présente l'historique des téléchargements réalisés sur la consultation en mode non anonyme :

- Date et heure du téléchargement,
- Liste des fichiers téléchargés.

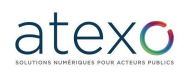

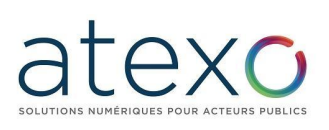

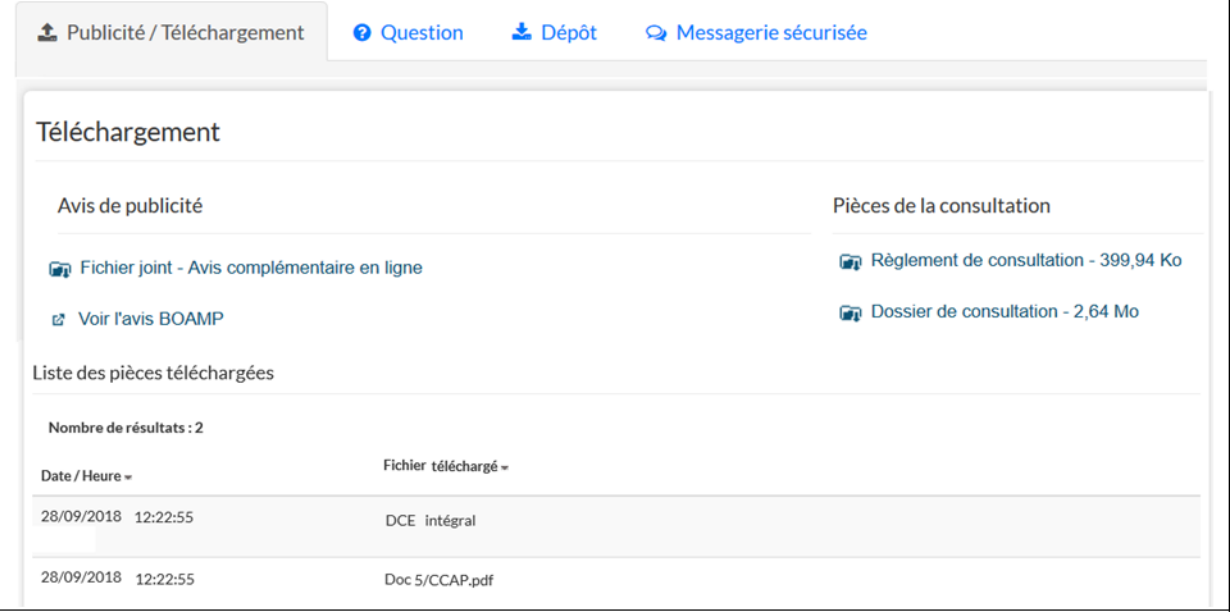

#### **3.9.2 Onglet Question**

La rubrique "Question" permet de poser une question concernant la consultation directement depuis la plateforme.

La rubrique "Liste des questions posées" présente l'historique des questions posées par l'Utilisateur Entreprise en mode non anonyme sur la consultation. Pour chaque question posée, l'historique présente:

- La date et l'heure du dépôt de la question,
- Le contenu de la question (texte et pièces jointes),
- La date et l'heure de la réponse à la question si l'acheteur a répondu directement à la question.

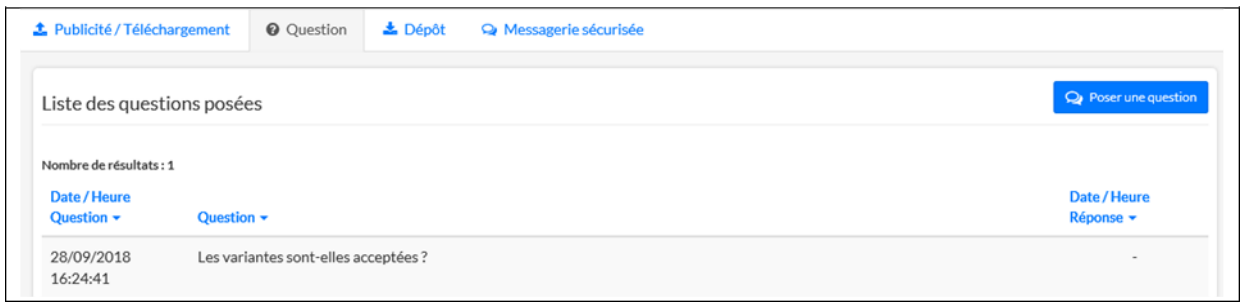

#### **3.9.3 Onglet Dépôt**

La rubrique "Dépôt" permet de déposer une offre électronique directement depuis la plateforme.

La rubrique "Contenu transmis" présente l'historique des réponses déposées. Pour chaque offre déposée, l'historique présente :

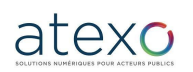

Guide d'utilisation Entreprise

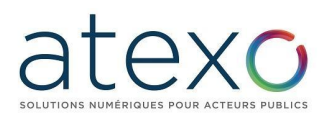

- La date et l'heure du dépôt (horodatage du dépôt),
- Le nom, prénom de l'inscrit ainsi que l'adresse mail du compte inscrit,
- Le nom de l'Entreprise à laquelle est rattaché l'Inscrit,
- La liste des pièces déposées (type et nom du fichier). Pour chaque pièce déposée, il a la possibilité de télécharger le jeton de signature associé.

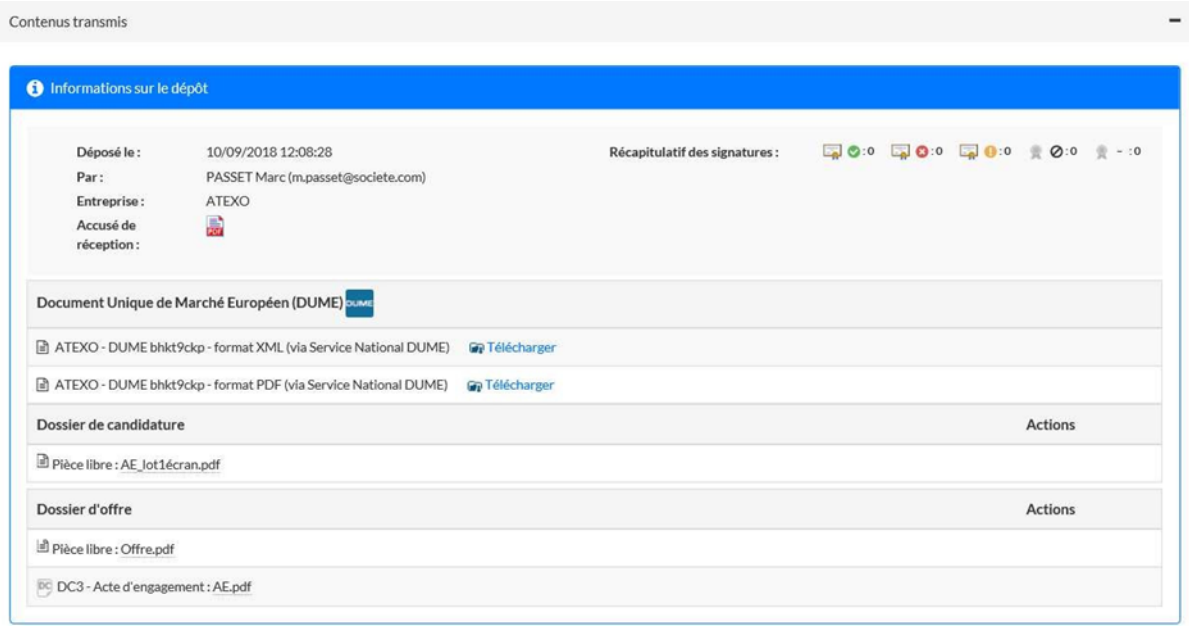

#### **3.9.4 Onglet Messagerie sécurisée**

La rubrique "Liste des messages" affiche la liste des messages échangés et relatif à cette consultation entre l'acheteur public et l'Inscrit via la plateforme.

L'historique affiche pour chaque message :

- Horodatage des événements lié à l'échange (Envoyé le, Accusé de réception, Répondu le)
- Statut du message (En attente de lecture)
- Objet du message
- Destinataire du message
- Émetteur du message
- Début du message
- Bouton d'action permettant
	- o L'affichage de l'échange sous forme de fil de discussion.
	- o La réponse au message le cas échéant

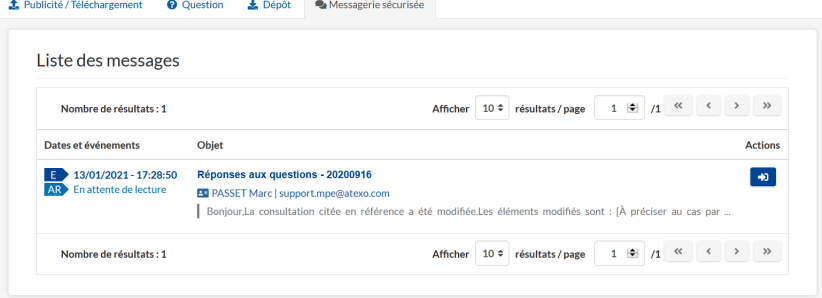

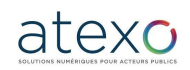

Guide d'utilisation Entreprise

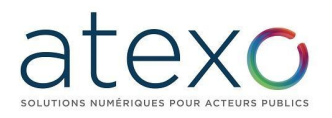

# **4 Bourse à la cotraitance**

La bourse à la cotraitance permet à l'utilisateur Entreprise de se mettre en relation avec d'autres utilisateurs Entreprise pour former des groupements momentanés d'entreprises (GME).

Les GME sont classés en deux catégories :

Les GME de moyens qui permettent à une entreprise disposant d'un chiffre d'affaires trop peu important de se grouper à une entreprise de même secteur.

Les GME de compétences qui permettent à une entreprise de se grouper avec d'autres entreprises de secteurs différents en cotraitance plutôt que de passer par une sous-traitance. Par exemple une entreprise de plomberie pourra créer un GME avec des entreprises d'autres corps de métier plutôt que de sous-traiter pour une entreprise générale.

NB : **La recherche de cotraitants se fait sur une consultation spécifique** et non pas de façon générique.

#### **4.1 Accès à la bourse à la cotraitance sur une consultation donnée**

Dans la liste des résultats de recherche, une icône indique la possibilité d'accéder à la bourse à la cotraitance.

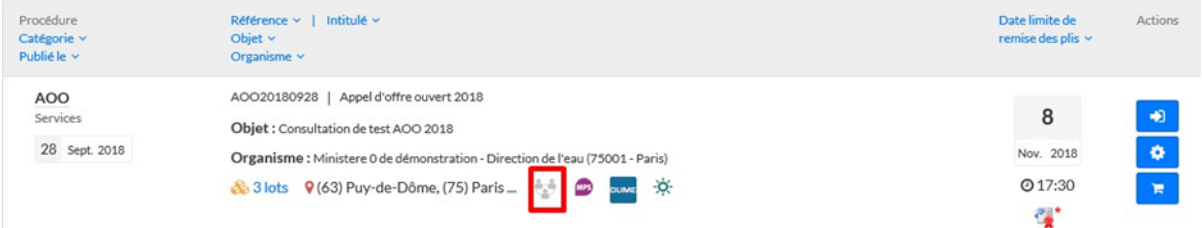

Cette icône change d'aspect selon que l'entreprise s'est inscrite ou non à la bourse à la cotraitance :

L'utilisateur est authentifié : 4 cas possibles :

- 1- L'entreprise de l'utilisateur authentifié n'est pas inscrite et aucune autre entreprise n'est inscrite à la bourse à la cotraitance pour cette consultation
- 2- L'entreprise de l'utilisateur authentifié n'est pas inscrite mais 1 ou plusieurs entreprises sont déjà inscrites à la bourse à la cotraitance pour cette consultation
- 3- L'entreprise de l'utilisateur authentifié est inscrite mais aucune autre entreprise n'est inscrite à la bourse à la cotraitance pour cette consultation
- 4- L'entreprise de l'utilisateur authentifié est inscrite et 1 ou plusieurs entreprises sont déjà inscrites à la bourse à la cotraitance pour cette consultation

L'utilisateur n'est pas authentifié : 2 cas possibles :

- 1- : Il n'est pas possible de savoir si l'entreprise de l'utilisateur est inscrite, et aucune entreprise n'est inscrite à la bourse à la cotraitance pour cette consultation.
- 2- 11 n'est pas possible de savoir si l'entreprise de l'utilisateur est inscrite mais une ou plusieurs entreprises sont déjà inscrites à la bourse à la cotraitance pour cette consultation.

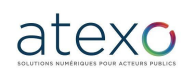

Guide d'utilisation Entreprise

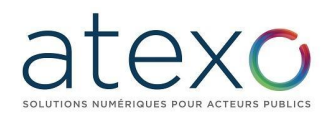

Lorsque l'on clique dessus et que l'on est inscrit, l'icône permet d'accéder à une fenêtre pop-in qui indique si d'autres entreprises sont inscrites sur cette consultation à la bourse à la cotraitance.

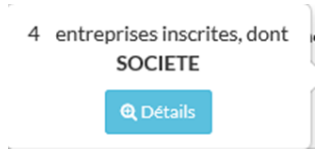

Le détail de la consultation dispose également d'un accès permettant de s'inscrire à la bourse à la cotraitance :

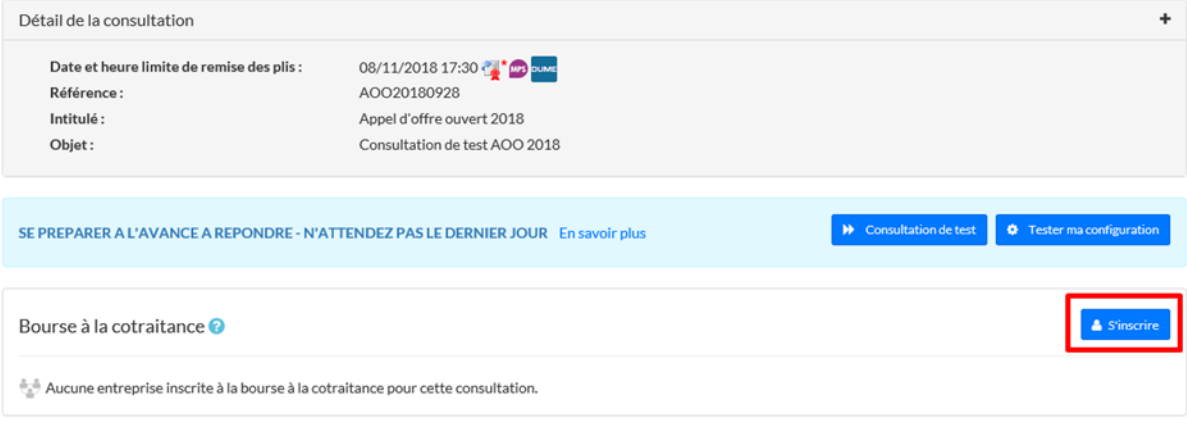

La rubrique Bourse à la cotraitance permet de voir si d'autres entreprises sont déjà inscrites lorsque l'on est inscrit et permet de s'inscrire à travers le bouton « S'inscrire ».

## **4.2 Inscription**

L'écran d'inscription permet à l'utilisateur Entreprise de définir les modalités de sa participation à la bourse à la cotraitance.

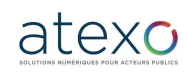
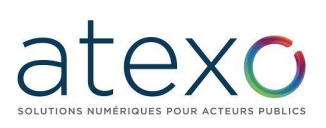

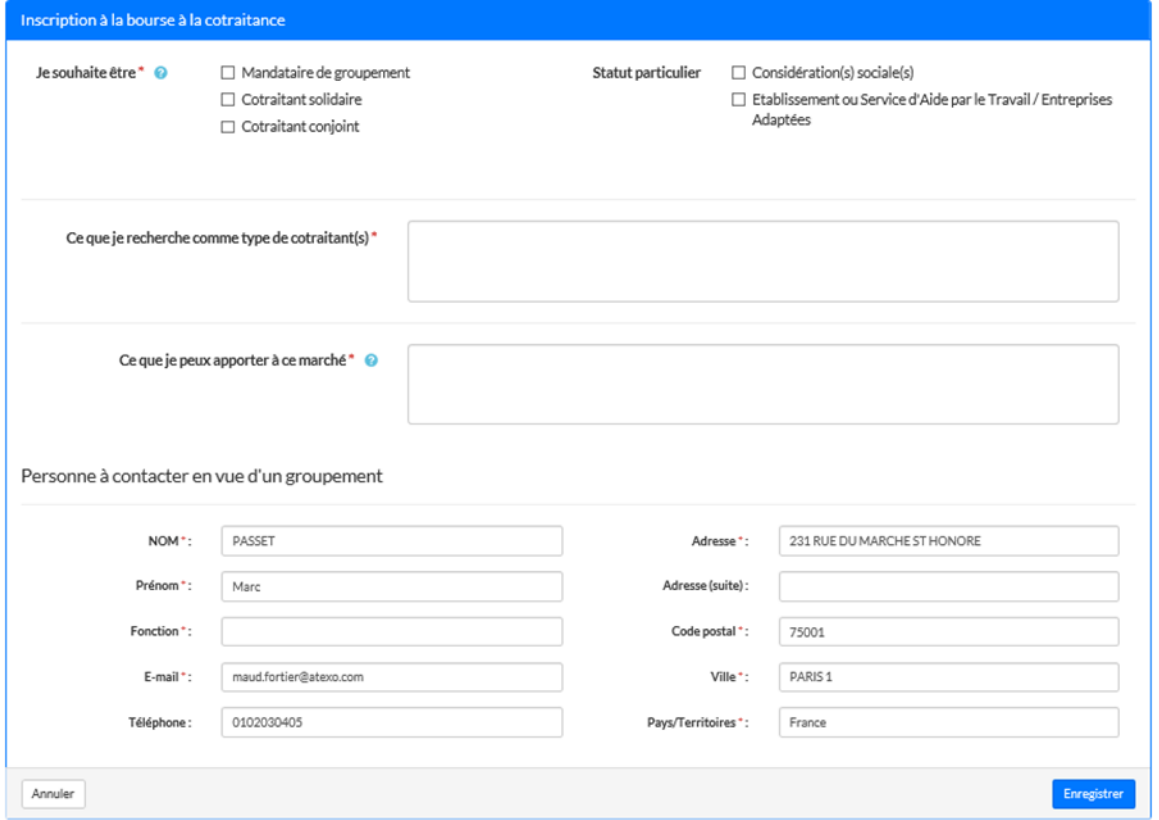

- L'Utilisateur Entreprise précise d'abord s'il veut être Mandataire de groupement ou s'il veut faire partie d'un groupement solidaire ou conjoint.
- Dans un second temps, l'Utilisateur Entreprise peut préciser s'il répond à d'éventuelles clauses sociales ou si c'est un ESAT.
- Les champs « ce que je recherche » et « ce que je peux apporter » sont limités à 360 caractères et permettent à l'Utilisateur Entreprise de préciser les raisons de son inscription à la bourse à la cotraitance.
- Les coordonnées sont reprises par défaut depuis la fiche de l'Utilisateur Entreprise. Ce sont les données utilisées pour localiser l'entreprise sur la carte de France (cf. plus bas).
- Le bouton Enregistrer permet de valider l'inscription, le bouton Annuler permet d'annuler la saisie.

#### **4.3 Accès aux données et modification**

Une fois que l'utilisateur Entreprise est inscrit, il peut accéder en modification aux données qu'il a saisies à partir du tableau de bord de la consultation, en sélectionnant le bouton « Bourse à la cotraitance ».

Dans la fiche de la consultation, la rubrique Bourse à la cotraitance indique désormais la possibilité de modifier les données d'inscription, de se désinscrire ou de chercher d'autres entreprises inscrites afin de constituer un groupement :

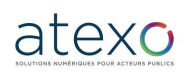

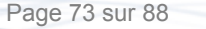

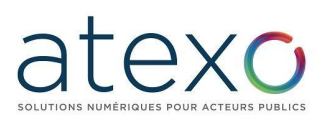

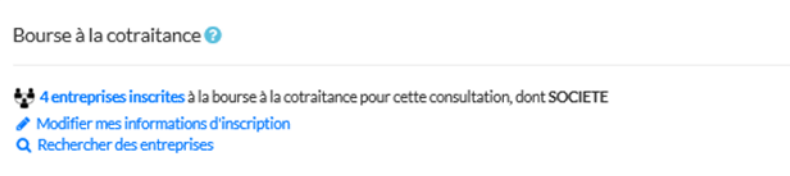

L'écran de modification reprend les informations précédemment saisies et en permet la mise à jour.

Dans le cas où l'utilisateur veut se désinscrire de la Bourse à la cotraitance, le bouton « Se désinscrire » est présent dans le détail de la consultation dans la rubrique Bourse à la cotraitance. Il déclenche l'apparition d'une pop-in de validation.

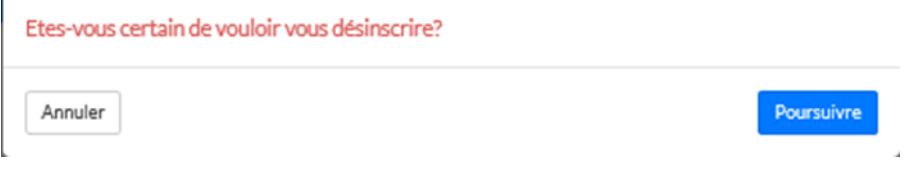

Le bouton Rechercher des entreprises de la rubrique Bourse à la Consultation permet d'accéder à la liste des entreprises inscrites.

Suite au détails de la consultation, pour permettre à l'utilisateur Entreprise d'identifier la consultation sur lequel il est. Un widget Recherche multicritéres permet de rechercher et de trier par type de groupement souhaité ou par localité.

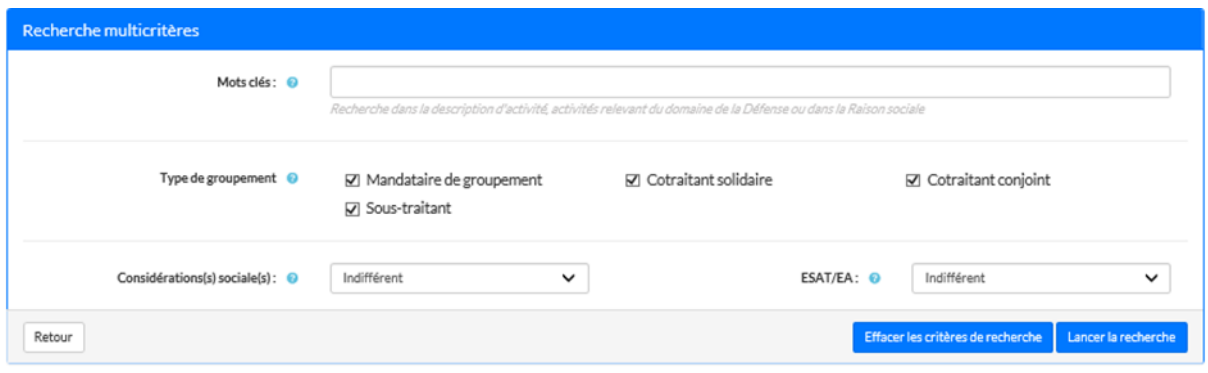

Sous ces filtres apparaît la liste des entreprises qui se sont déjà inscrites pour cette consultation. Un rapide résumé donne également les coordonnées de celles-ci.

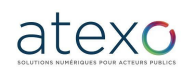

# atexo  $\overline{C}$

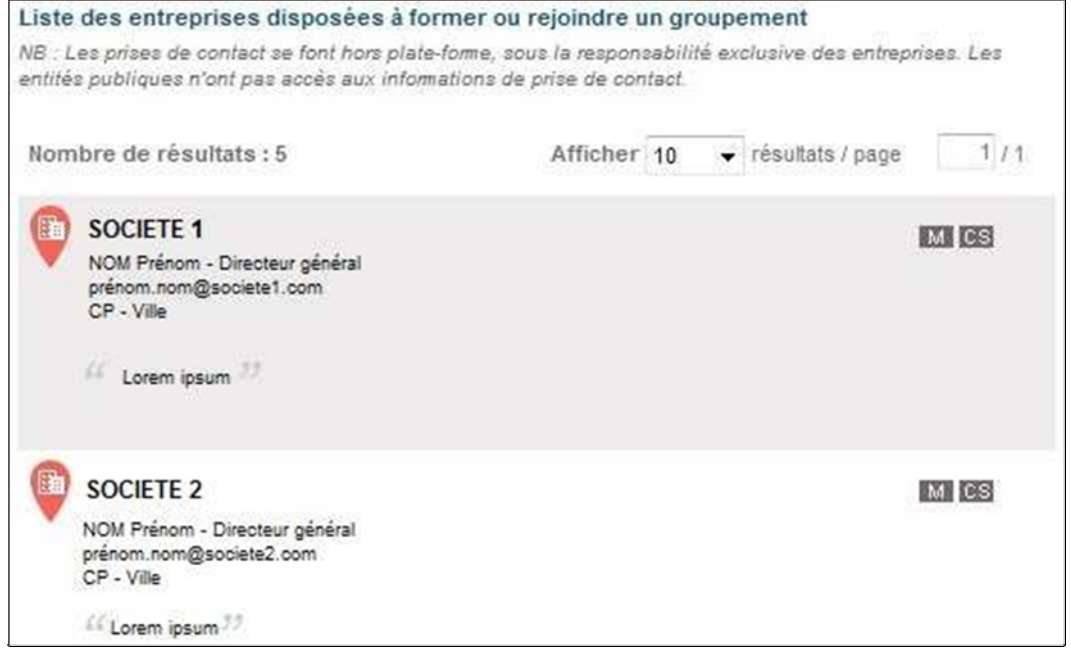

# Au clic sur le nom d'une entreprise, sa fiche détaillée apparaît :

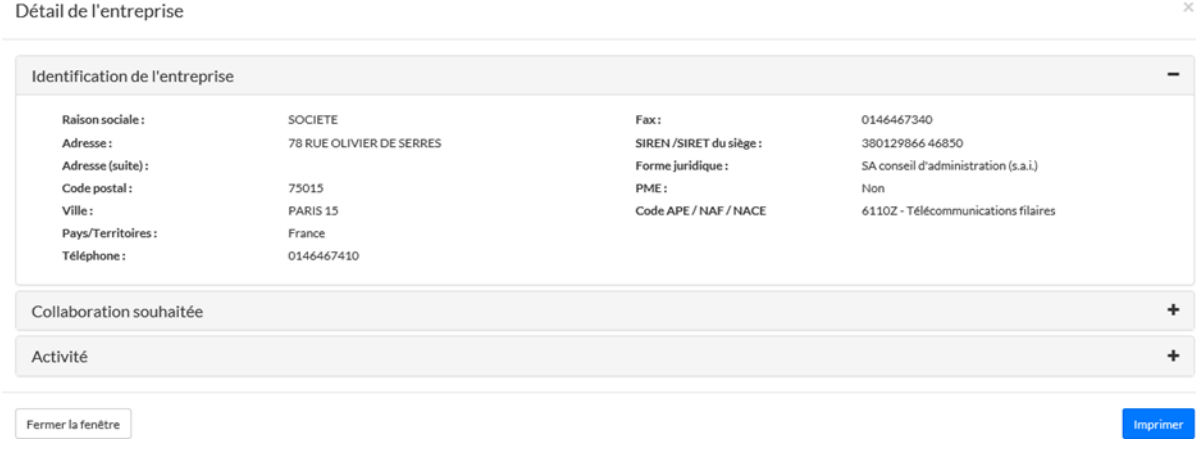

À droite de la liste une carte permet de repérer les entreprises inscrites de façon géographique :

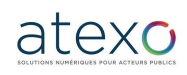

*Guide Entreprise*

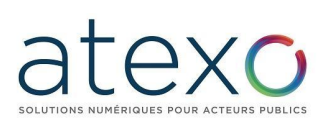

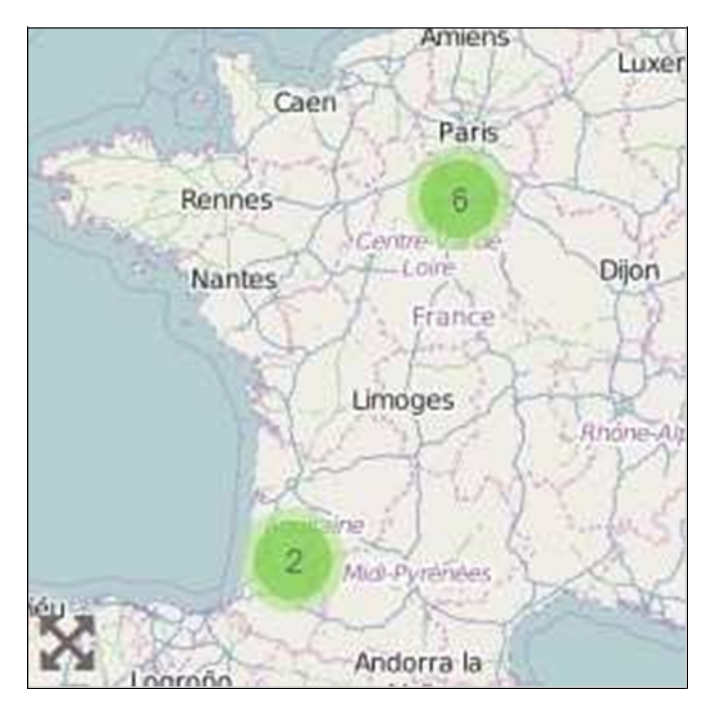

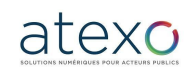

Guide d'utilisation Entreprise

Mise à jour du document : 23 juin 2023

© ATEXO - Tous droits réservés

# **5 Participation à une séance d'enchère**

# **5.1 Accès enchérisseur – Authentification**

Dans le module "Annonces", accessible depuis la bannière, il est possible d'accéder aux enchères en cliquant sur le lien "Participation".

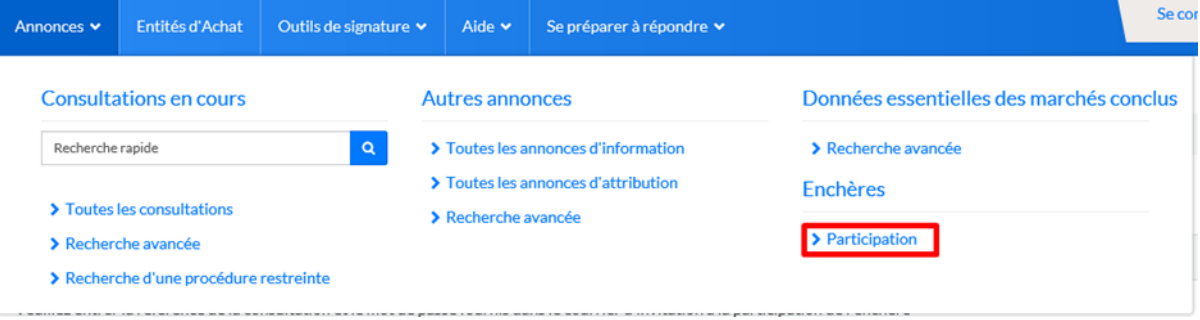

# **5.2 Accès à l'enchère**

L'accès à la salle d'enchère se fait en choisissant l'Entité publique qui gère l'enchère. Ensuite, l'Utilisateur Entreprise saisit la référence de l'enchère et le mot de passe préalablement remis par l'Entité d'Achat. Dans l'email d'envoi préalable, un lien redirige directement l'utilisateur Entreprise à cette page avec le choix "Entité publique présélectionné.

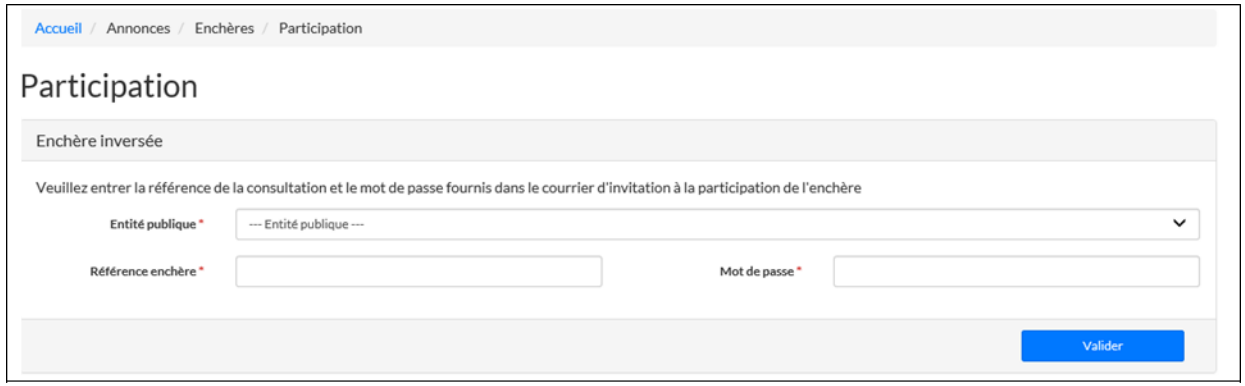

Le premier écran présente :

- La synthèse des paramètres de l'enchère,
- Un bouton qui permet d'accepter le règlement de l'enchère avant d'y accéder. L'acceptation ne nécessite pas de signature, mais elle est tracée et restituée à l'acheteur. Le règlement doit être envoyé au préalable par l'acheteur.

L'accès à cet écran est possible avant l'heure de début de l'enchère. Un compte à rebours présente le temps restant avant le début de l'enchère.

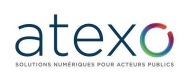

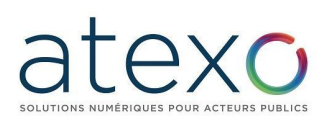

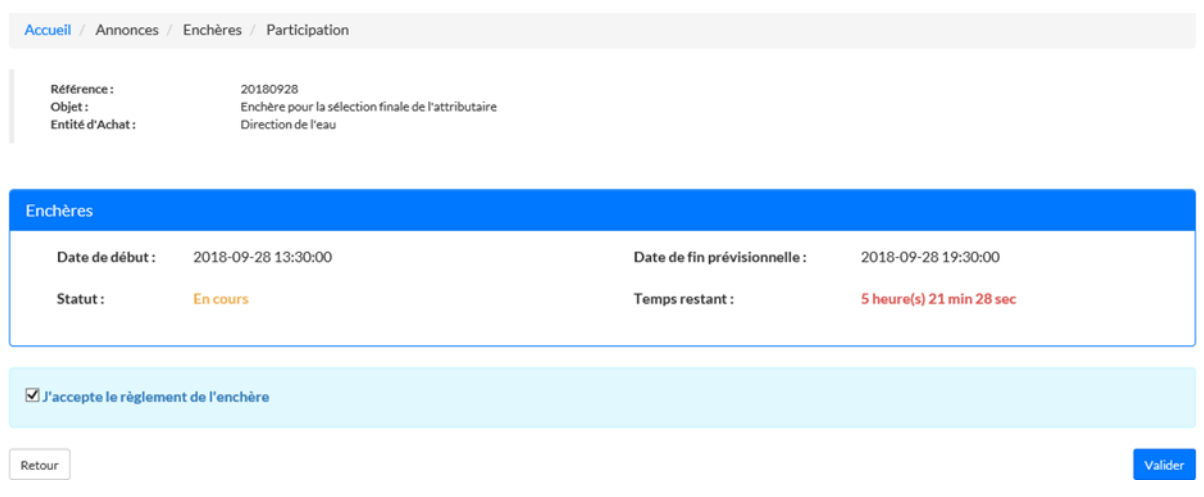

Après acceptation, l'Utilisateur Entreprise accède à l'écran sur lequel l'enchère va se dérouler. L'accès à cet écran est possible avant l'heure du début de l'enchère.

# **5.3 Écran d'enchère**

L'écran d'enchère est réparti en trois zones :

- Un bloc qui rappelle les caractéristiques de l'enchère ; ce bloc peut être masqué à l'aide d'une fonction "Ouvrir/cacher" ;
- Une zone de saisie de l'enchère ; les valeurs ne peuvent être saisies avant le début de l'enchère ;
- Une synthèse dynamique qui présente le résultat de l'enchère en cours (rang par exemple).

L'affichage du temps restant est proposé à côté de la zone de message pour rester visible lorsque la zone "Détail de la consultation" est repliée.

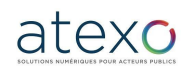

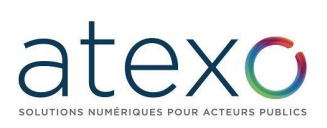

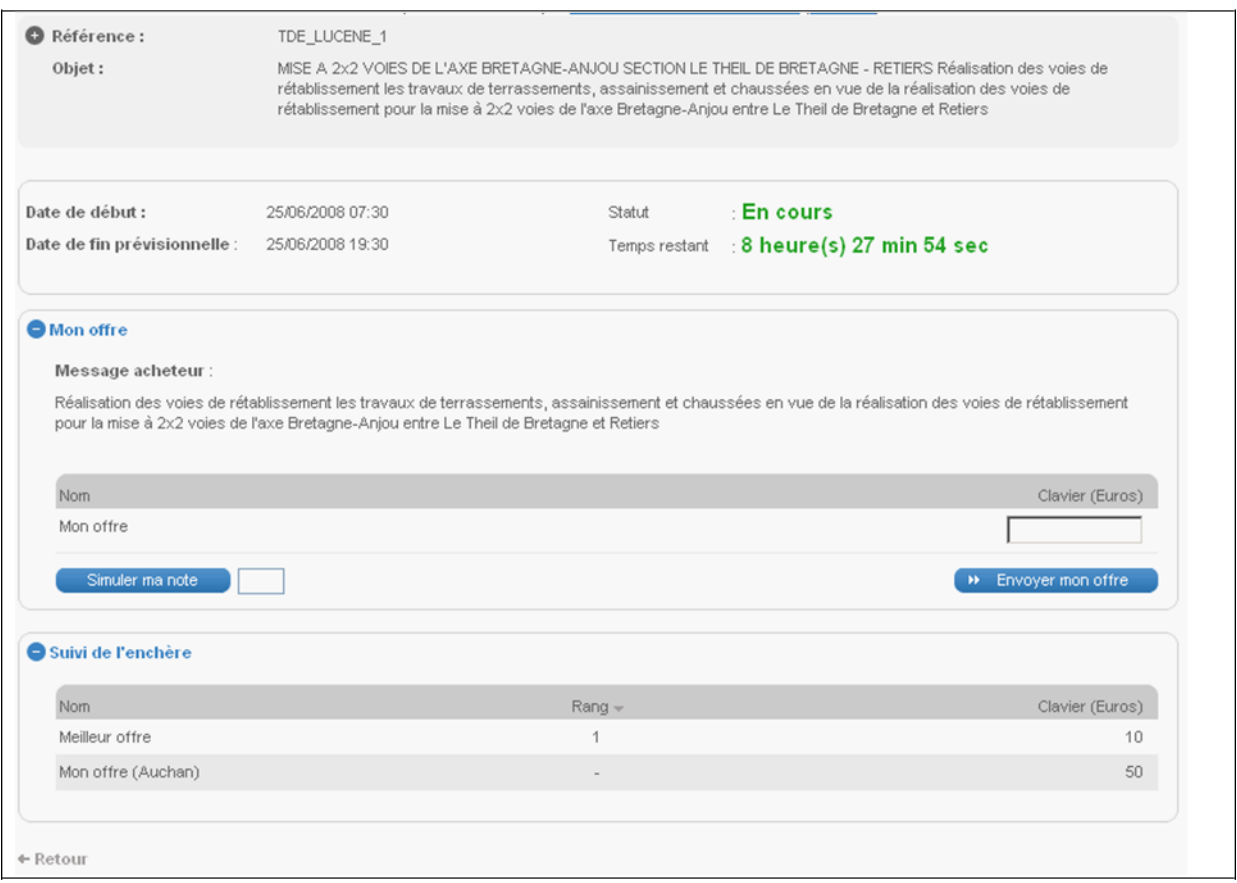

#### **5.3.1 Affichage de l'état de l'enchère**

Le titre de l'enchère "Participation à l'enchère" est modifié en fonction du statut de l'enchère :

- **Enchère en attente** ;
- **Enchère en cours** ;
- **Enchère suspendue** ;
- **Enchère clôturée**.

#### **5.3.2 Rendu dynamique du classement**

Le tableau est fixe, seul le contenu est mis à jour dynamiquement. Le tableau est réparti sur toute la largeur de l'écran.

#### **5.3.2.1 Contenu des lignes**

L'entité publique fait son choix entre deux types de rendus dynamiques, ce qui conditionne le format du tableau :

- Présentation de la meilleure offre et de l'offre de l'enchérisseur :
	- o Meilleur offre située en première ligne, libellée "Meilleure offre",
	- o Offre de l'enchérisseur, libellée "Mon offre".

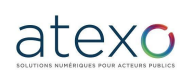

Guide d'utilisation Entreprise

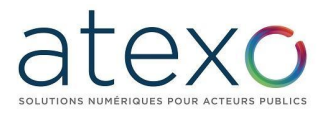

- Présentation de chacun des enchérisseurs ayant proposé une offre :
	- o Les enchérisseurs sont rendus anonymes,
	- o Les offres sont classées selon le rang,
	- o L'offre du soumissionnaire est libellée "Mon offre".

# **5.3.2.2 Contenu des colonnes**

La première colonne reprend le libellé décrit ci-dessus. Les colonnes suivantes présentent les différentes références. La dernière colonne présente le rang des différents enchérisseurs.

# **5.3.2.3 Exemples d'affichage**

Selon le choix de l'entité publique quant au contenu des lignes, l'affichage sera l'un des deux suivants :

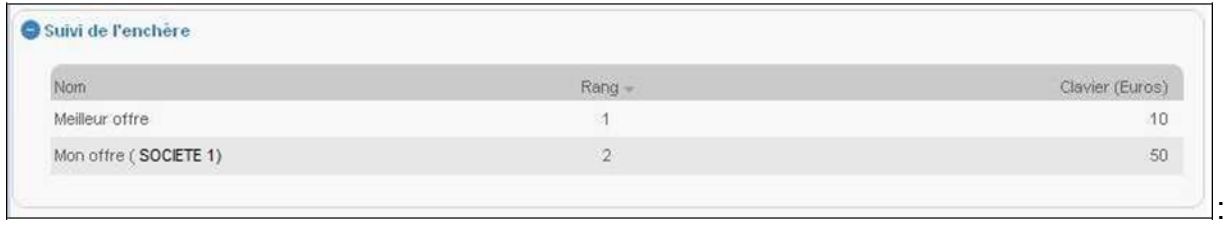

Ou

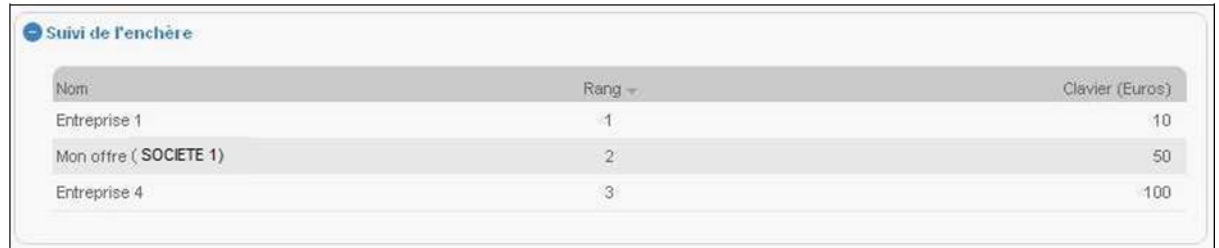

#### **5.3.3 Fonction « Simuler ma note »**

Il est possible de simuler sa note à l'aide du bouton "Simuler ma note". Après clôture de l'enchère, le bouton n'est plus accessible.

#### **5.3.4 Saisie de l'enchère**

Après le début de l'enchère, l'accès à une zone de saisie propose deux fonctions :

- **Simuler ma note** : permet d'afficher la note associée aux valeurs saisies sans réaliser l'envoi de l'offre (Note Globale Candidat).
- **Envoyer mon enchère** : une fenêtre propose une confirmation de l'enchère avant envoi. Aucune signature électronique n'est requise.

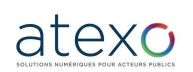

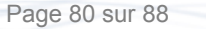

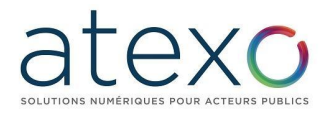

*Guide Entreprise*

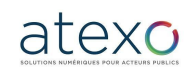

Guide d'utilisation Entreprise

Mise à jour du document : 23 juin 2023

© ATEXO - Tous droits réservés

Page 81 sur 88

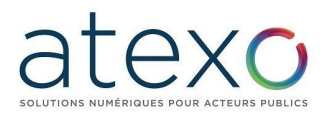

#### **5.3.5 Affichage du temps restant**

Un compte à rebours présente le temps restant avant la fin prévue de l'enchère. Ce compte à rebours est actualisé si l'enchère est prolongée.

#### **5.3.6 Envoi de l'information aux enchérisseurs**

Une zone d'affichage située au-dessus du tableau permet de présenter les messages éventuellement saisis et envoyés par l'acheteur. Ce message est commun à tous les enchérisseurs.

#### **5.3.7 Blocage de la saisie de l'entreprise**

Dans le cadre des enchères inversées classiques, il est demandé de ne pas prendre en compte une offre de l'entreprise dans le cas où la note globale finale associée n'est pas meilleure que la note en cours. De même, la saisie peut être bloquée si le pas d'enchère minimal ou maximal n'est pas respecté. Ces pas d'enchères sont précisés dans le Règlement de consultation fourni par l'Entité publique.

#### **5.3.8 Saisie d'une enchère**

La remise d'une nouvelle offre se fait sans exiger de signature électronique, afin de réduire le temps de saisie de l'Utilisateur Entreprise.

#### **5.4 Clôture d'une enchère**

#### **5.4.1 Écran de validation**

Après clôture de l'offre, le tableau figé reste visible et accessible pour l'entreprise 24 heures après la fin de l'enchère. Un lien "Imprimer" permet d'imprimer l'écran de l'Utilisateur présentant sa dernière offre.

Un message invite l'entreprise à valider sa dernière offre : la validation peut être réalisée par l'intermédiaire de la plate-forme à l'aide d'une signature électronique, ou par voie papier (envoi de la copie d'écran signée à l'Acheteur pour confirmation de l'offre finale).

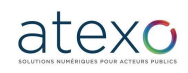

# *Guide Entreprise*

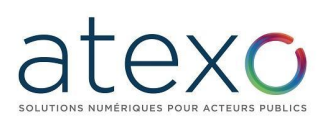

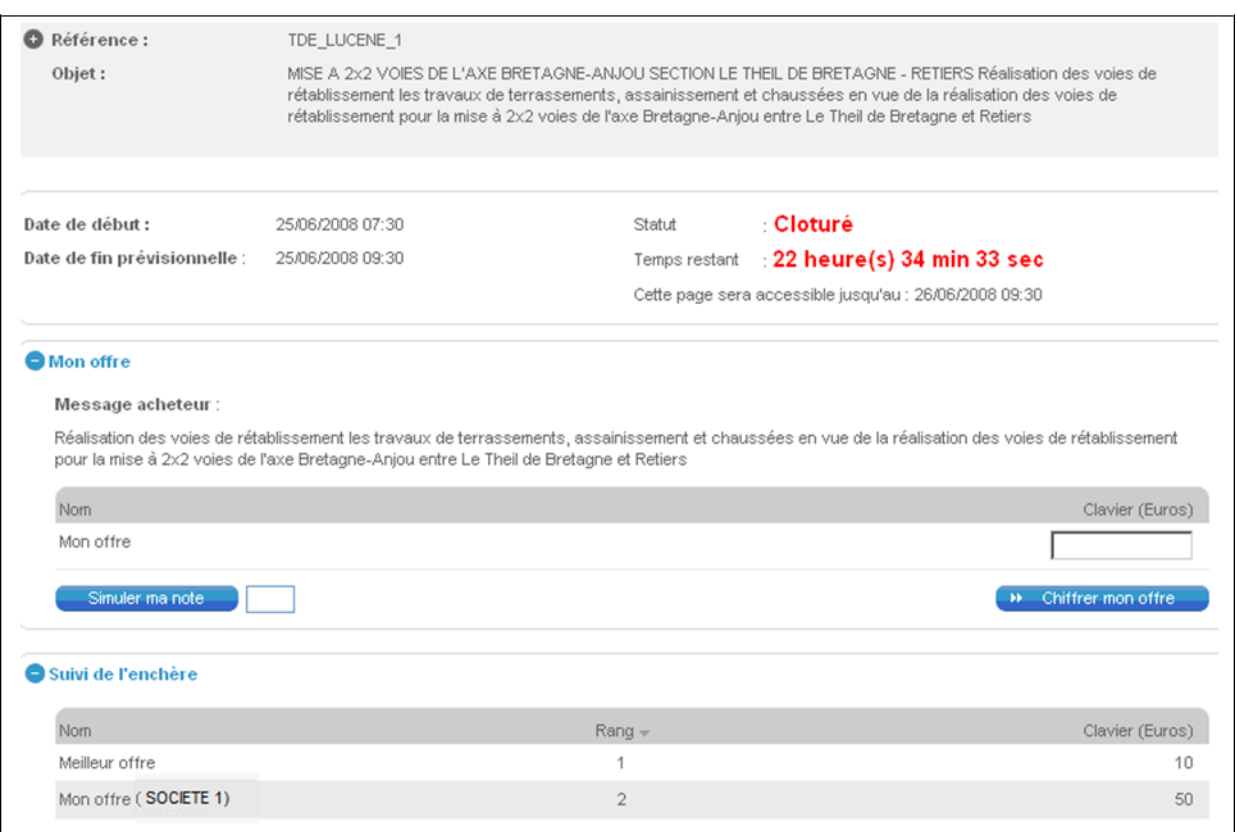

#### **5.4.2 Courrier d'information**

La messagerie électronique proposée dans l'outil est utilisée pour informer les enchérisseurs du résultat de l'enchère.

# **6 Utilisation du module ENVOL**

# **6.1 Téléchargement des Annexes / Dossiers volumineux**

L'accès au téléchargement des documents volumineux / Annexes de la consultation se fait en cliquant sur le bouton "accéder à la consultation" .

L'Utilisateur Entreprise doit réaliser le même chemin que pour télécharger le DCE en cliquant sur le lien "Dossier de consultation" dans la partie "Pièces de la consultation" (cf. § 2.3.3)

L'agent Entreprise peut réaliser le téléchargement de manière anonyme ou authentifié.

Puis en bas de page, dans le widget "Annexes techniques au Dossier de Consultation des Entreprises", cliquer sur le lien "Télécharger les annexes techniques au dossier de consultation', pour récupérer le zip sur votre poste local en .ENVOL.

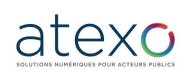

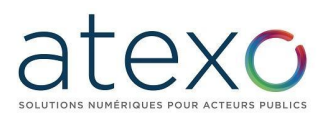

Page 84 sur 88

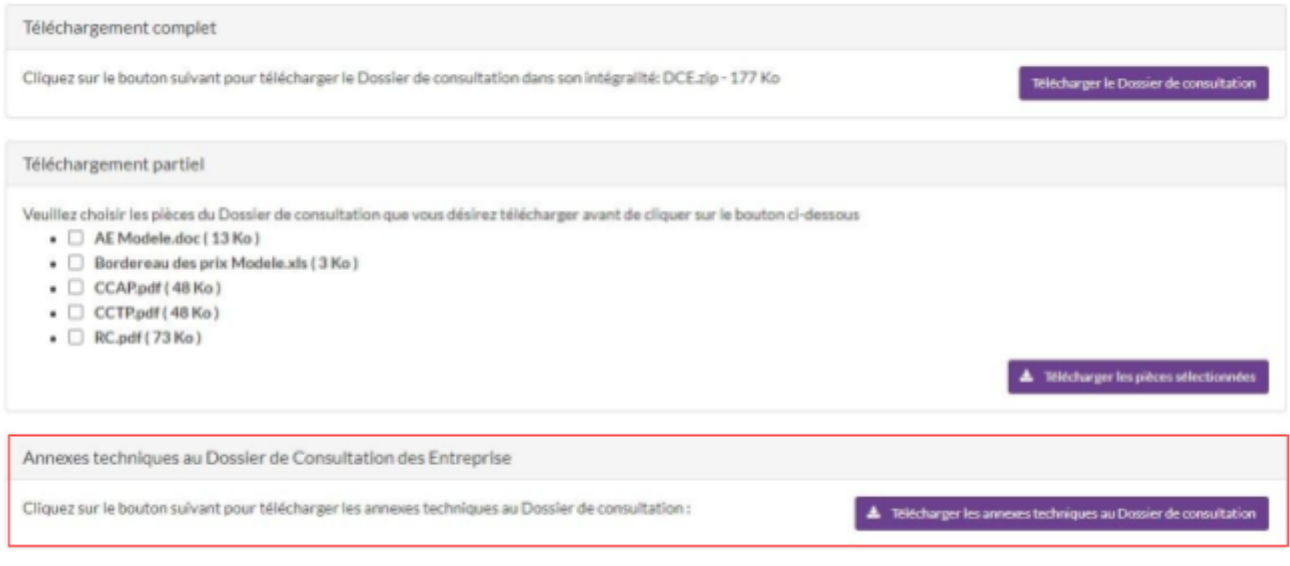

Un document .ENVOL se télécharge sur le poste local de l'utilisateur.

Pour ouvrir le document .ENVOL, il existe 2 méthodes en fonction de la version :

- Il faut télécharger l'utilitaire de téléchargement des dossiers volumineux, qui se trouve dans la bannière > Aide > Outils informatiques.

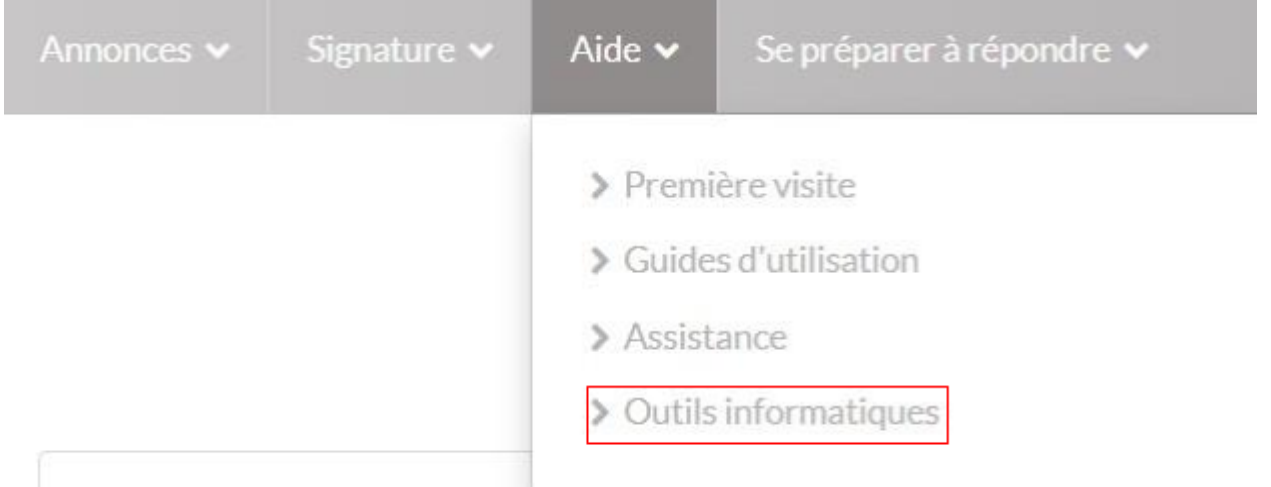

#### Sélectionner l'utilitaire en cohérence avec le système d'exploitation du poste local.

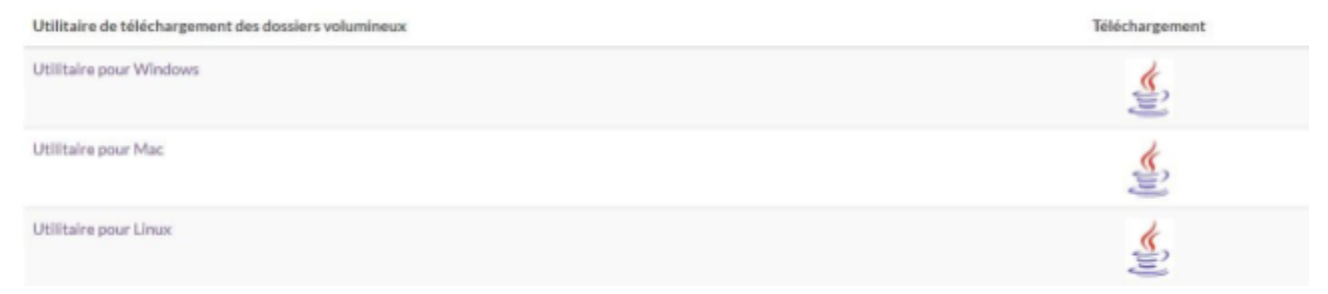

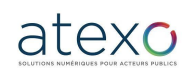

Guide d'utilisation Entreprise

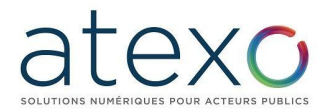

Faire un clique droit sur le fichier .ENVOL > ouvrir avec (choisir l'utilitaire) et le fichier est accessible.

- Il faut télécharger le fichier .ENVOL, mon assistant marchés publics s'ouvre et traduit le fichier.

Le document est accessible dans les téléchargements.

# **6.2 L'envoi d'une offre volumineuse lors d'un dépôt**

Directement depuis son compte ou de la bannière, un Utilisateur Entreprise a la possibilité de charger un ou plusieurs documents volumineux qui pourra être sélectionné lors de son dépôt ensuite.

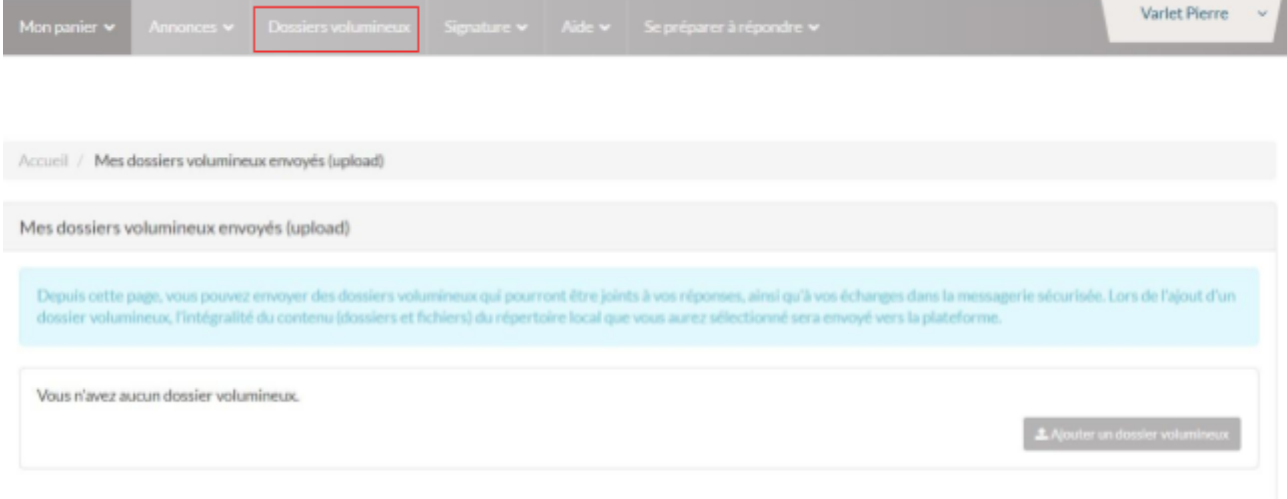

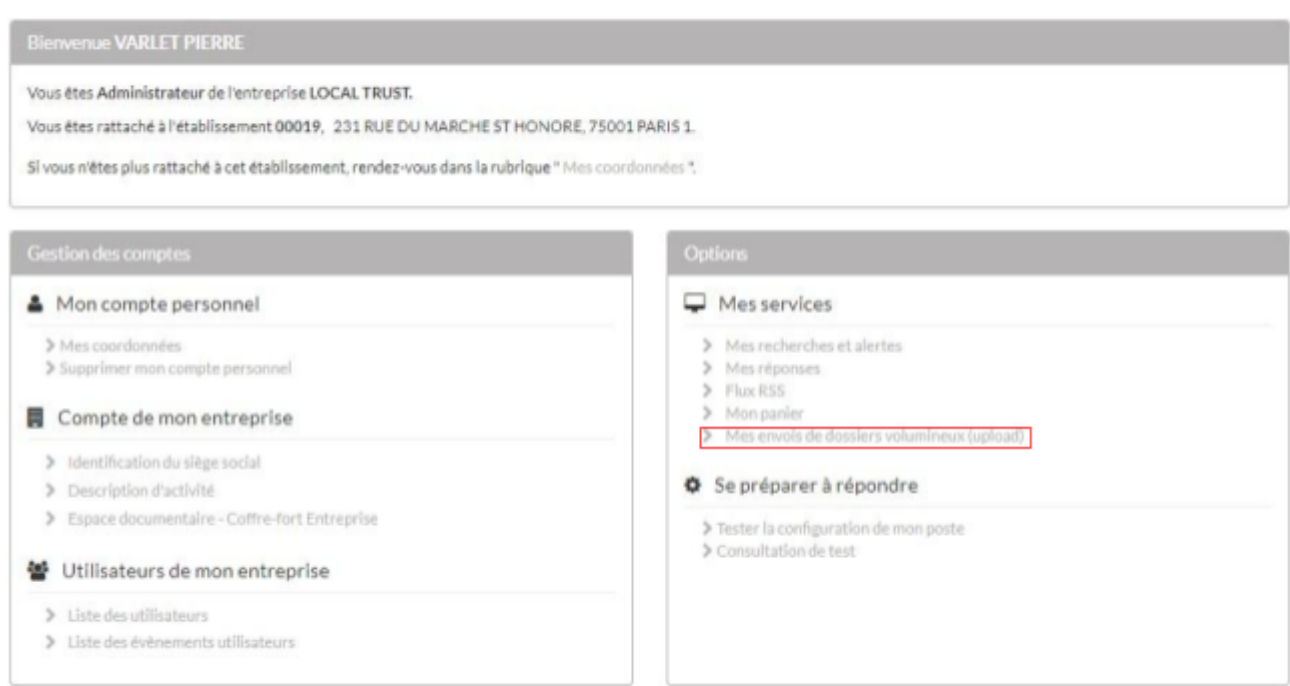

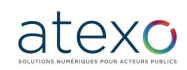

Guide d'utilisation Entreprise

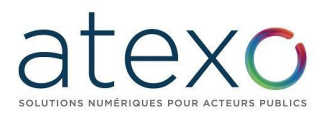

Au sein du tableau de bord, il est possible de voir tous les dossiers volumineux qui ont été importés.

Plusieurs informations s'y retrouvent :

- Nom de l'import,
- Identifiant unique de l'import,
- Taille du répertoire importé,
- Date et heure de l'import du répertoire,
- Différentes actions sont possibles :
	- Télécharger le journal de logs de ce dossier volumineux,
	- Télécharger le dossier volumineux,
	- Activer ou désactiver le dossier volumineux dans la liste des dossiers volumineux disponibles

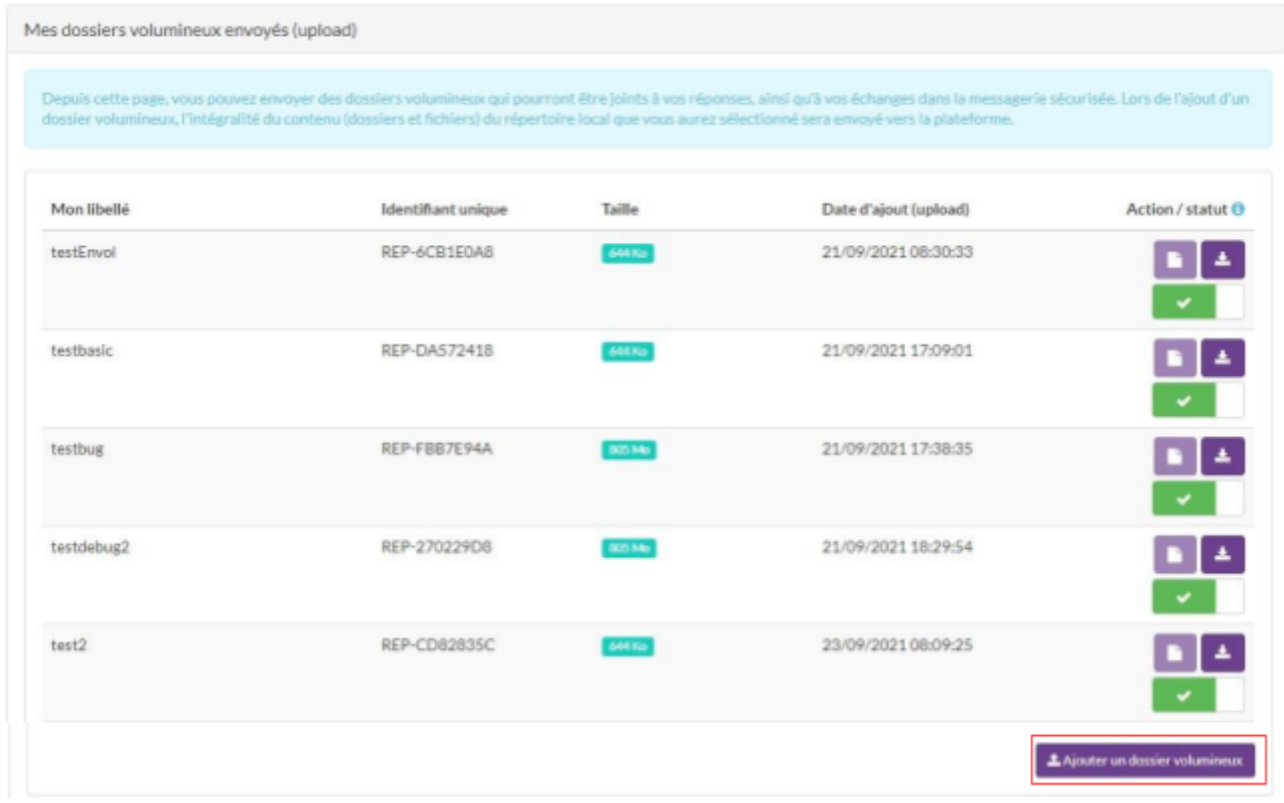

Afin d'ajouter un dossier volumineux, l'utilisateur Entreprise doit cliquer sur le lien "Ajouter un dossier volumineux".

Une page s'affiche au moment de l'import du document afin de connaître l'état d'avancement du chargement.

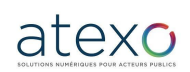

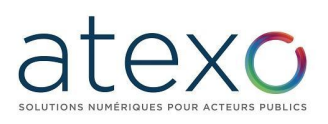

#### Transfert d'un dossier volumineux

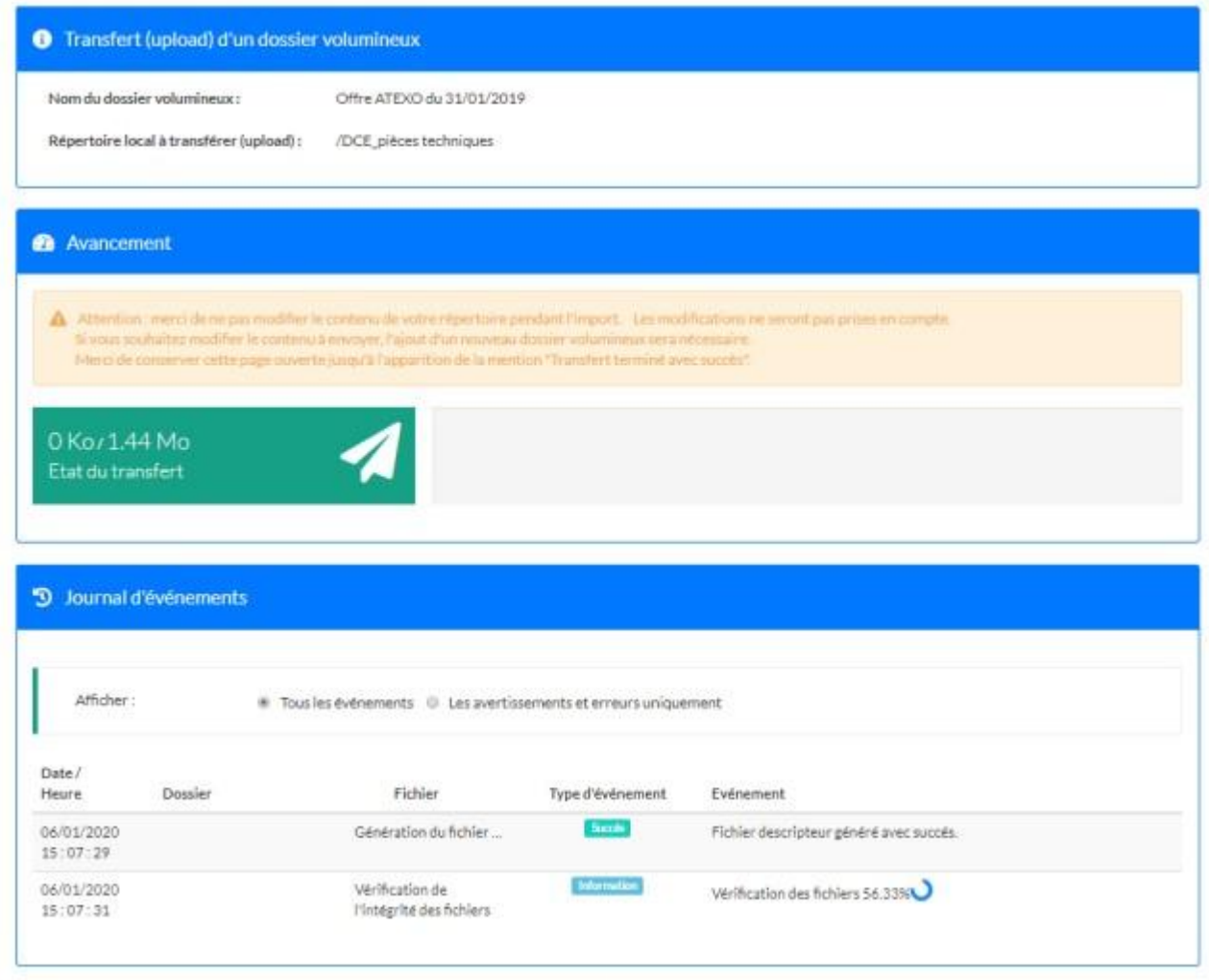

# **6.3 Remise d'une offre contenant un envoi volumineux**

La remise d'une offre se fait de la même manière pour l'utilisateur entreprise qu'elle souhaite remettre une offre volumineuse ou non.

Au moment d'importer son offre, un encart apparaît lui permettant de sélectionner son envoi volumineux dans la liste des dossiers importés.

Outre la possibilité de charger un dossier volumineux, les entreprises peuvent ajouter à leur offre un ou plusieurs fichiers en pièce libre, selon les mêmes modalités qu'actuellement.

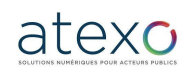

# atexo

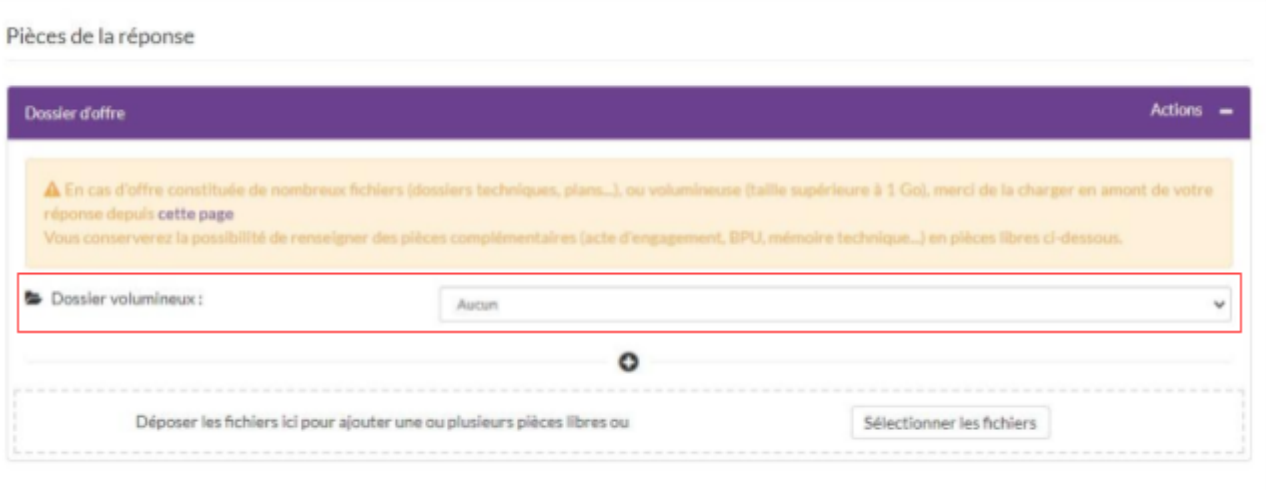

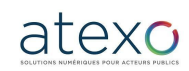